#### **JAPAN INTERNATIONAL COOPERATION AGENCY (JICA) SURVEY OF BANGLADESH (SOB)**

## **BANGLADESH DIGITAL MAPPING ASSISTANCE PROJECT (BDMAP)**

### **Operation Manuals**

- **1) Operation Manual for Aerial Triangulation on Match-AT**
- **2) Operation Manual for DTM/Orthophoto**
- **3) Operation Manual for Digital Plotting**
- **4) Activity Report and Operation Manual for GIS Data Management**
- **5) Operation Manual for Digital Compilation**

**March 2012**

**Asia Air Survey Co., Ltd. Aero Asahi Corporation**

# **Bangladesh Digital Mapping Assistance Project (BDMAP)**

# **Operation Manual for Aerial Triangulation On MATCH-AT**

**Ver. 2**

**August 2011** 

#### **Introduction**

#### **1. General**

This Operation Manual is prepared by officers of Survey of Bangladesh who were trained in Bangkok in Thailand for Aerial Triangulation with MATCH-AT as the one of the programs of IDMS project of Bangladesh. They prepared the Operation Manuals during the Factory Training in there. BDMAP made some compilation to the Operation Manuals and made some amendment to make let anybody can understand and operate smoothly without troubles on actual job done.

BDMAP expects SOB that the operation manual should be revised time to time according to the improvement of aerial triangulation progress, developing of software and technology. It means this Manual is not the final one but just "Version 1" and has to be revised in future. Please note that this kind of manual should be positioned as REFERENCE only.

Followings are the name of trainees and officers who were trained on factory training program in Bangkok and participated for preparation of this Operation Manual.

- Mr. Shahadat Hossain
- Md. Abdullah Al Rakib
- Mr. Arifur Rahman
- Sheikh Motiur Rahman
- Sara Afroz
- Mahbuba Haque

#### **2. MATCH-AT**

#### **2-1. Generals**

MATCH-AT is the software for the Arial Triangulation and products of Trimble INPHO Photogrammetric System providing highly precise automatic digital aerial triangulation based on the advanced and unique image processing algorithms.

All the processing steps of "MATCH-AT" are fully automated for achieving highest productivity. The workflow is logical and easy from the project setup, the precise multi-ray tie point matching and integrated bundle adjustment, up to the block analyzing with graphical support.

There is a rigorous support for GPS and IMU data, including calibration of bore-sight missalignment, as well as shift and drift corrections.

An integrated multi-window stereo module is at hand for both, comfortable stereoscopic verification as well as measurement of control points and additional tie points.

With its advanced sub-block handling "MATCH-AT" is designed for processing the photogrammetric projects with block sizes of **20,000** images and even more.

Due to its flexible data exchange capability of "MATCH-AT" integrates into the workflow of any third-party photogrammetric system.

#### **2-2. FEATURES of MATCH-AT**

With frame images:

- $\triangleright$  Single, automated process for point selection, point transfer and measurement, along with an integrated bundle block adjustment requires minimum user interaction.
- $\triangleright$  Support of any film or digital frame sensors (nadir and oblique).
- $\triangleright$  No limitations for block size, shape or overlap. With sub-block handling (see below) projects with block sizes of 20,000 images and even more can be processed.
- $\triangleright$  Tie points are automatically collected in image areas best contributing to the strength and quality of the block. Von Gruber positions can be used, or other patterns in case of special image overlap situations.
- $\triangleright$  High precision tie point correlation (~0.1pixel) is achieved by an advanced combination of feature-based and least-squares matching, with multi-threading support.
- $\triangleright$  Effective tie point matching also in poorly textured, as well as mountainous areas.
- $\triangleright$  Strong internal quality control of tie points by performing robust bundle block adjustment in each level of the image pyramid.
- $\triangleright$  Flexible weighting schemes for all types of observations
- $\triangleright$  Multi-camera support in one block, and camera-specific self-calibration parameter sets (12 or 44 parameters). The results of self-calibration are made available as a dense correction grid for camera re-calibration and for further use in any subsequent applications
- $\triangleright$  Fully automatic interior orientation:
	- Automatic detection of fiducial marks
	- User definable fiducial mark templates
- $\triangleright$  Project-wide photo display with correct topology, and auto image-selection for interactive, guided control point measurement
- $\triangleright$  Advanced sub-block handling:
	- Sub-blocks make it easy to administrate, visualize and analyze large blocks
- Free block adjustment, i.e. sub-blocks can be adjusted without control points
- Sub-blocks can be merged for final project-wide block adjustment
- $\triangleright$  GPS data handling with shift & drift determination
- > IMU data handling:
	- Preprocessed GPS/IMU data from POS AV/POSEO by Applanix and AEROControl by IGI
	- Altitude data are used as constraints in the integrated block adjustment
	- Bore-sight misalignment calibration
- $\triangleright$  Optionally the triangulation can be made in a local space rectangular coordinate system for avoiding tensions caused by map projections
- $\triangleright$  Powerful graphical block analyzer:
	- Easy visual checking of large data sets
	- Visualization of image footprints, overlaps, ground control and tie points, and photo connections, residuals, error ellipses and more
- Smooth transfer of exterior orientation data to stereoplotters (e.g. Summit Evolution) and other photogrammetric applications, such as OrthoMaster or MATCH-T
- $\triangleright$  Export/import formats:
	- DAT/EM Summit Evolution, BAE SocetSet, Z/I project, Aviosoft Ori, ABC-PC, AP32, Phorex/Pex, PATB, Bluh, Bingo

# **Contents**

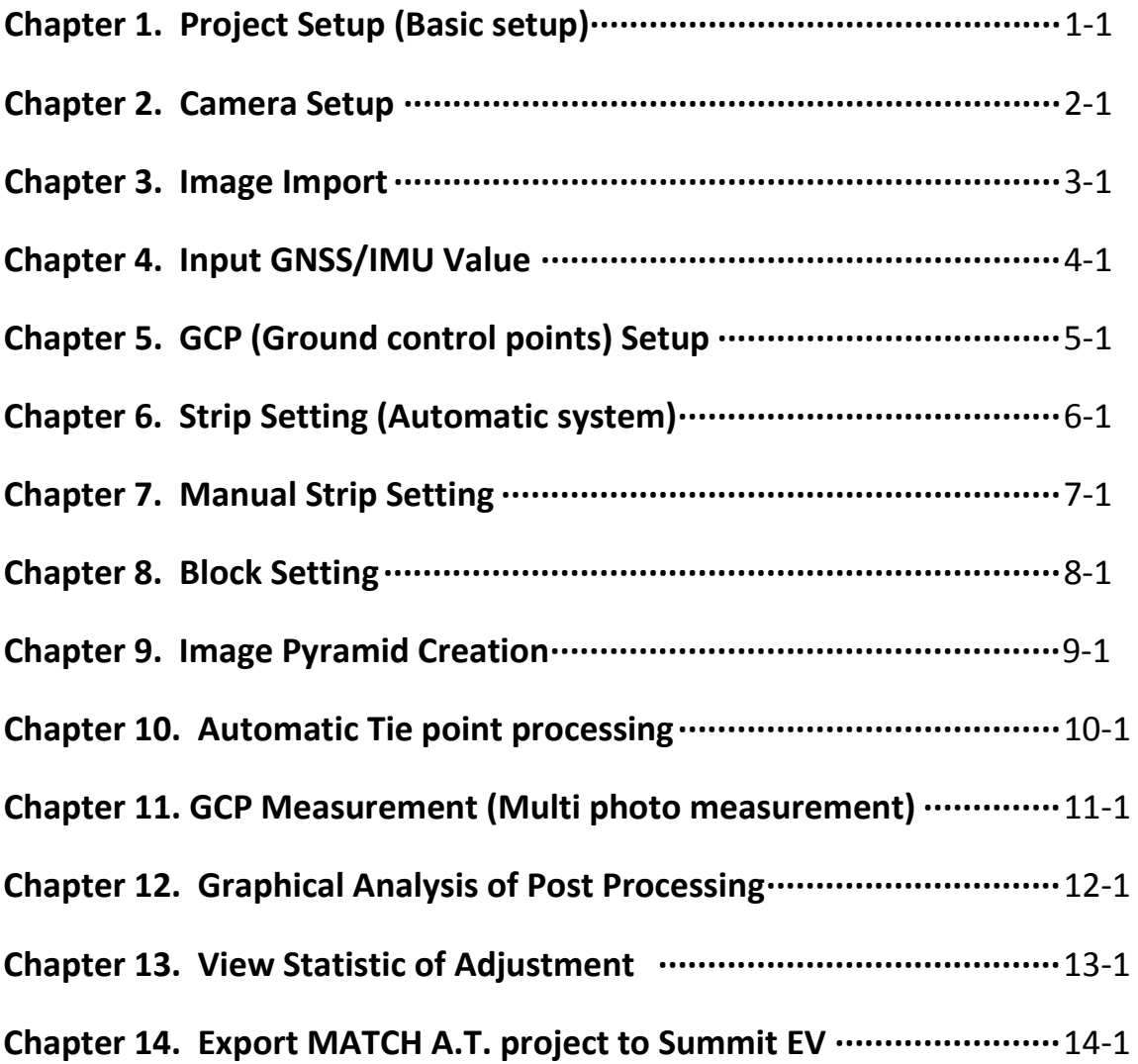

**Appendix (Example of Trouble Shooting)**

**Chapter 1. Project Setup (Basic setup)**

### **Chapter 1. Project Setup (Basic setup)**

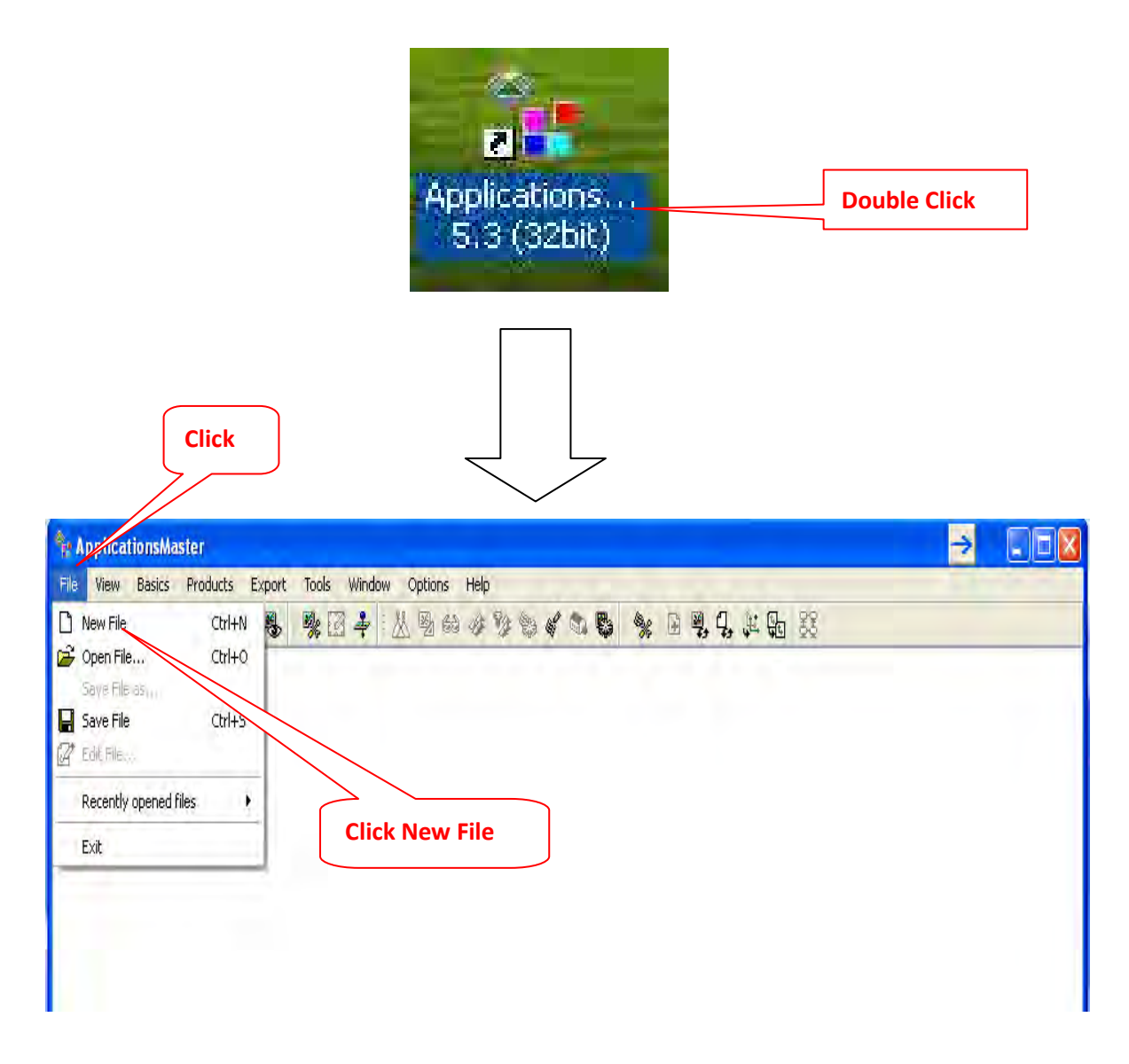

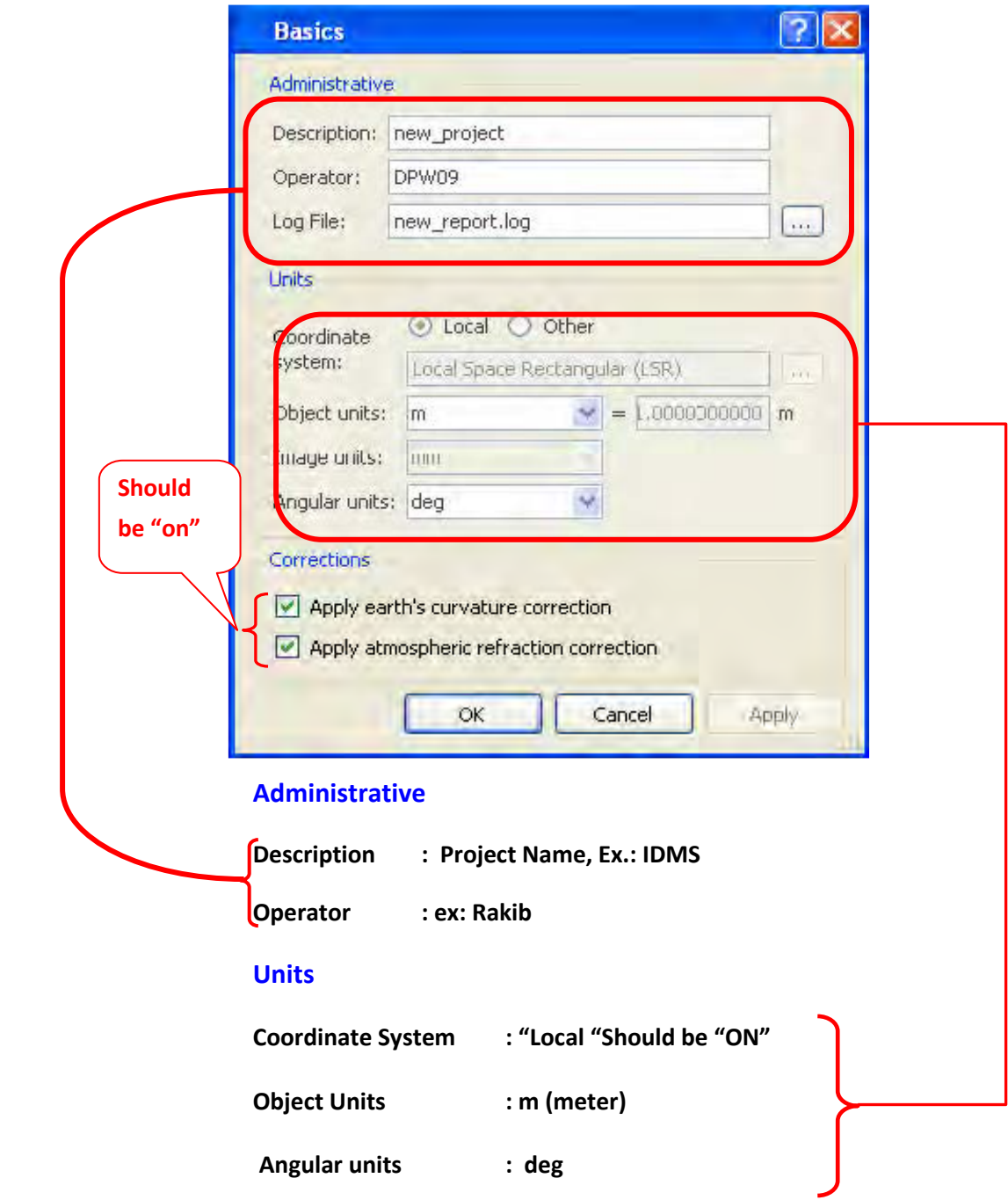

#### **<Procedure>**

**\*After completing project setting, save to any directory.** 

**Ex: Click file --> Save --> Drive C --> Your name --> Project name --> Save**

# **Chapter 2. Camera Setup**

### **Chapter 2. Camera Setup**

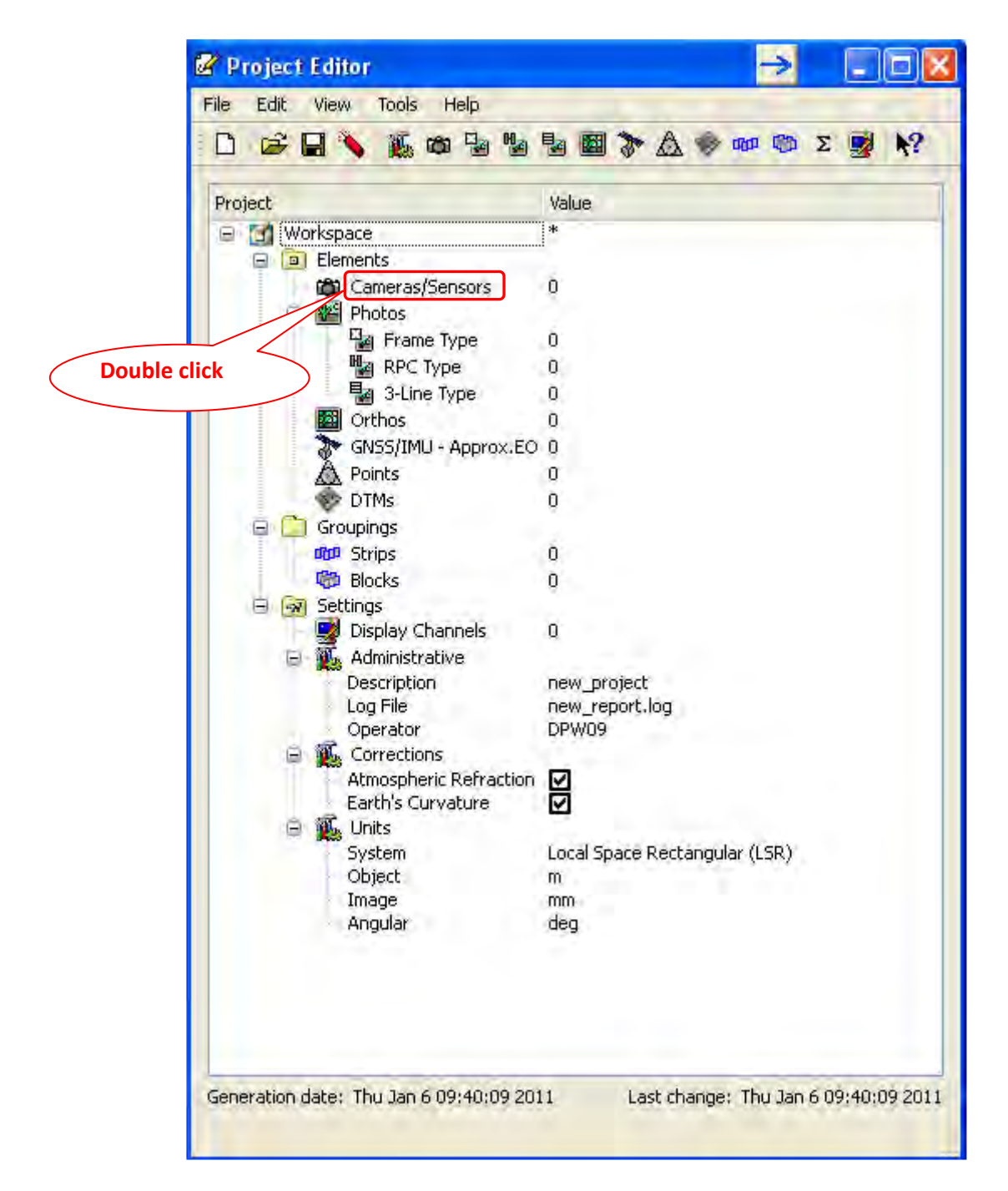

#### **<Procedure>**

**\* For camera setting, firstly double click "cameras/sensors"** 

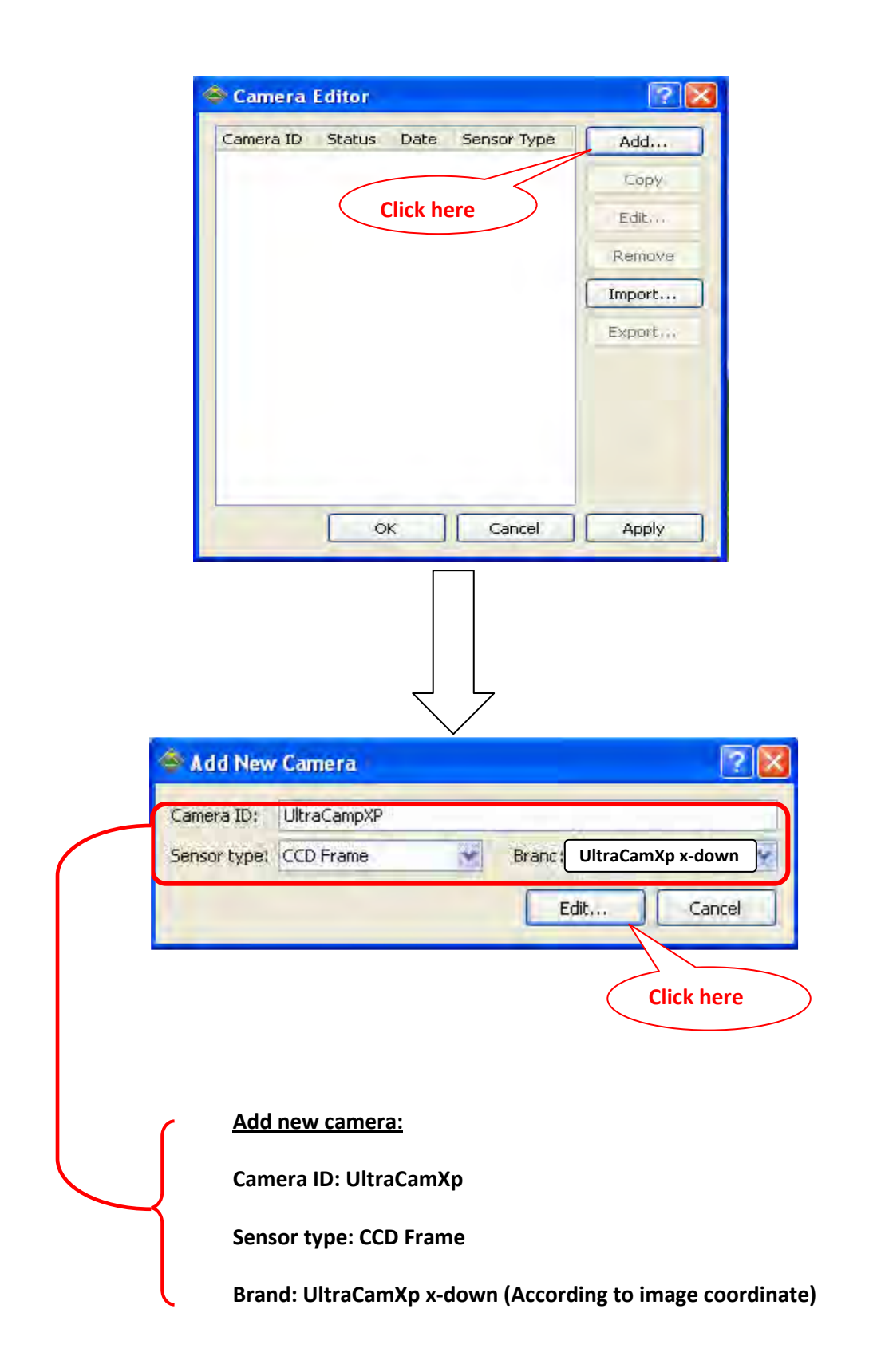

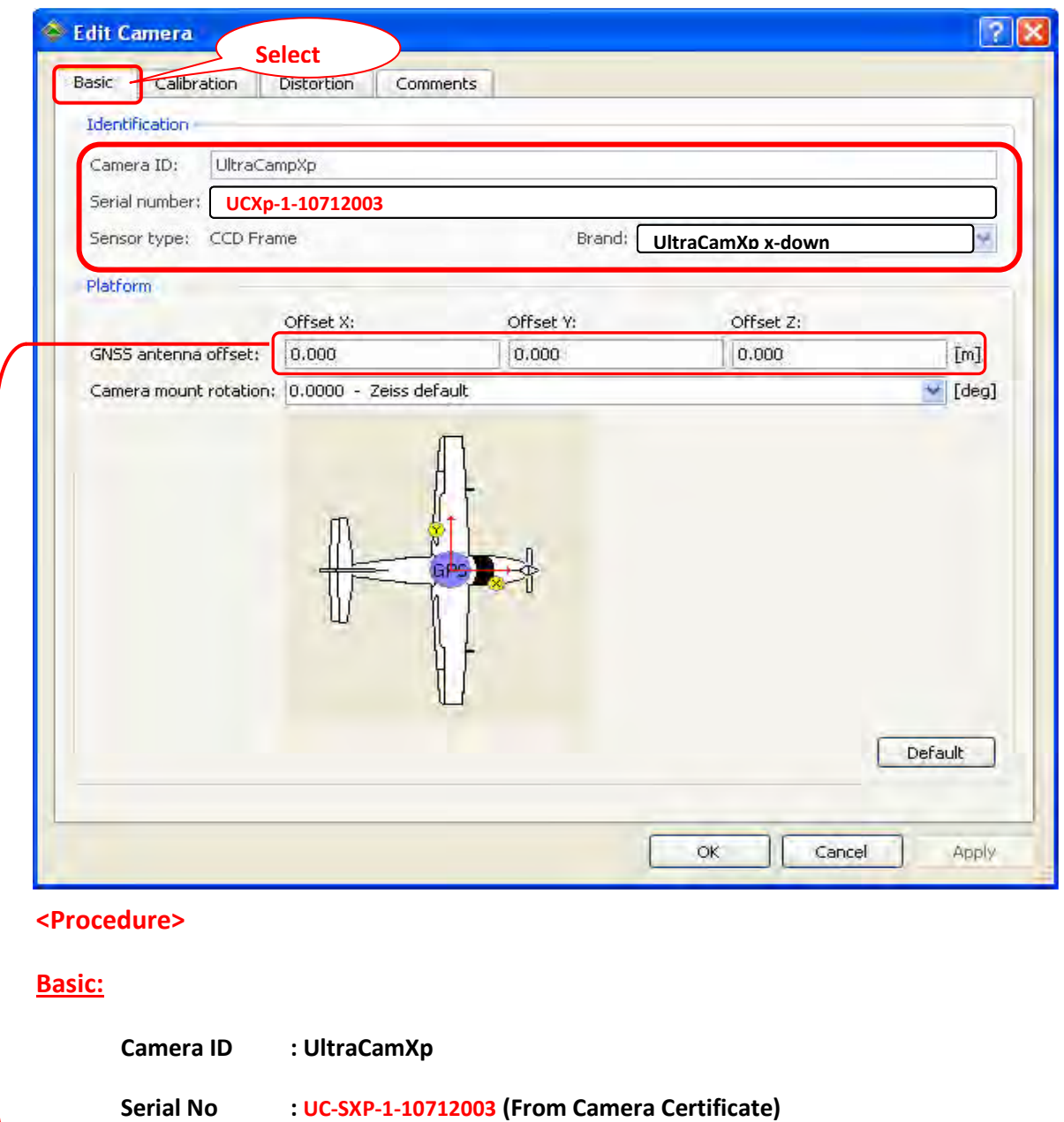

#### ◣ **Platform:**

**GNSS ANTENNA OFFSET: Input antenna offset value from camera calibration certificate (Ultracam camera has no antenna offset value)**

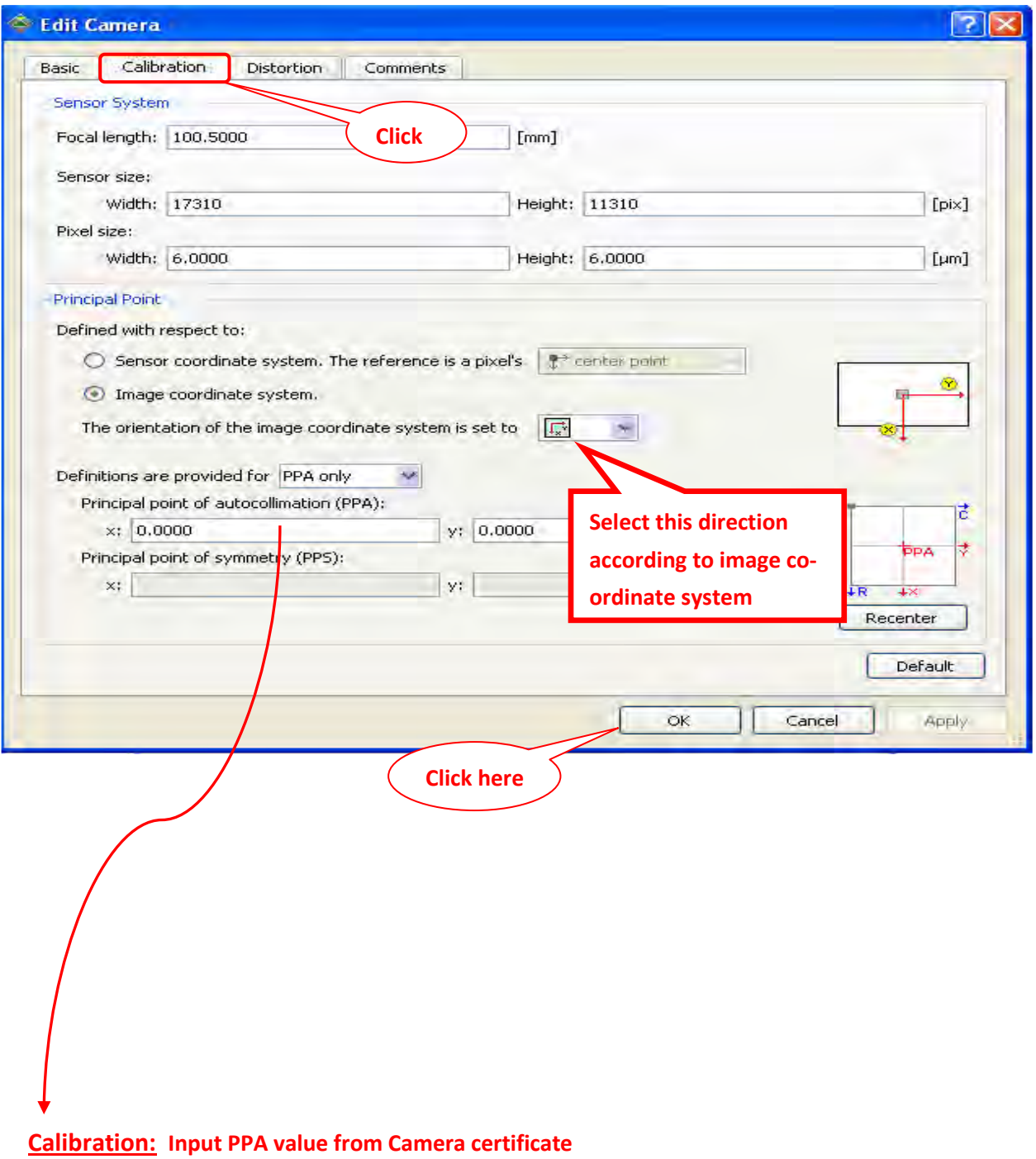

Ex: X=0.000, Y=0.000 for Ultracam Xp Camera

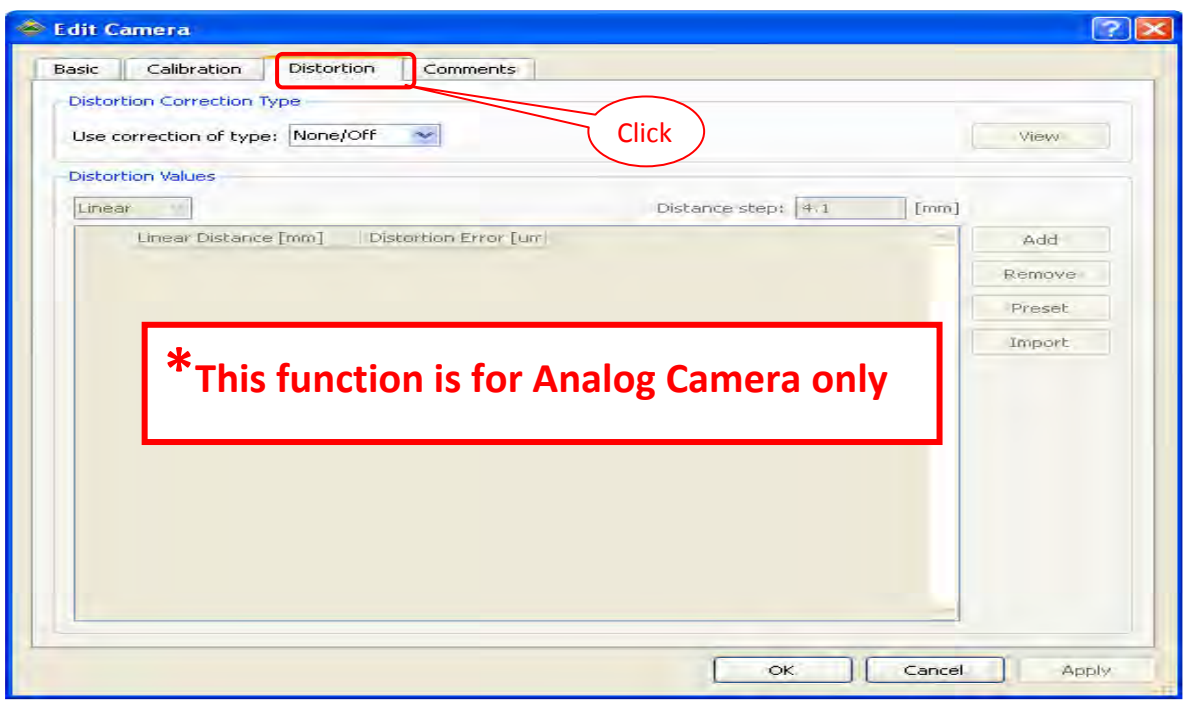

**Distortion: UltraCamXp Camera is not required for Distortion**

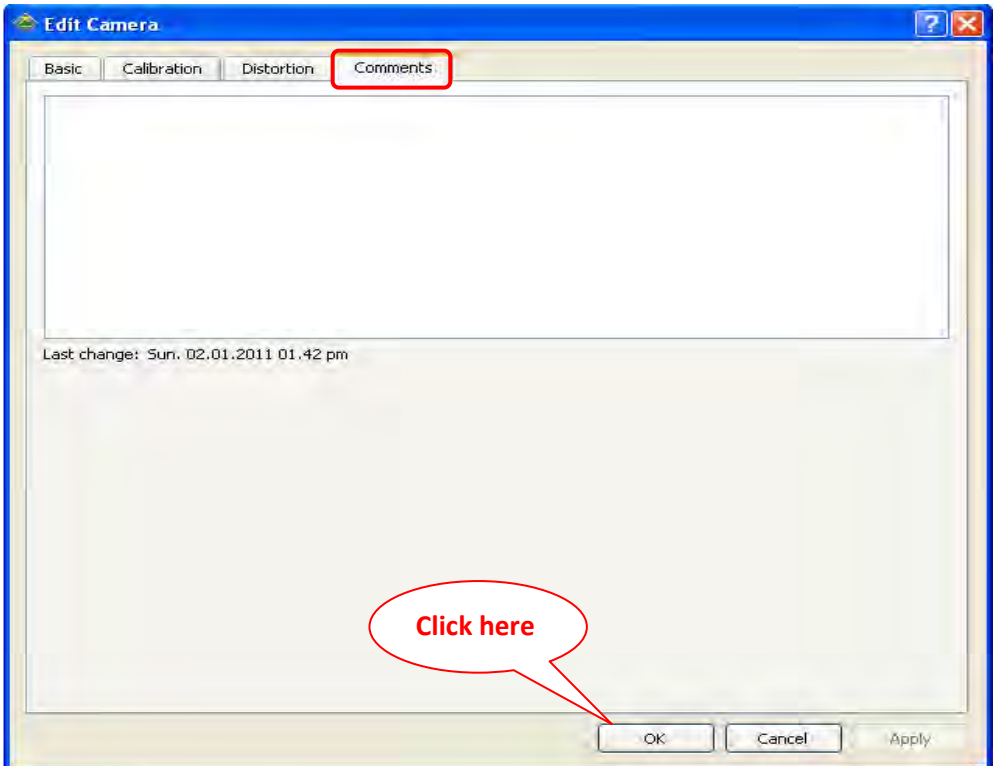

#### **Comments: If you have any comments, write in the box and then click "Apply" and "OK"**

**Now, the Camera setup is complete. After that if there need any corrections, you can Edit and correct it as shown in next procedure.** 

#### **<Edit Camera>**

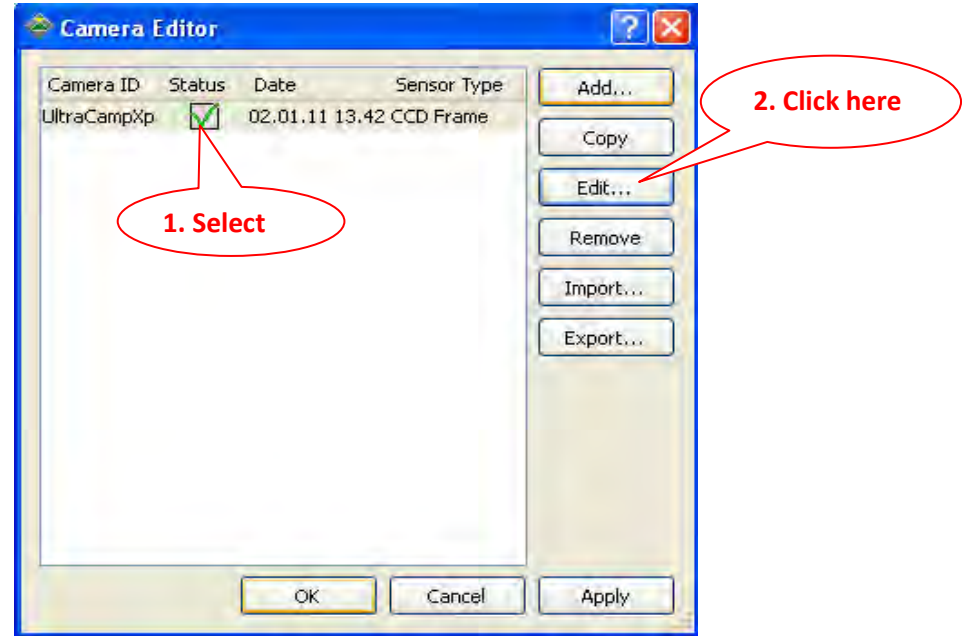

#### **Edit camera setting:**

#### **<Procedure>**

**\* If there is need any corrections for camera setting, then select the previous "Camera ID", click "Edit" and previous camera setting page will open.** 

**\* After edit something, click "Apply" and "OK", then Camera setting is complete.** 

# **Chapter 3. Image Import**

### **Chapter 3. Image Import**

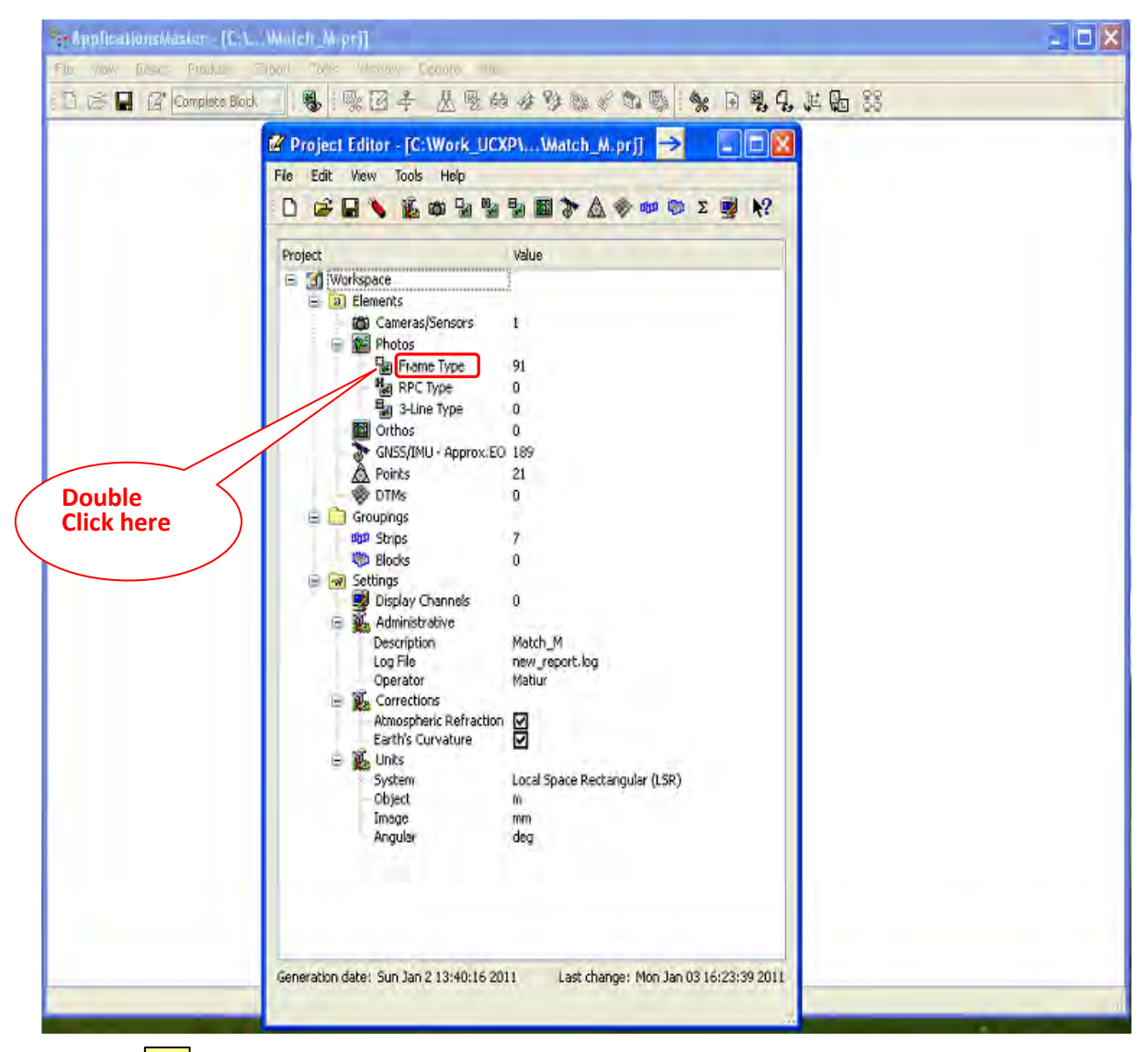

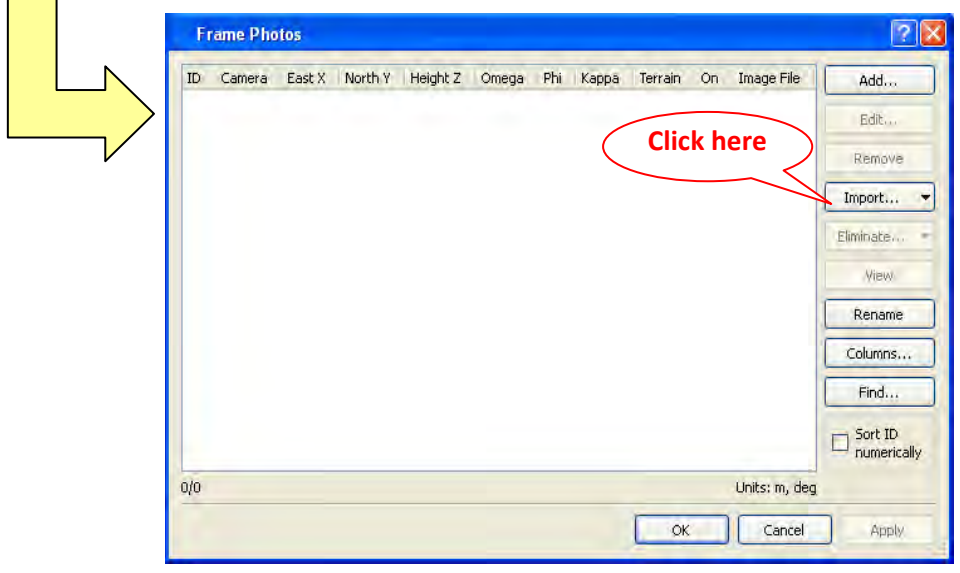

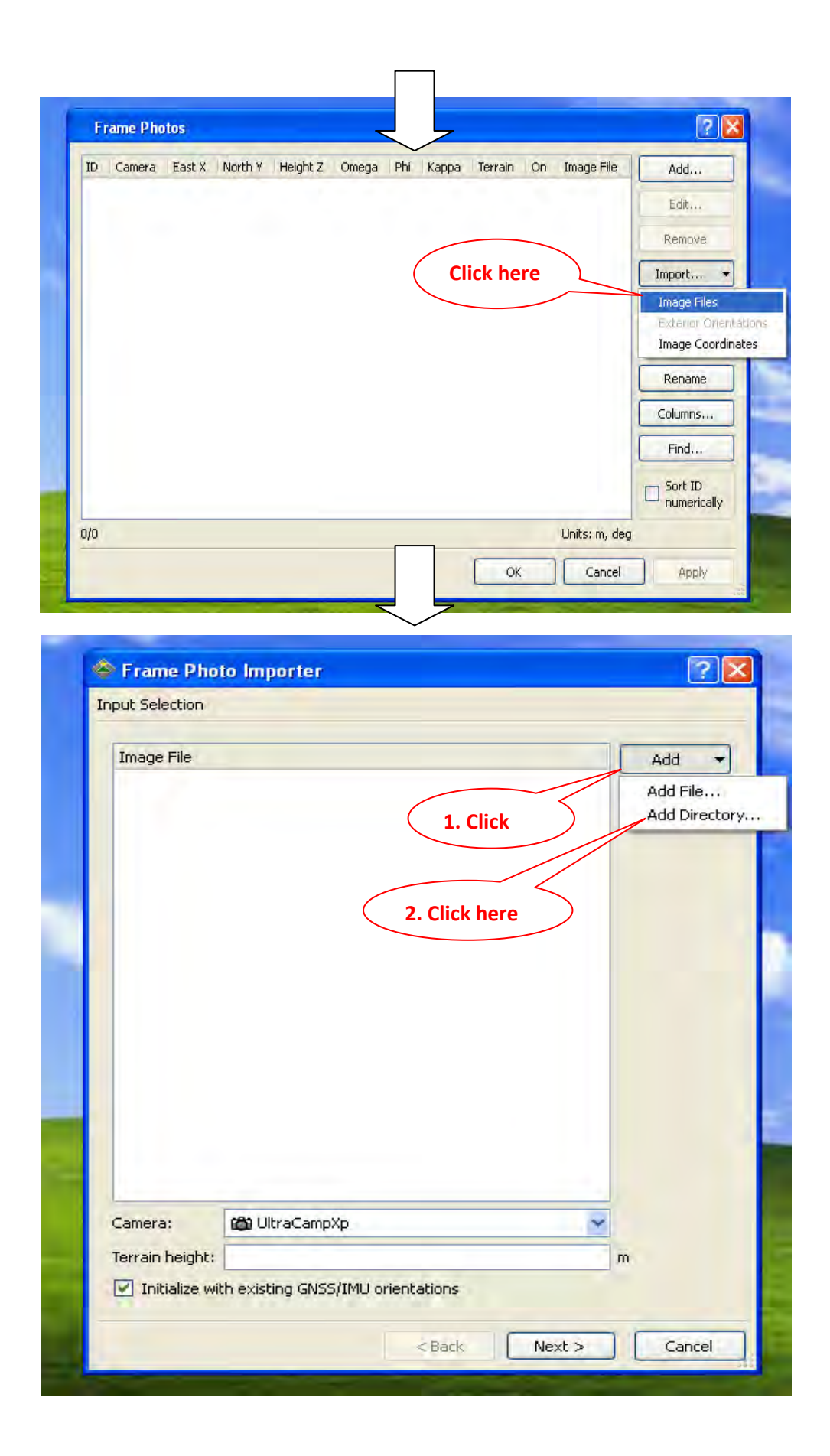

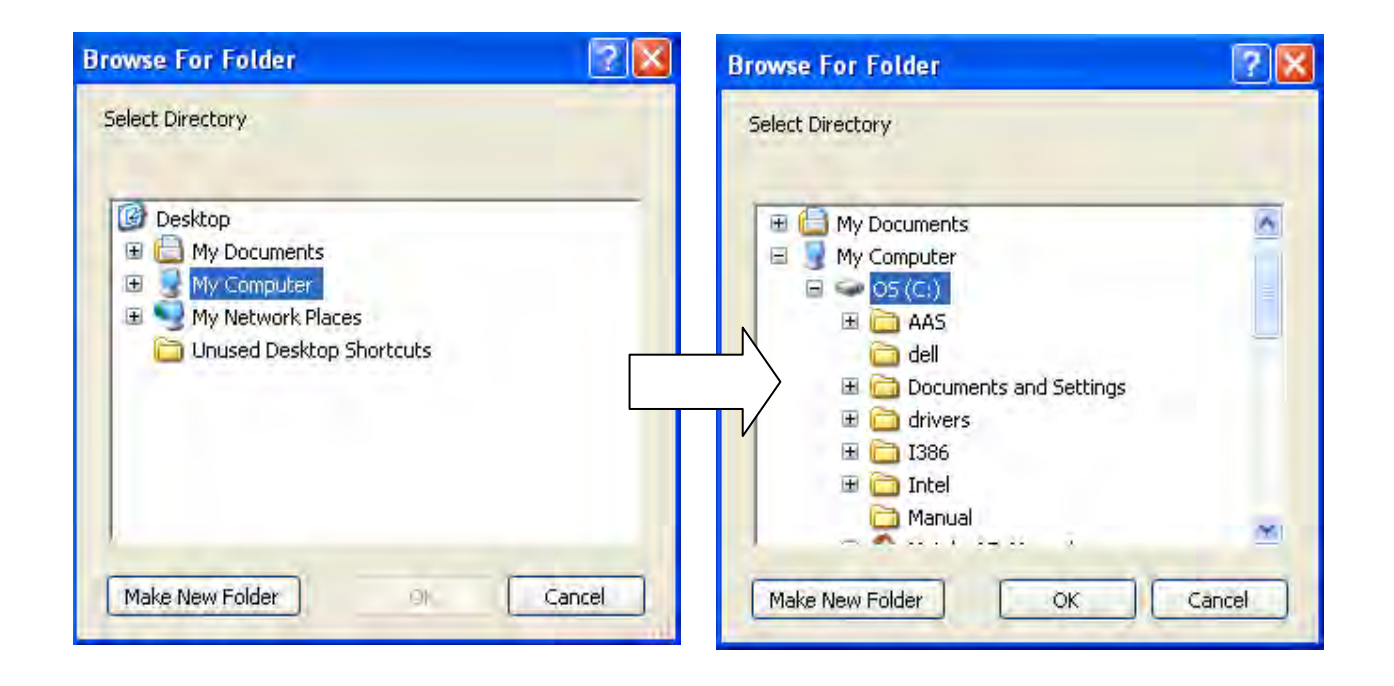

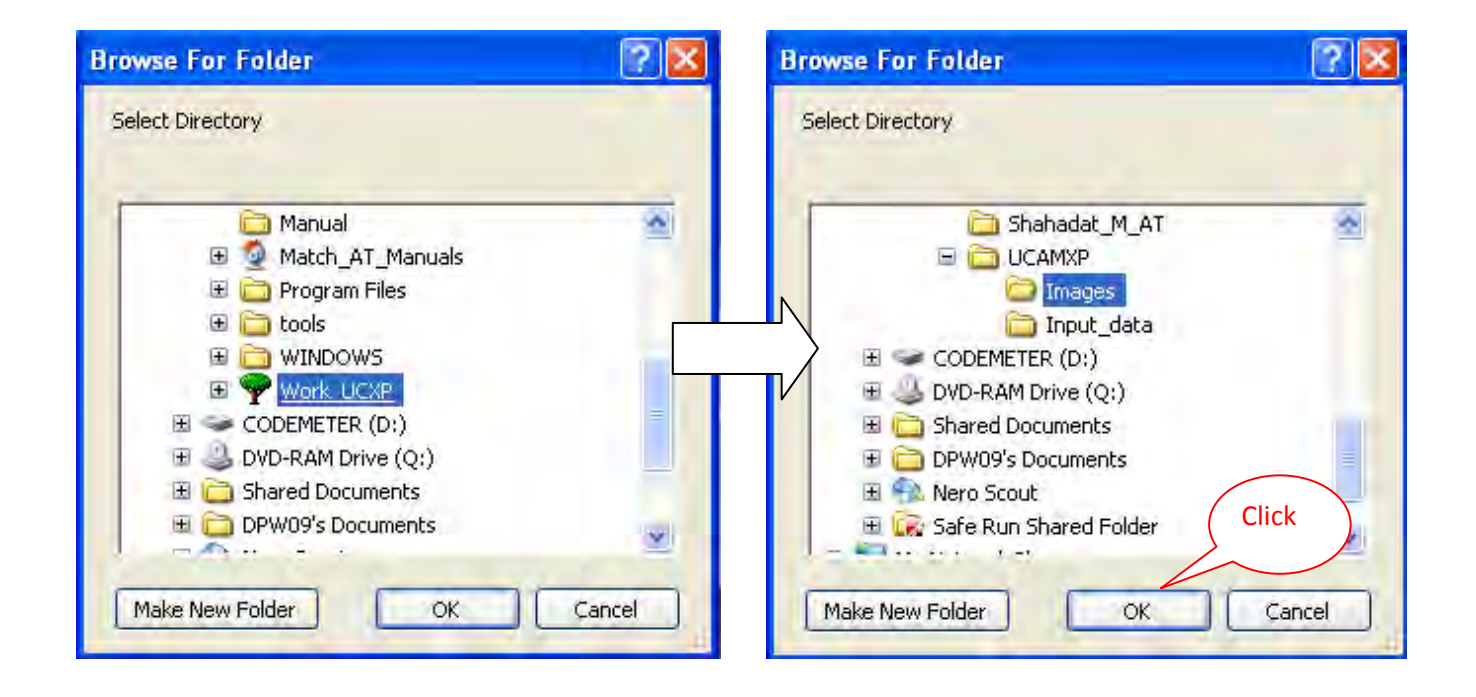

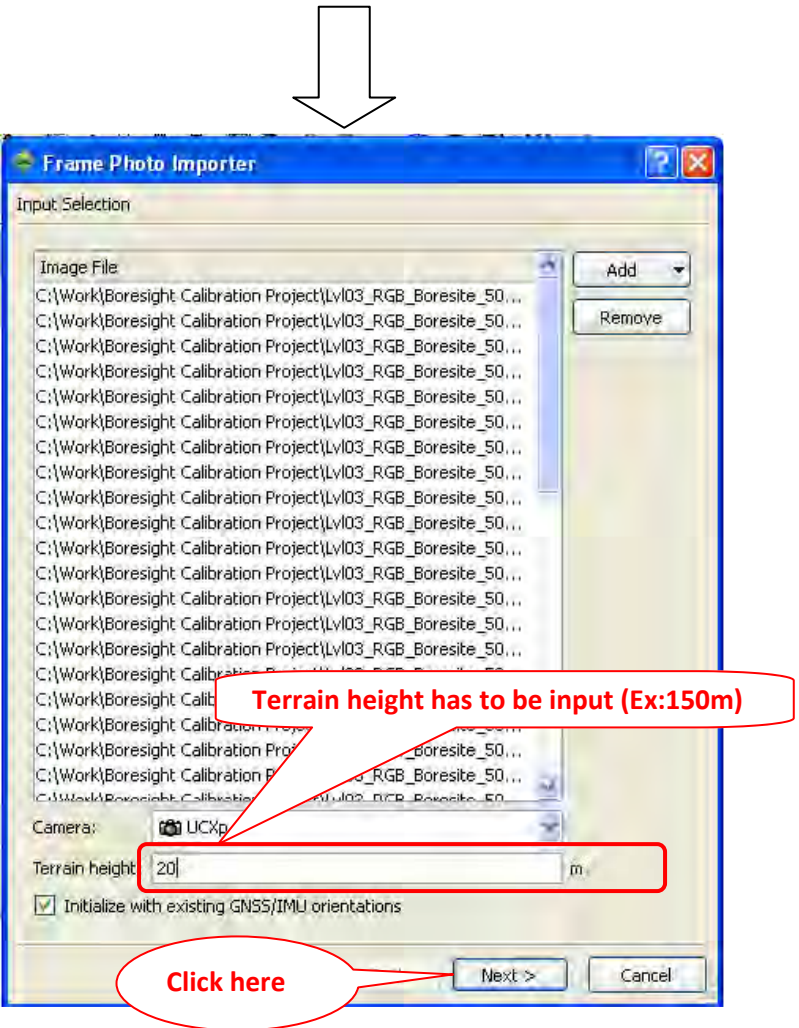

#### **<Procedure>**

#### **For Image Setup:**

**\* Double click "Frame type"--> Click "import"--> Click "image Files"--> Click "add"--> select "Add Directory"-->Now go to folder where images are stored and select image and "OK".** 

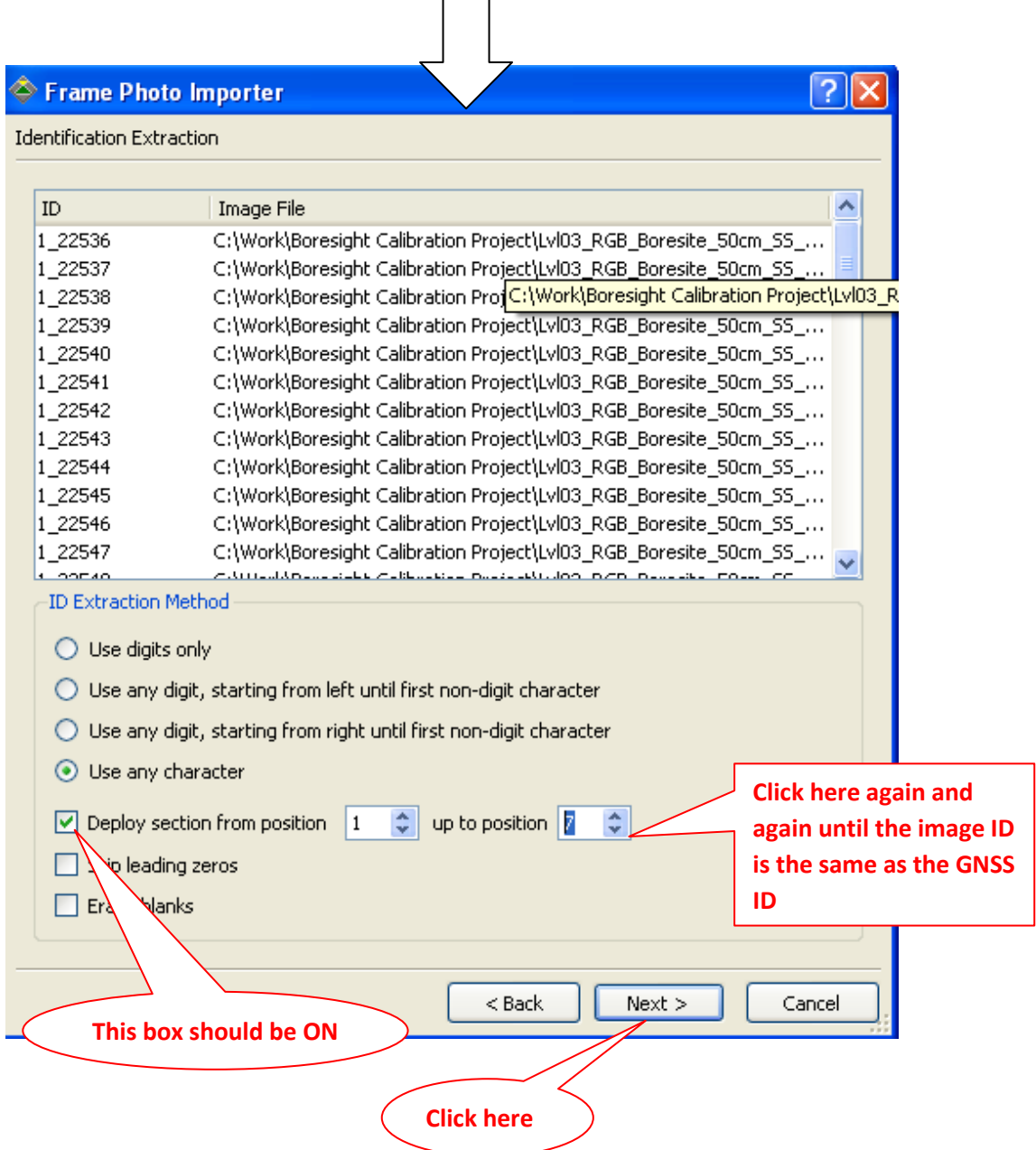

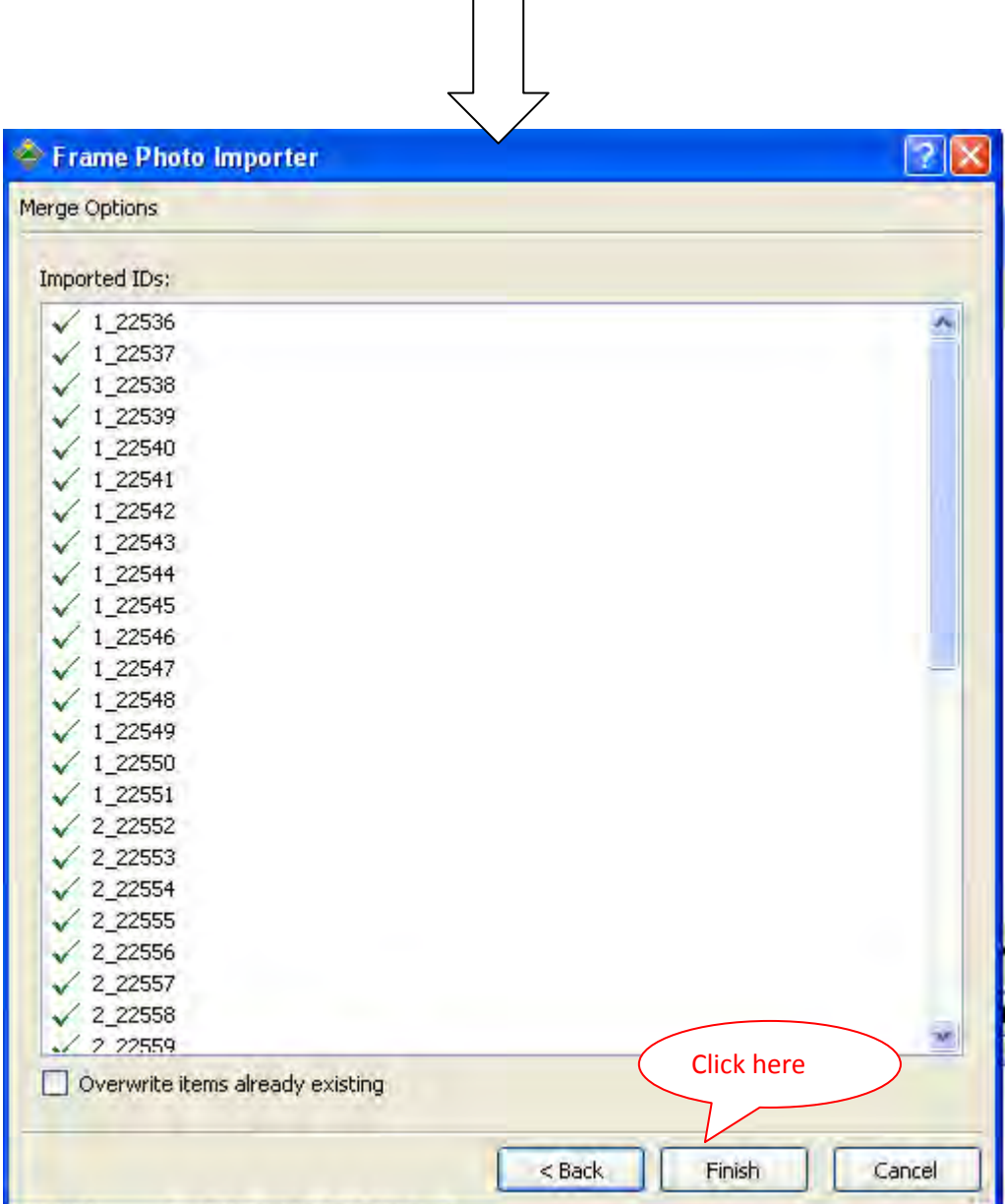

 $\mathbb{R}^2$ 

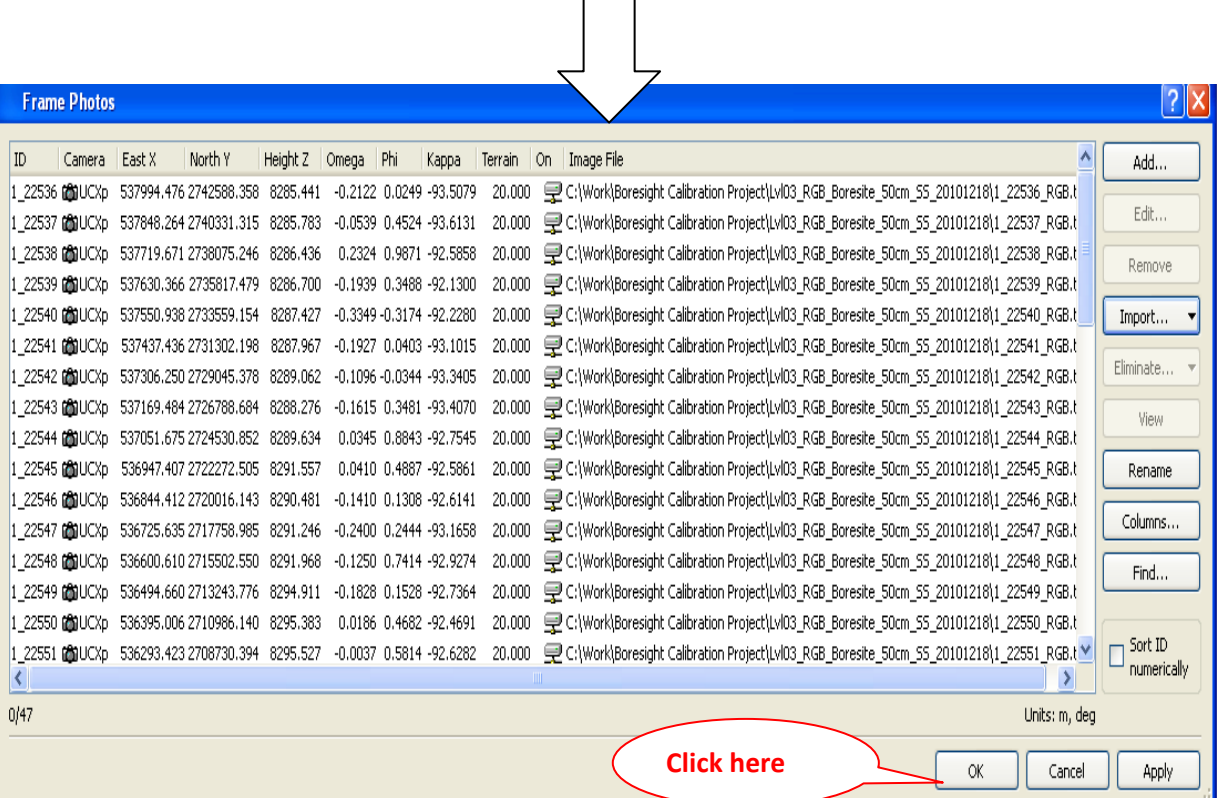

# **Chapter 4. Input GNSS/IMU Value**

# **Chapter 4. Input GNSS/IMU Value**

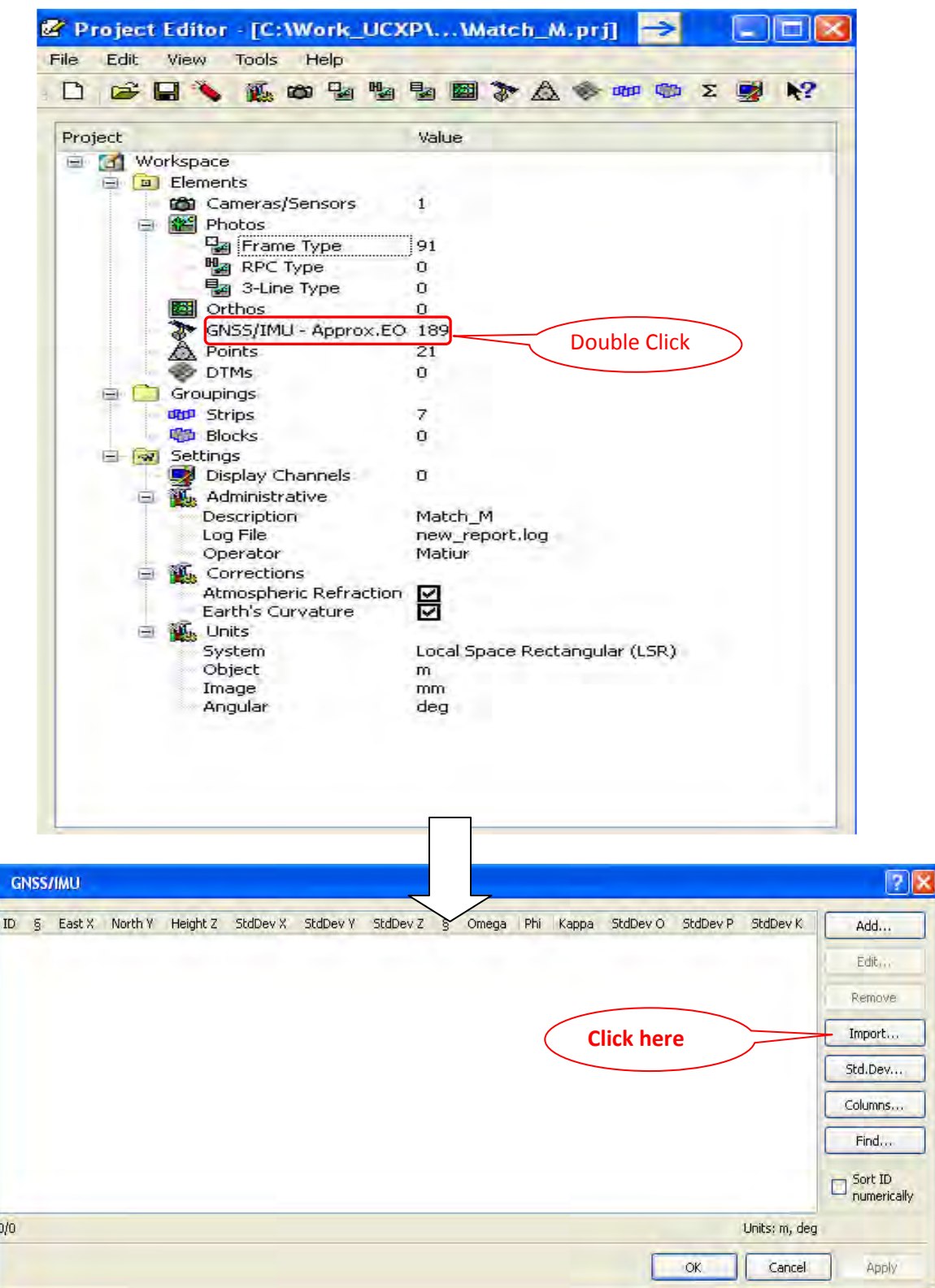

#### **\*Select folder in which to save GNSS/IMU data.**

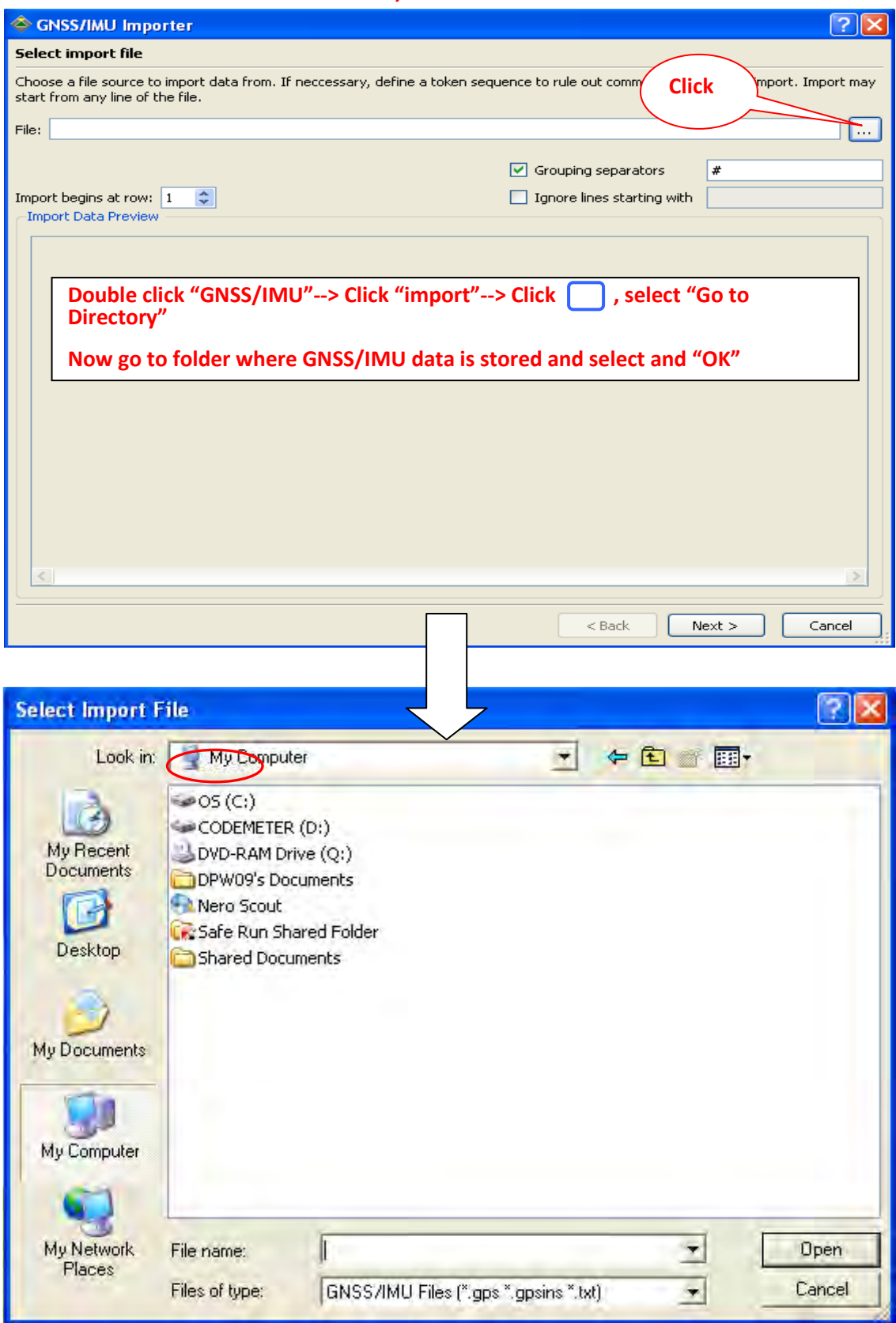

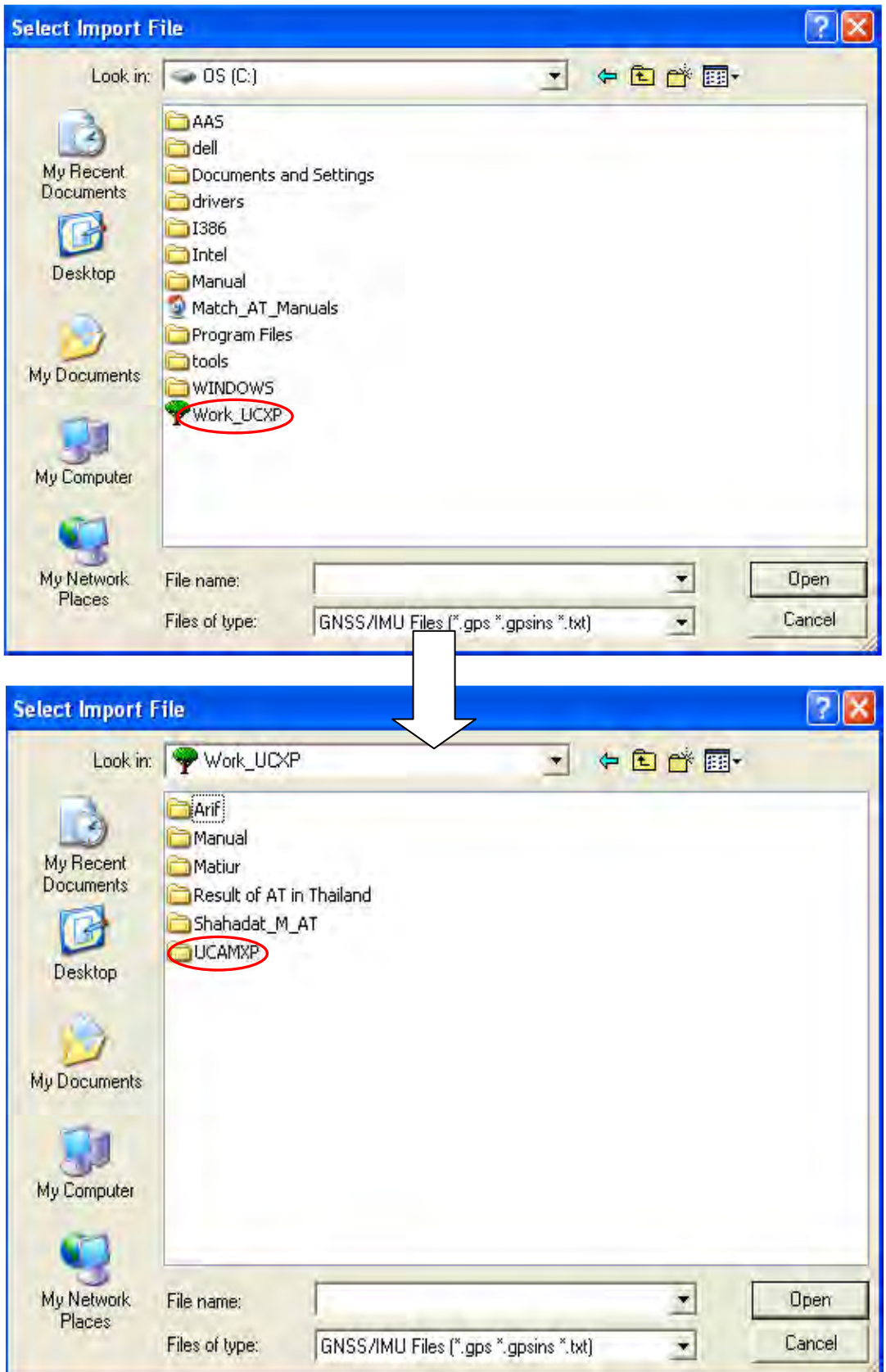
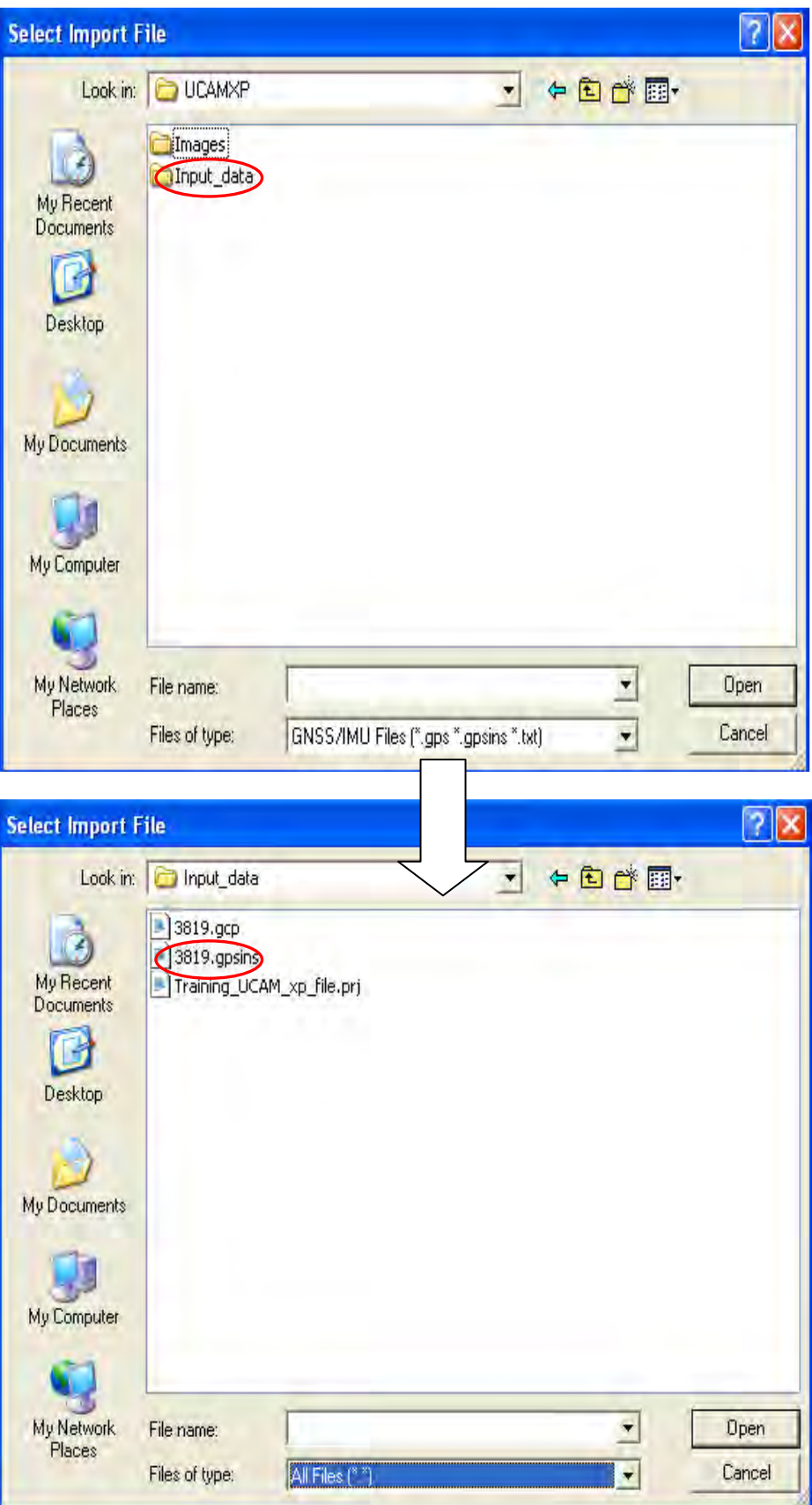

### \* **Input the identify letter of comment low in the GPS file (In this case "#"). Then "Next"**

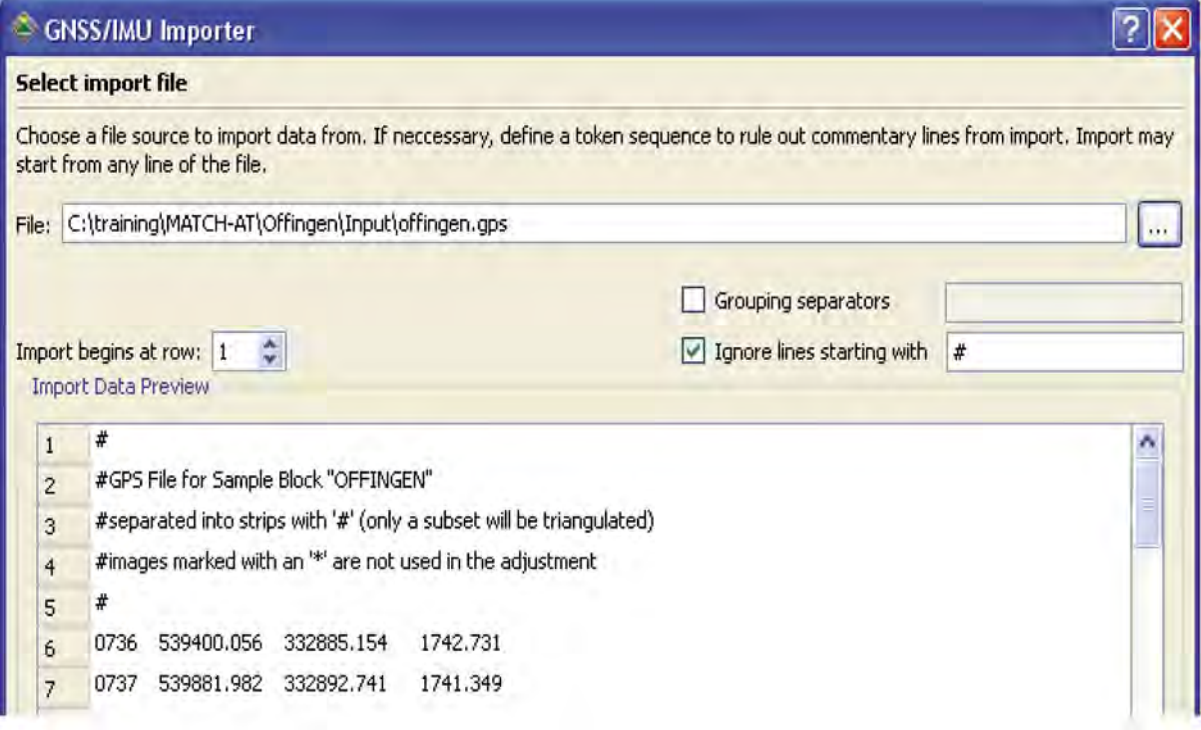

### **<Procedure>**

\* Input the identify letter for separation between ID, X, Y, etc in the GPS file (In. ..is case "blank"). **Then "Next".**

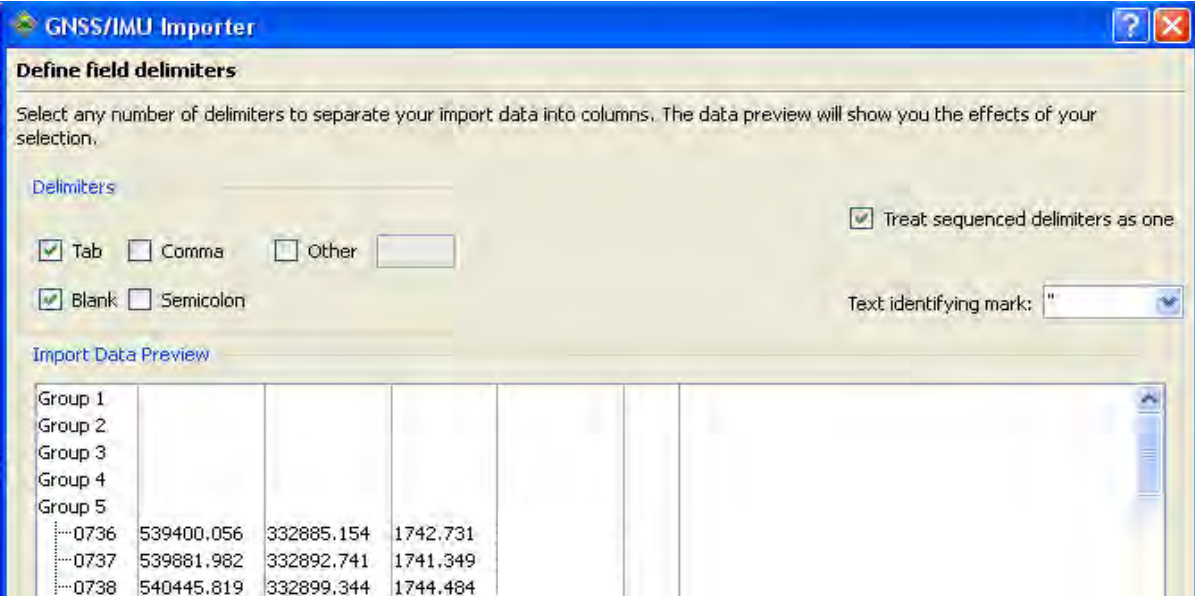

**\* Choose each field and Click corresponding class (example, the left field corresponds "ID" button).**

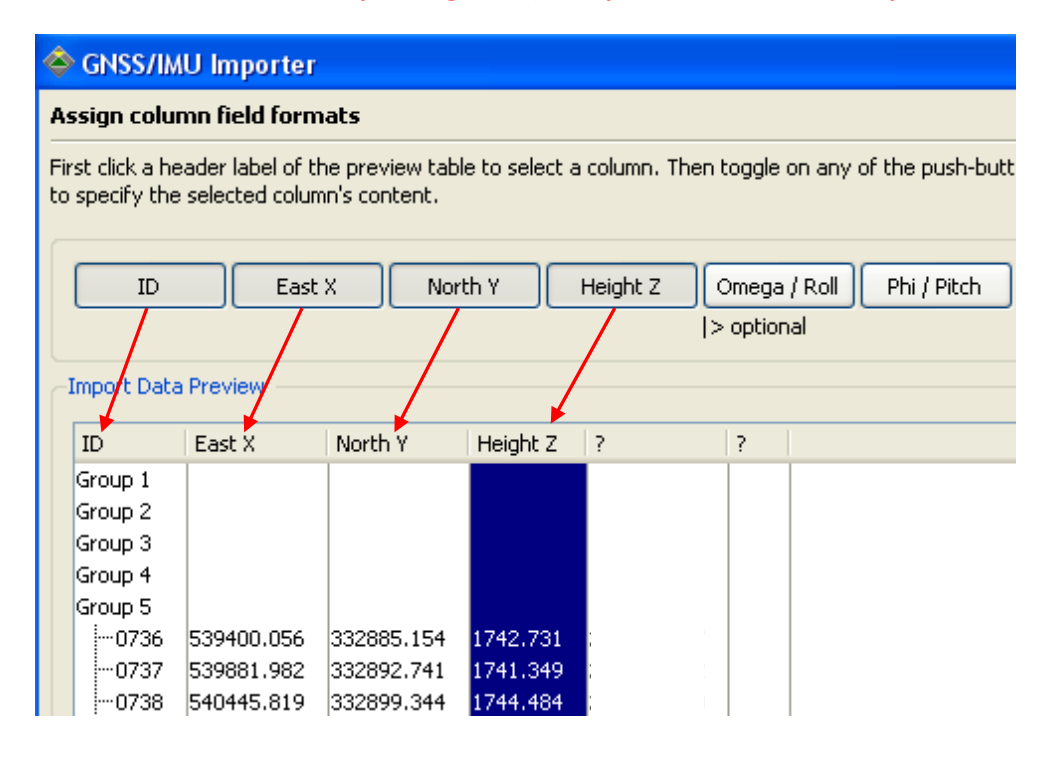

### **Then "Next". Then go "Next" until Finish.**

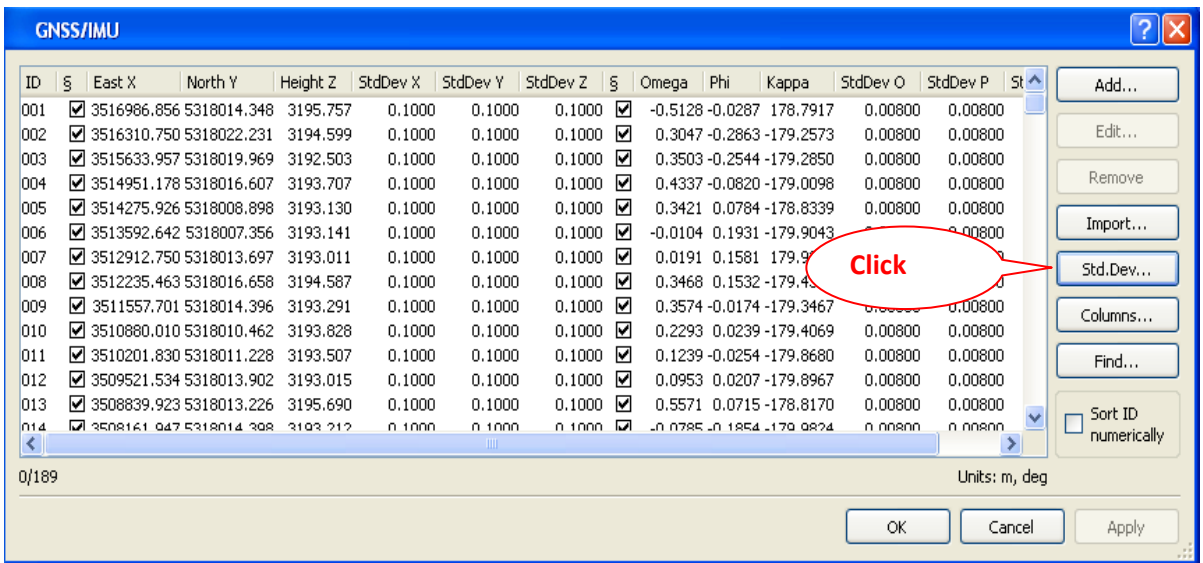

**Value of standard deviation is depending on the method of GPS\_IMU. However when click the default button following values comes automatically.**

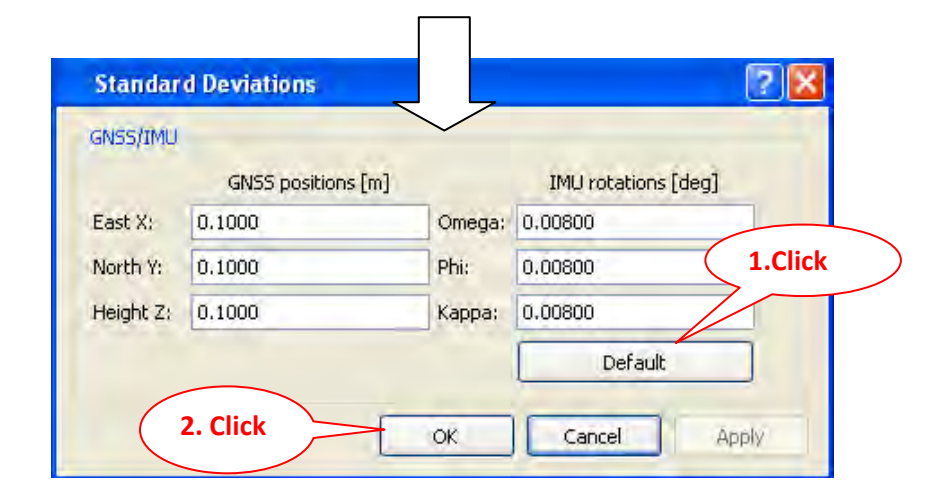

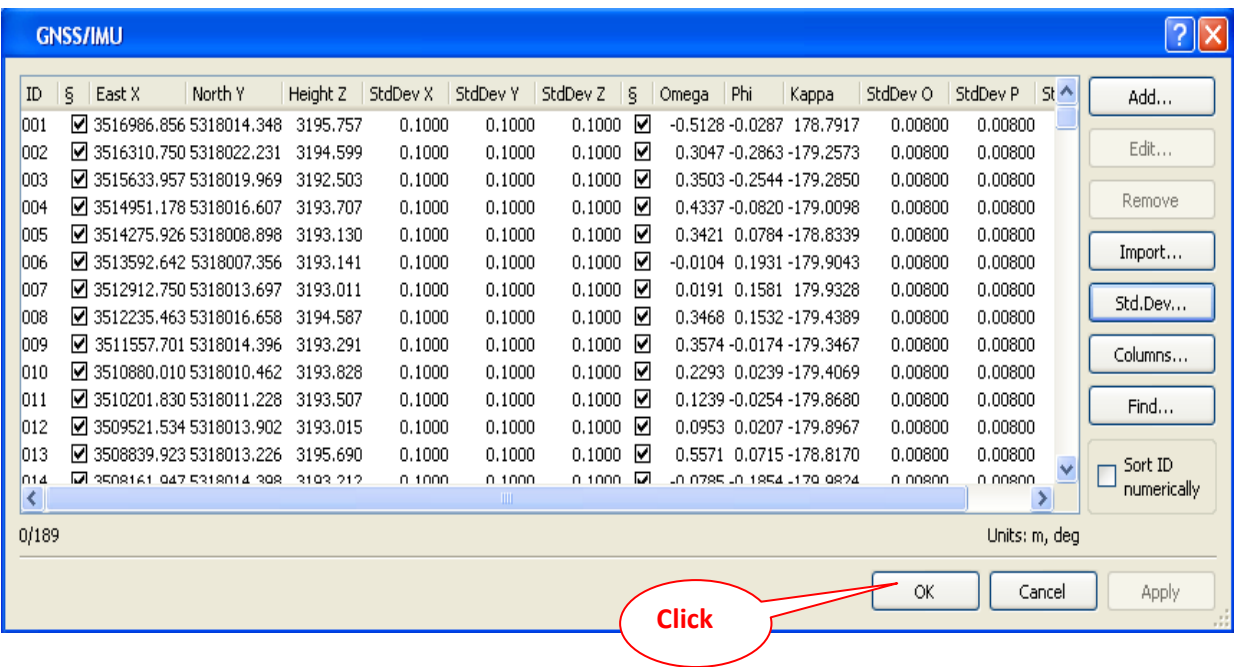

#### **<Procedure>**

**\* Double Click "GNSS/IMU" Import--> Go to directory where GNSS/IMU data are stored--> select "GNSS/IMU data"--> "Open".**

**\*ATTN: Sometime have to input "Standard deviation" in manually and "OK"**

**Chapter 5. GCP (Ground Control Point) Setup**

### **Chapter 5. GCP (Ground Control Points) Setup**

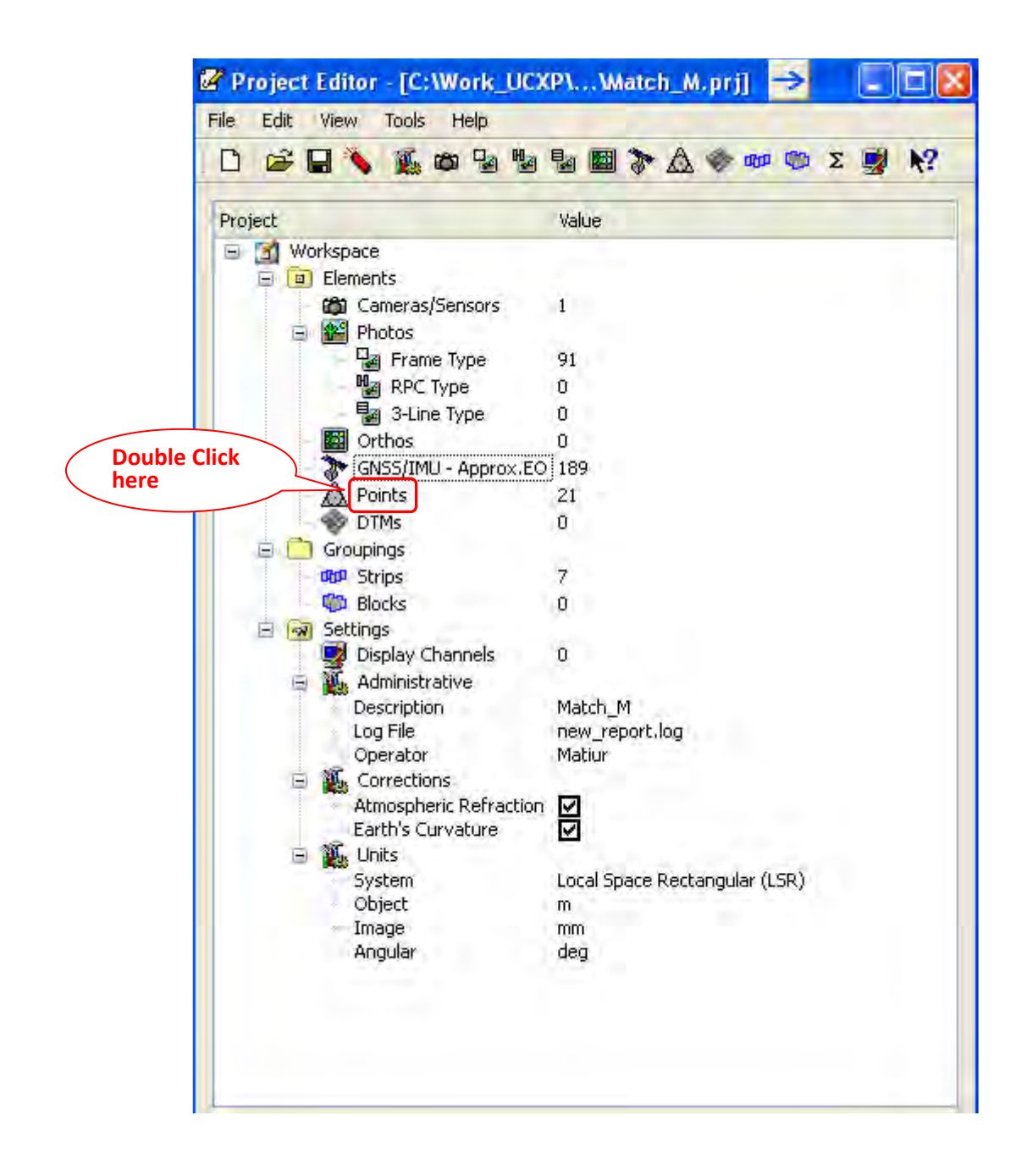

For GCP Setup: Double click "Points"--> Click "import"--> Click  $\Box$  --> Go to Directory-->Now **go to folder where GCP is stored and select and "OK"** 

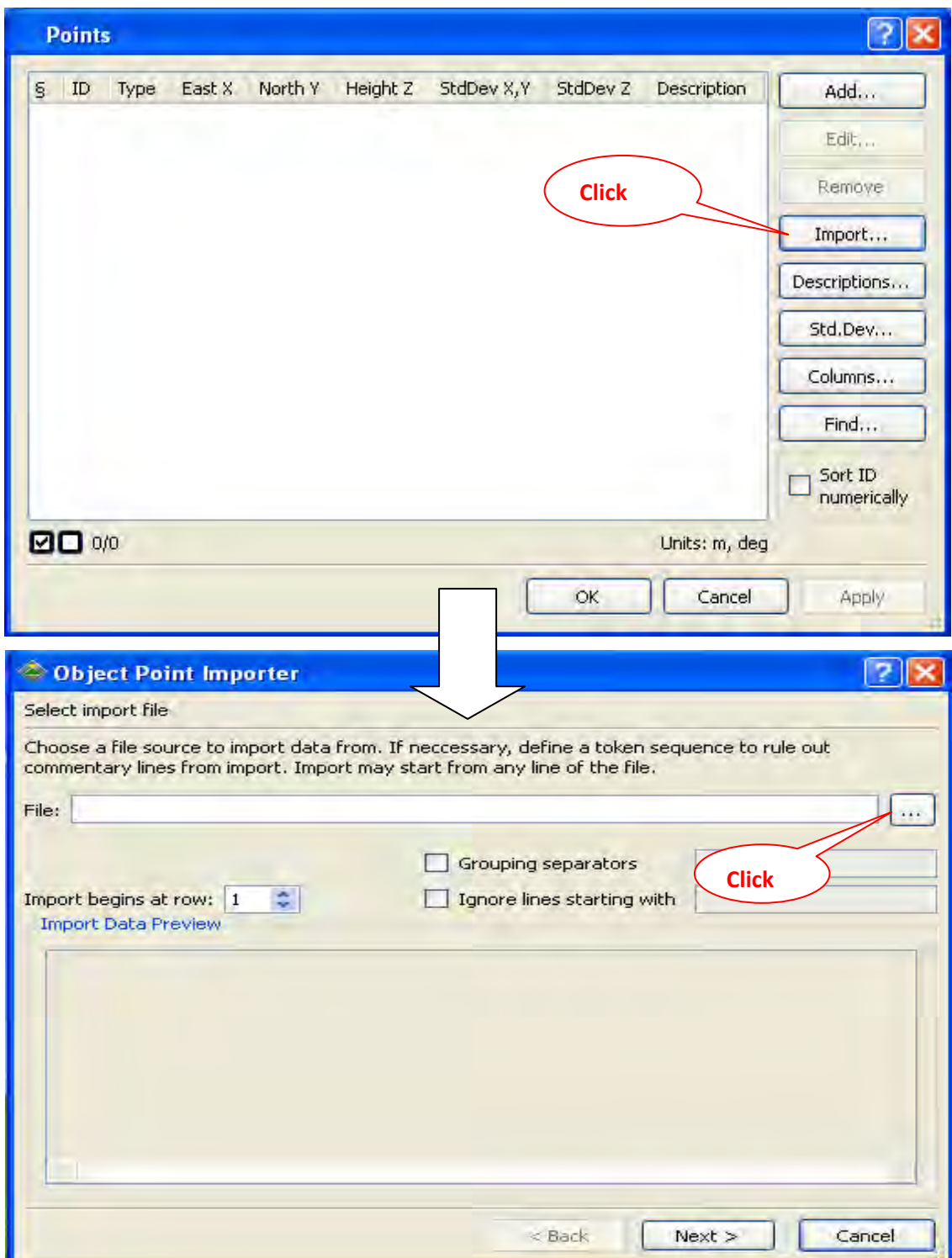

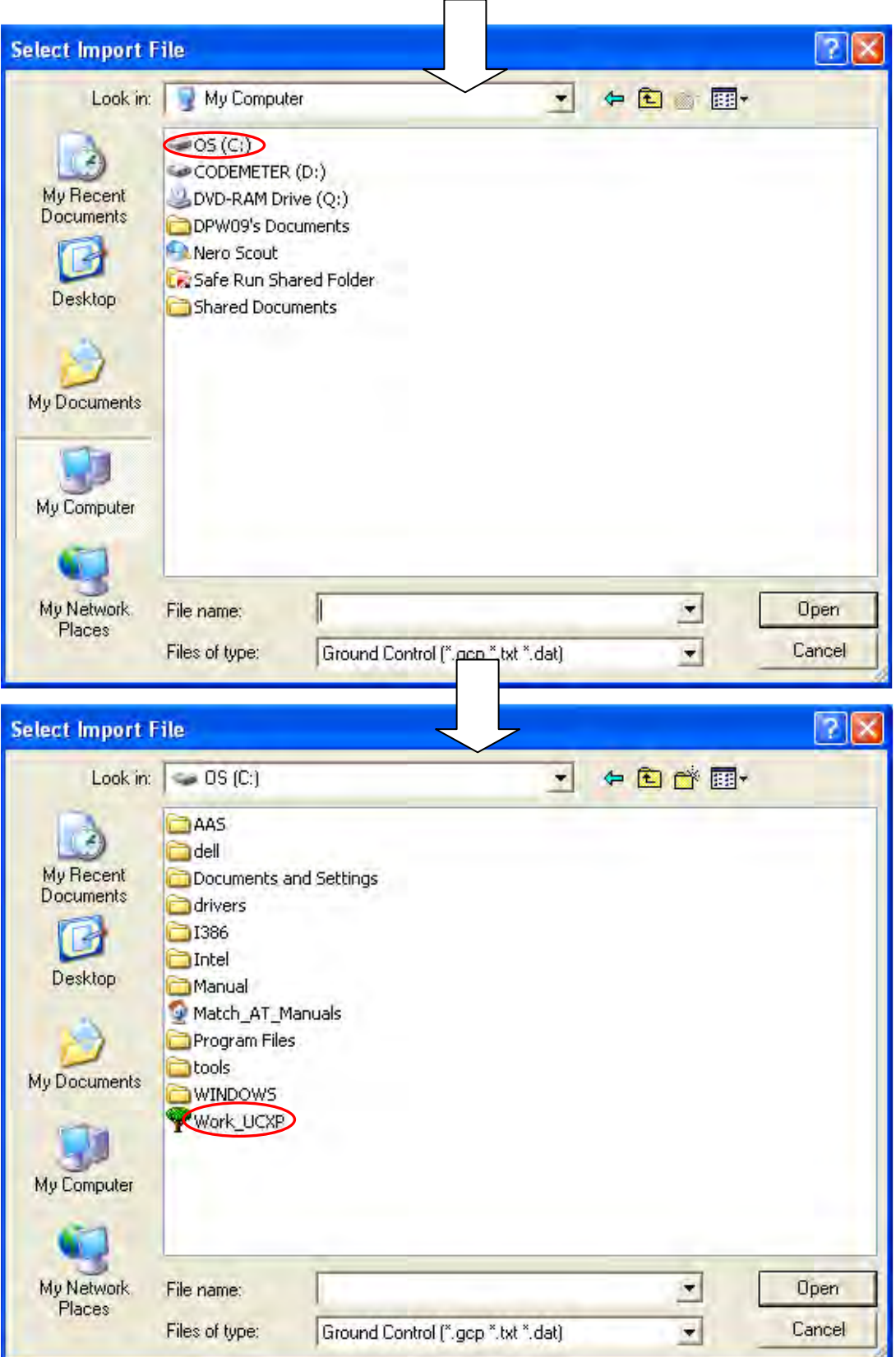

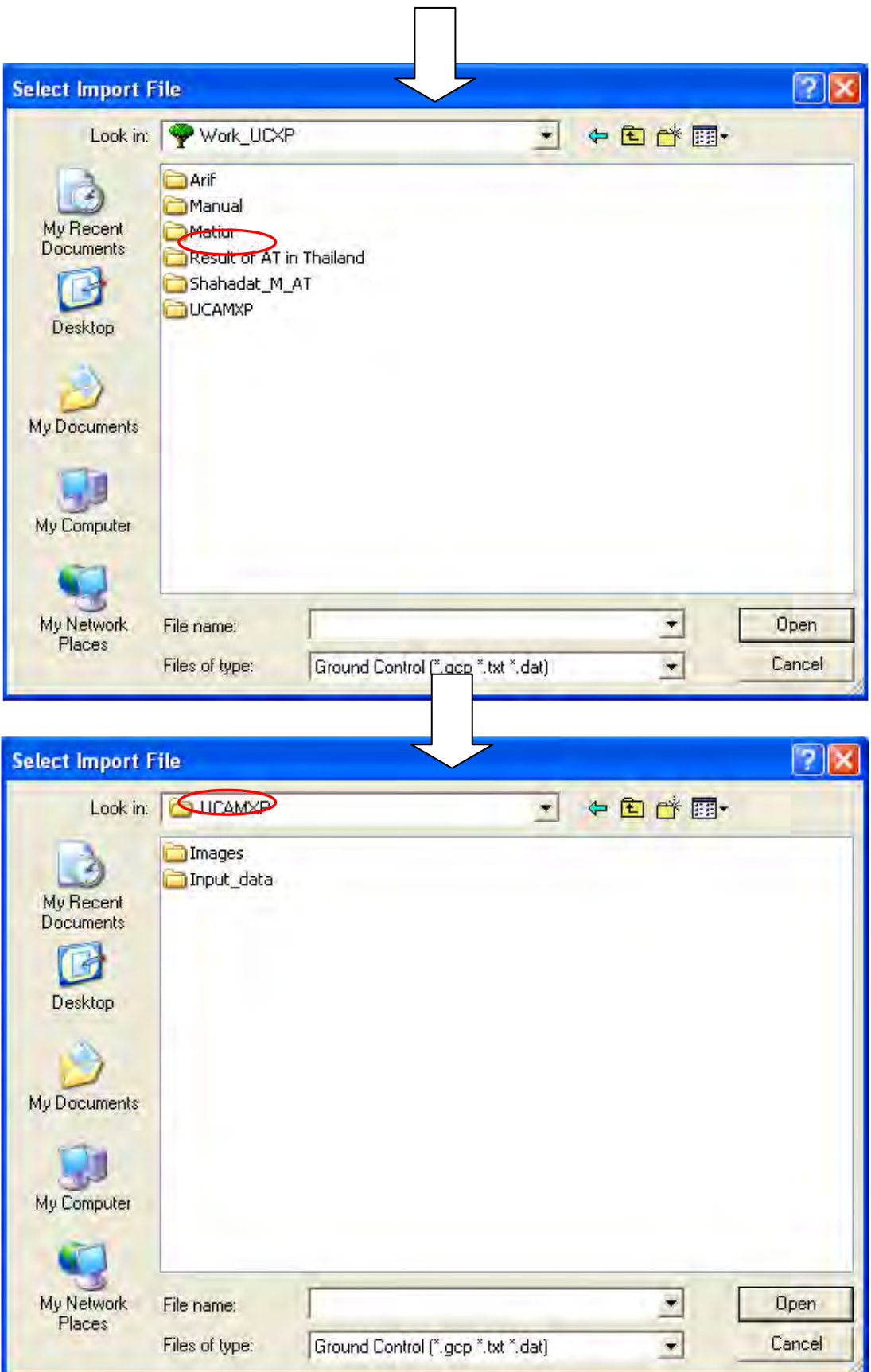

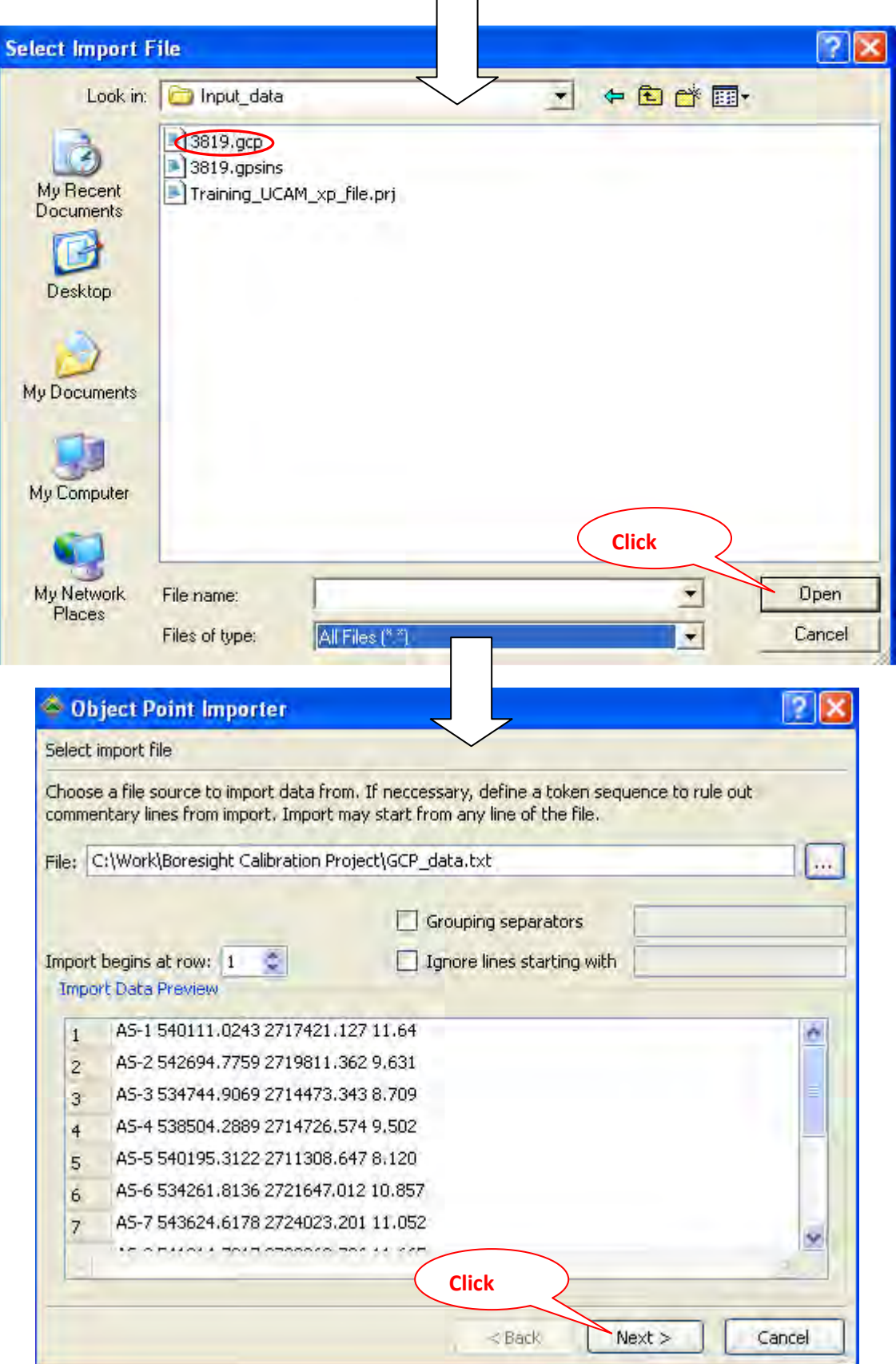

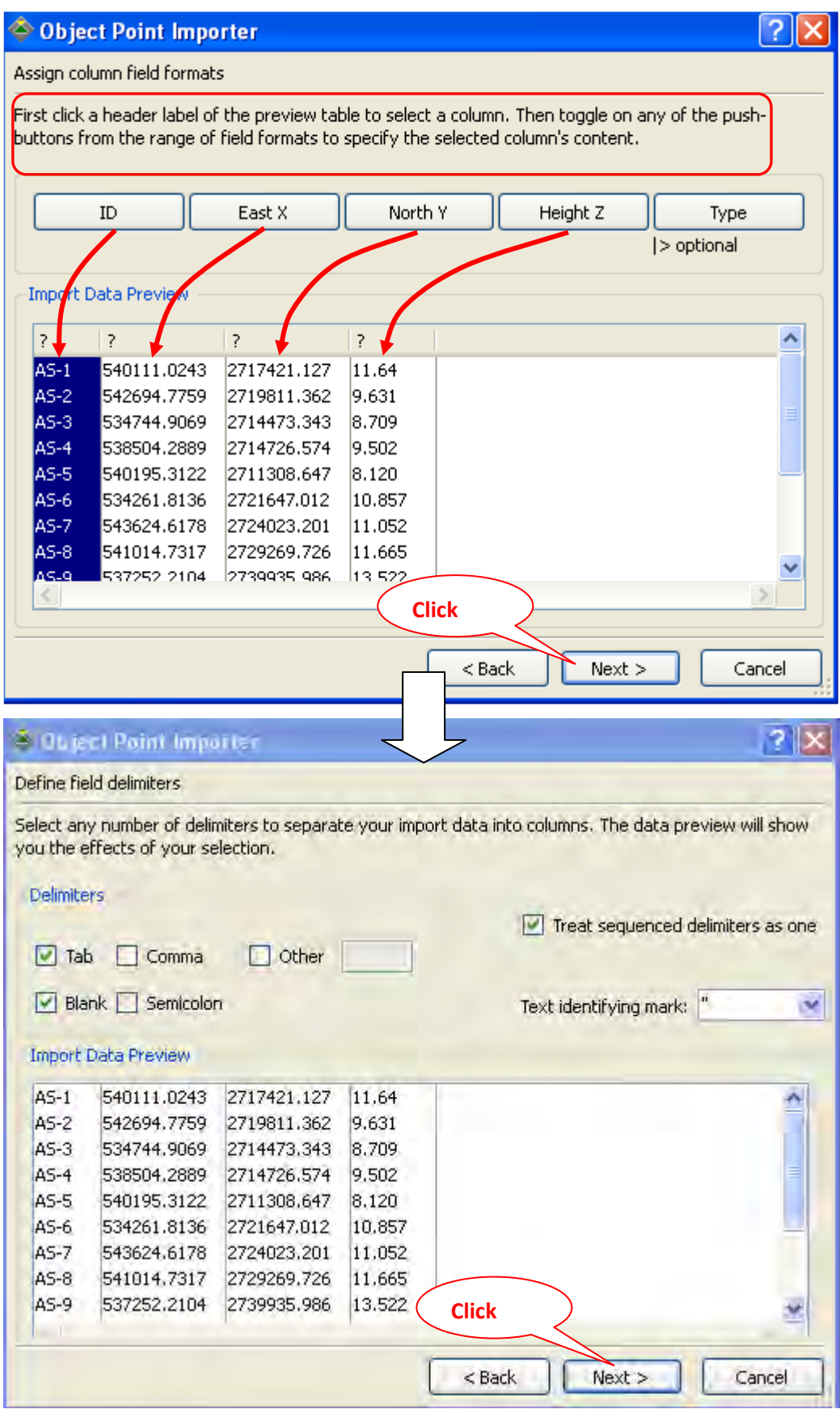

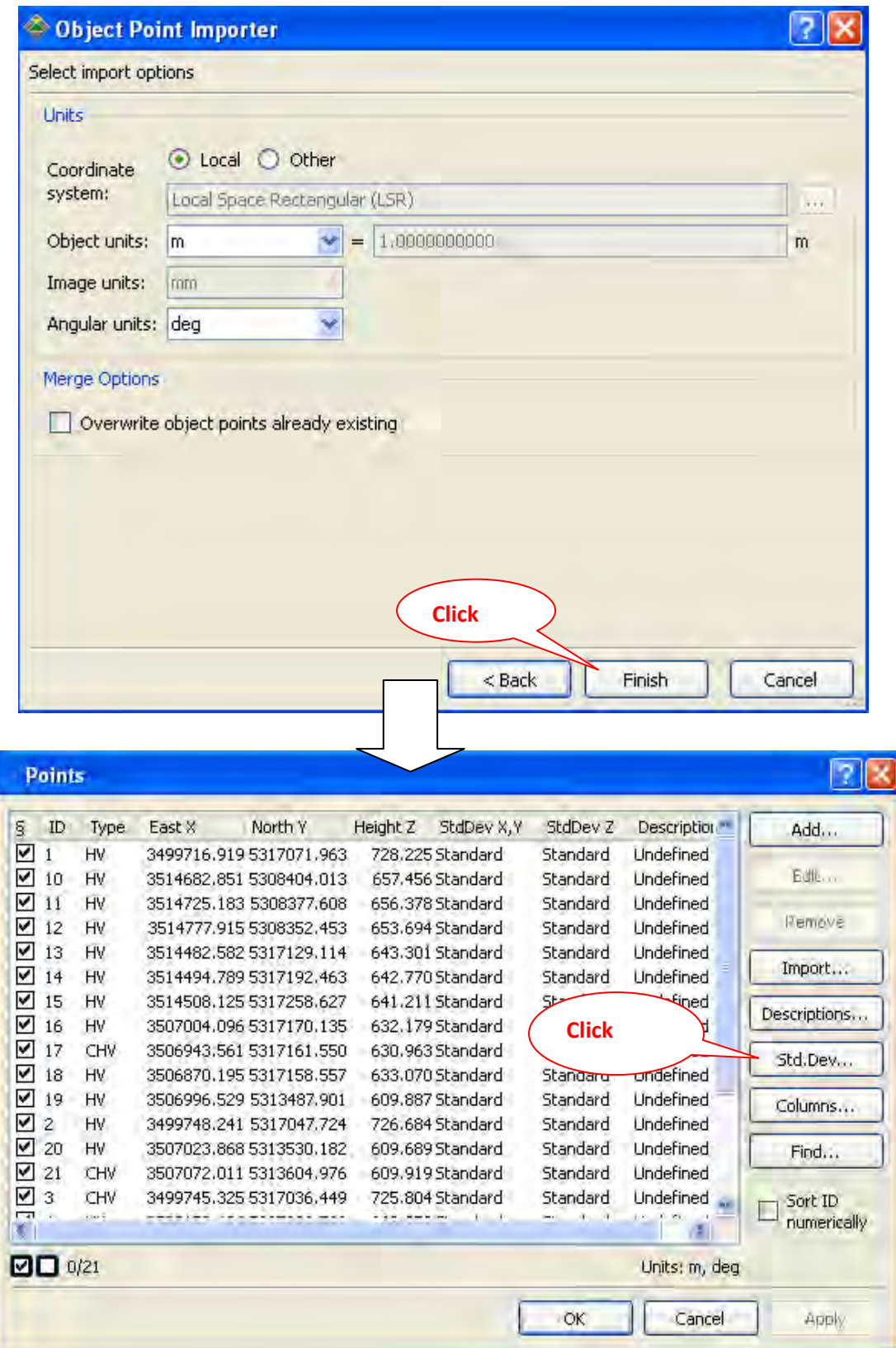

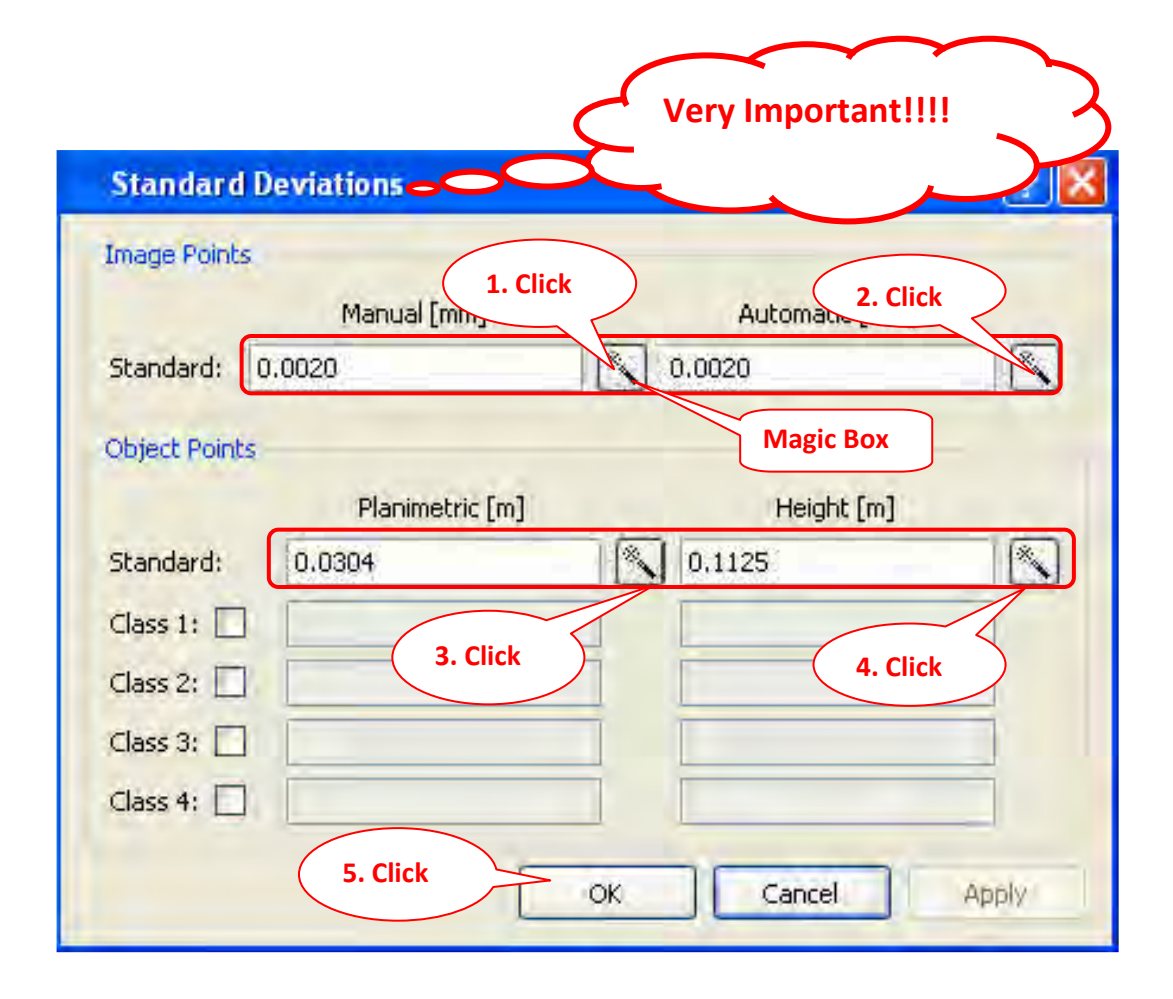

**The standard deviation specified for observation groups determine the weighting of those observations. The smaller standard deviation values mean that the higher weight and more accurate observations are carrying out. If necessary, 5 different sets of standard deviations can be entered assigned to ground control points in order to work with different accuracy classes.** 

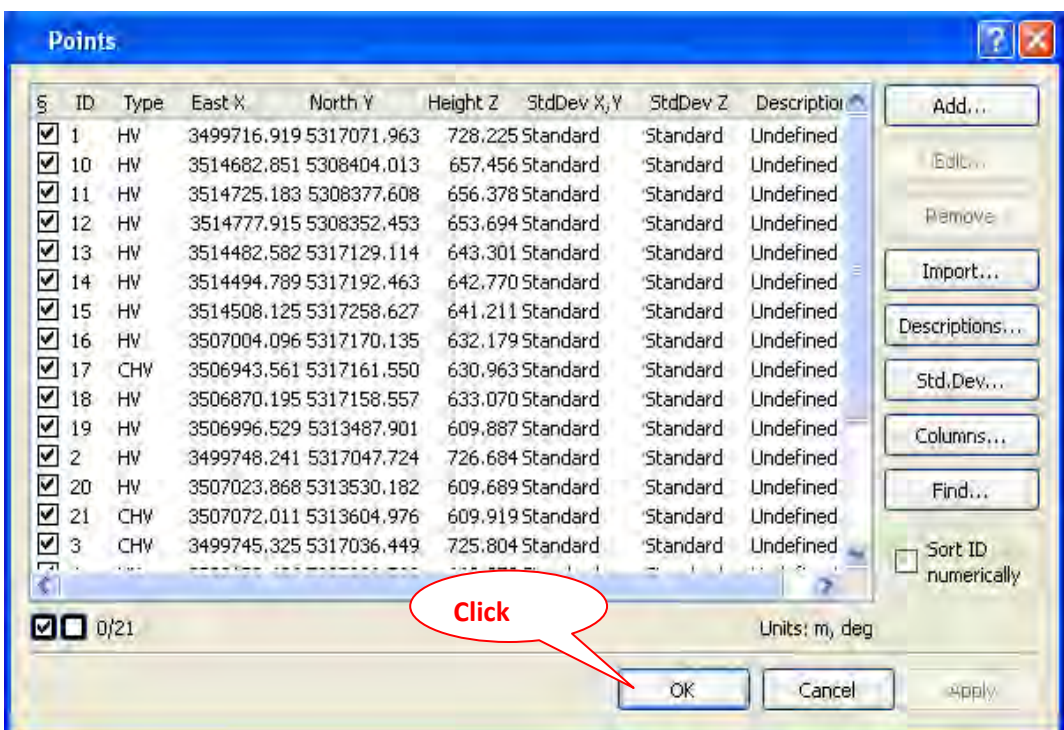

**\* After click "magic box", "Standard Deviation" will be input automatically and Click "OK". After this procedure is completed on each "magic box" individually for all "magic box", then click "Apply" & "OK".**

**Chapter 6. Strip Setting (Automatic System)**

### **Chapter 6. Strip Setting (Automatic System)**

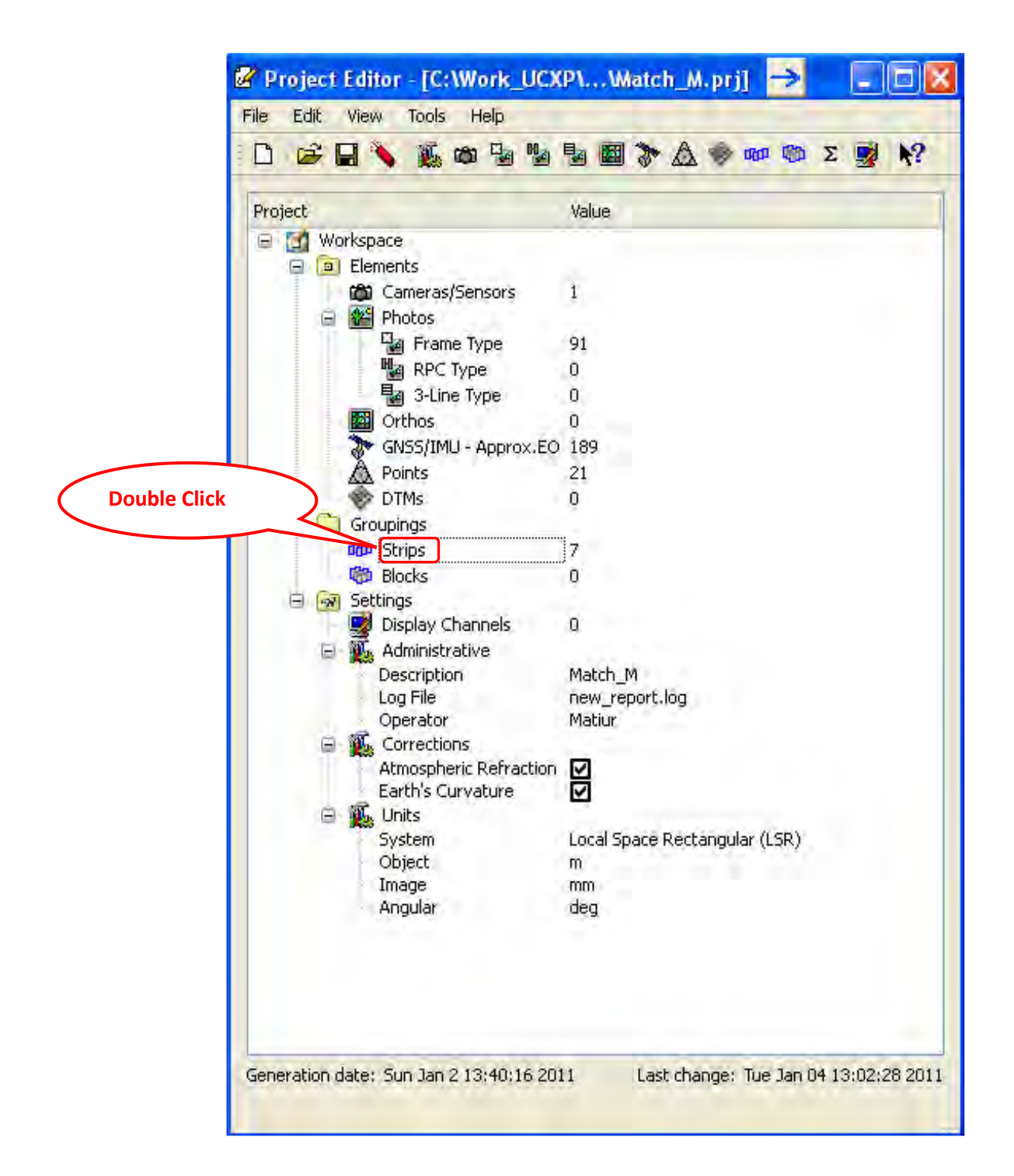

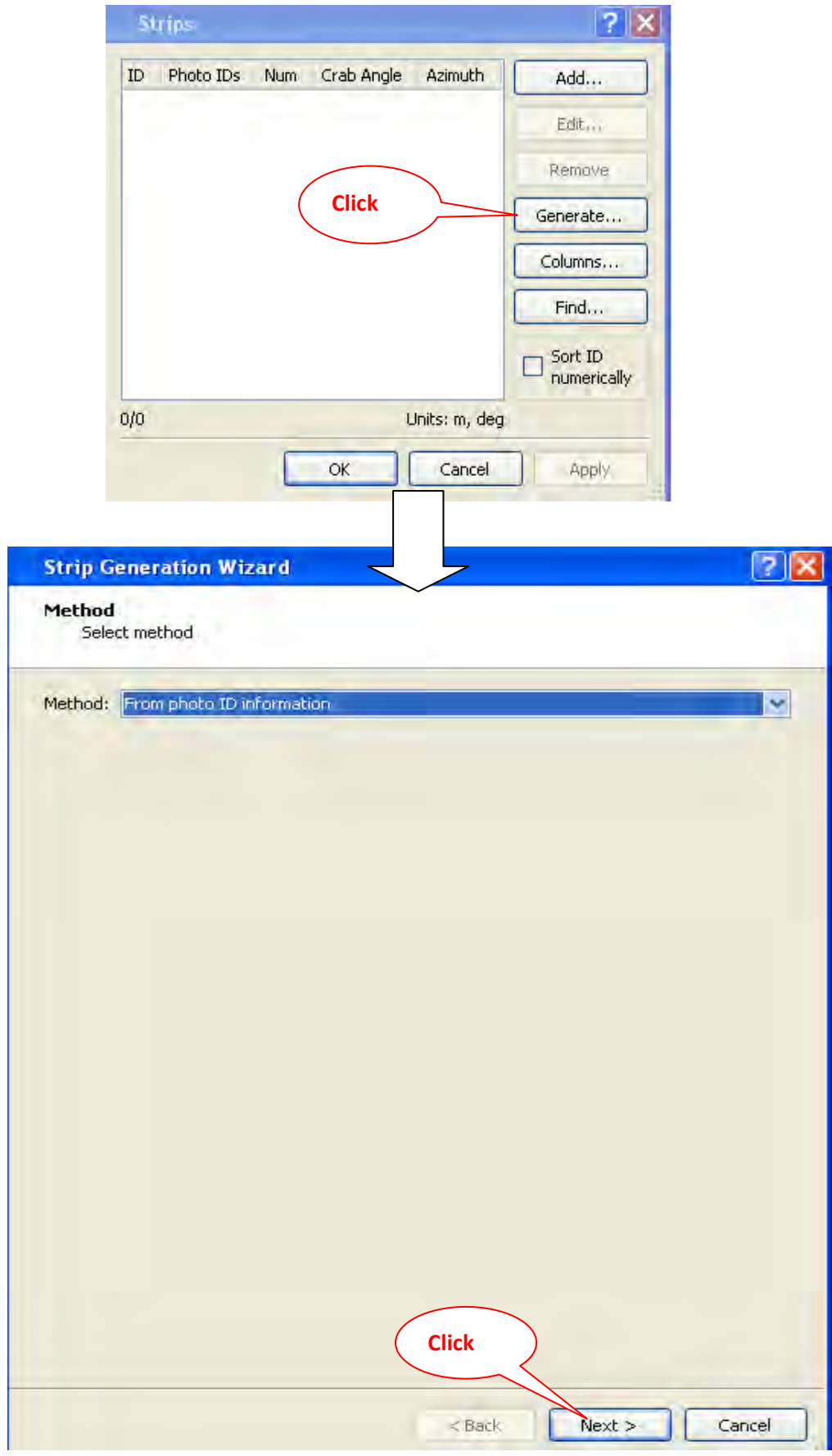

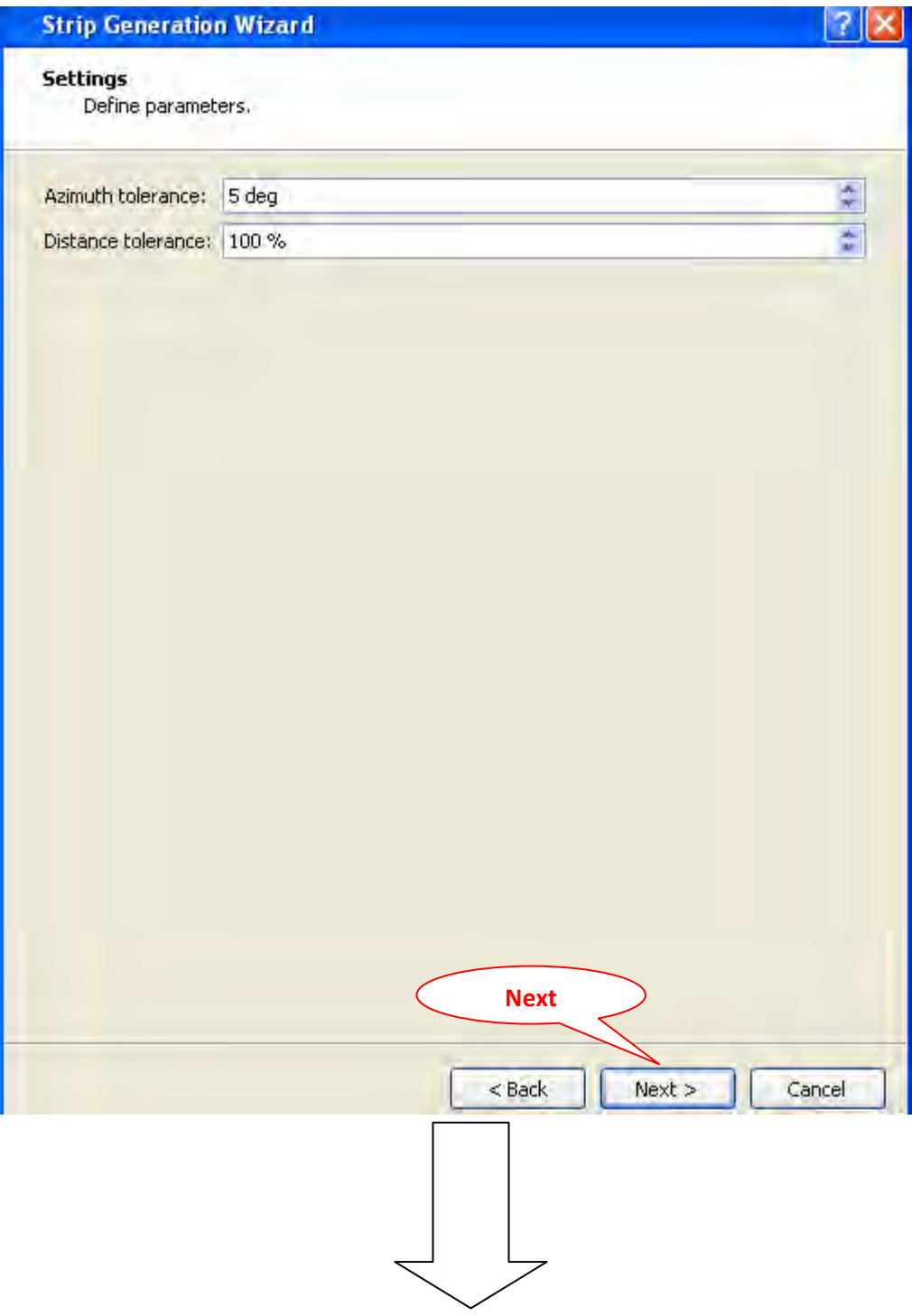

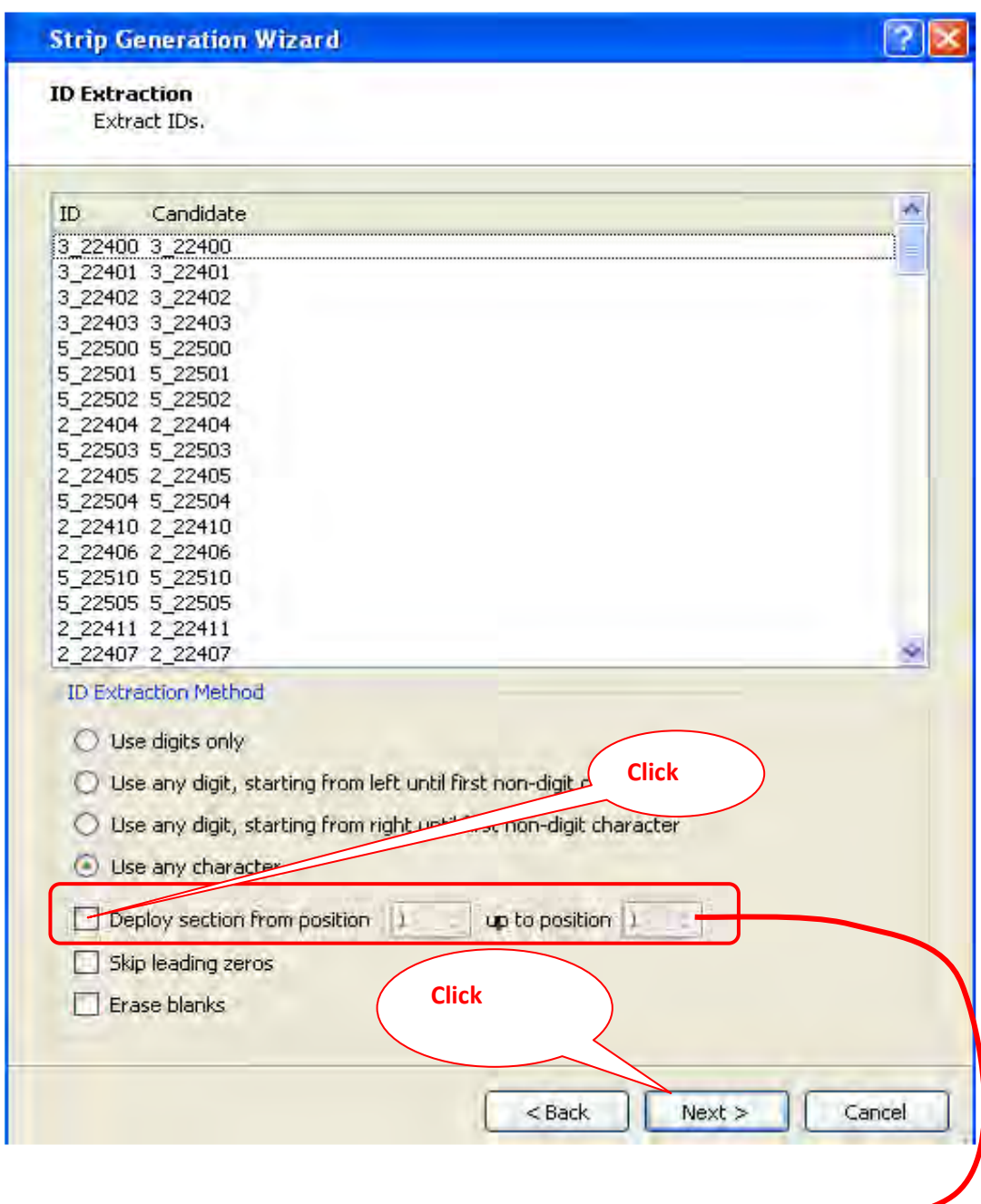

**Click this BOX until the ID No. and candidate No. should be same.** 

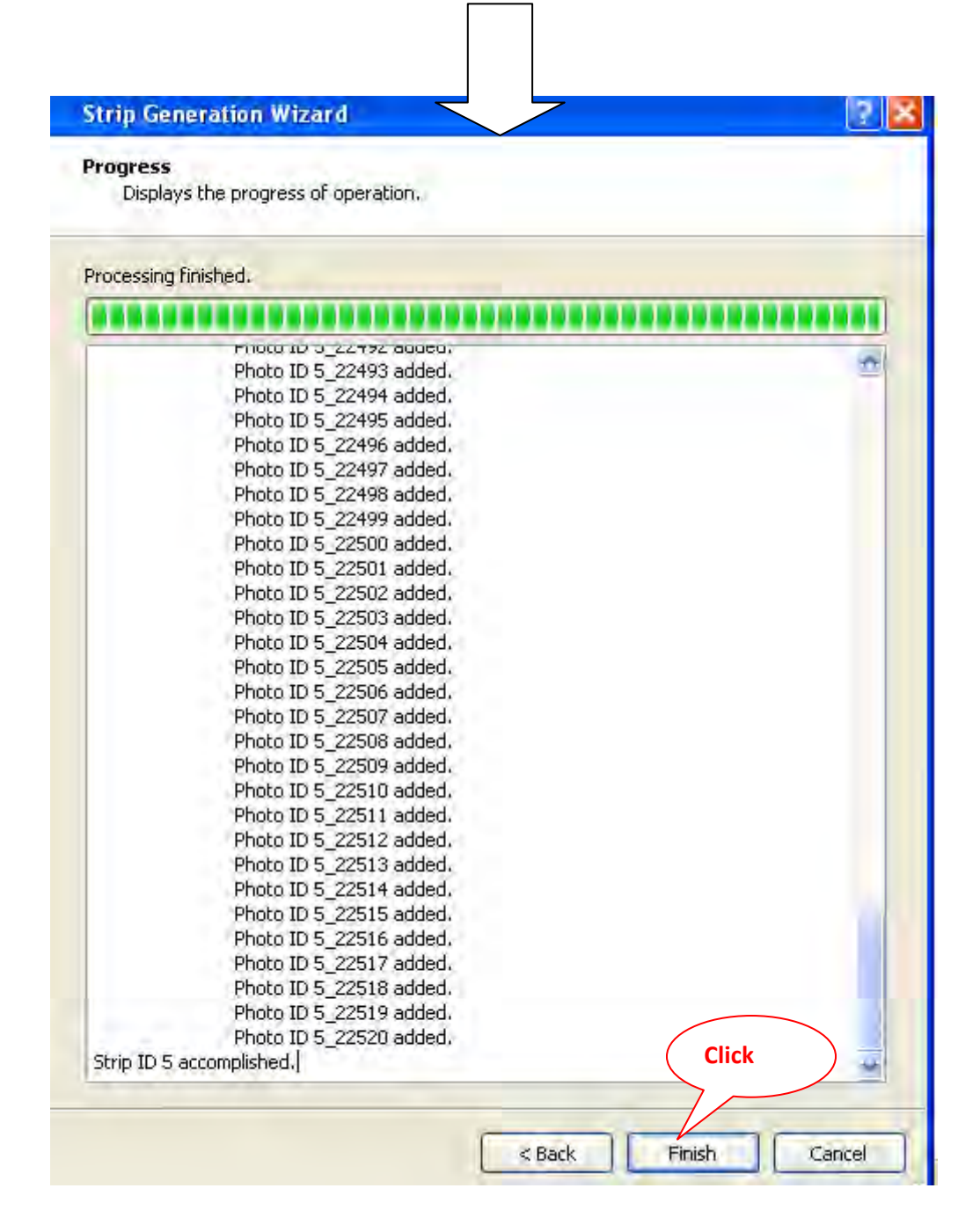

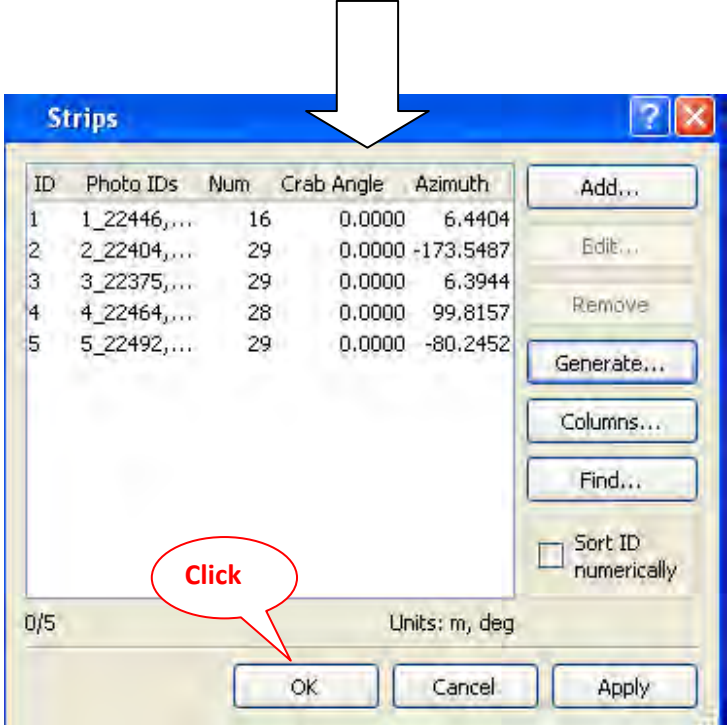

**Double click "Strip"--> "Generate"-->"Next"--> Select "Deploy section" from position box & click up to position arrow until the image & GNSS ID No. become the same-- >"Next"** 

**-->"Finish" --> "Apply" & "OK."(Strip setting completed.)**

# **Chapter 7. Manual Strip Setting**

## **Chapter 7. Manual Strip Setting**

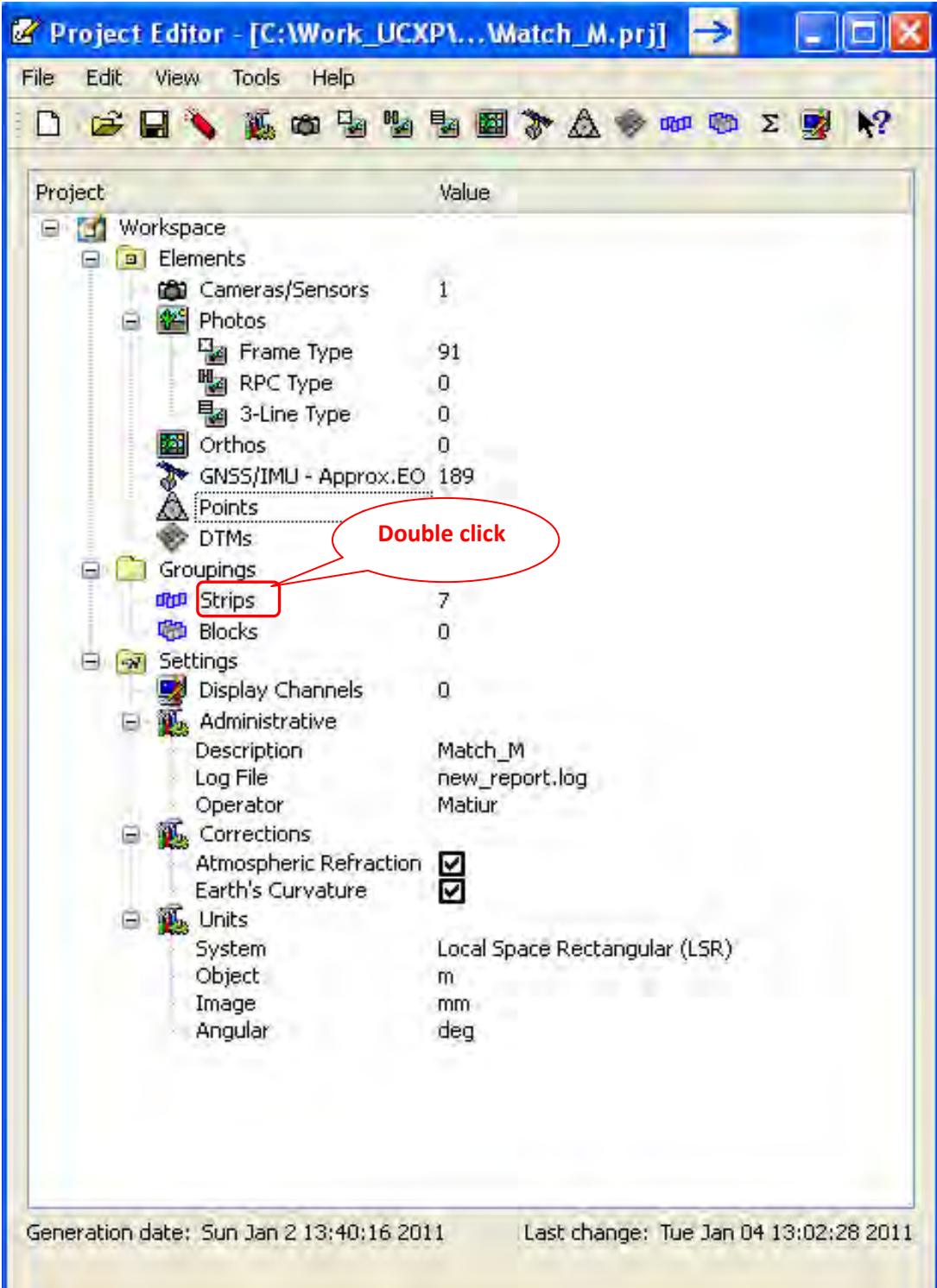

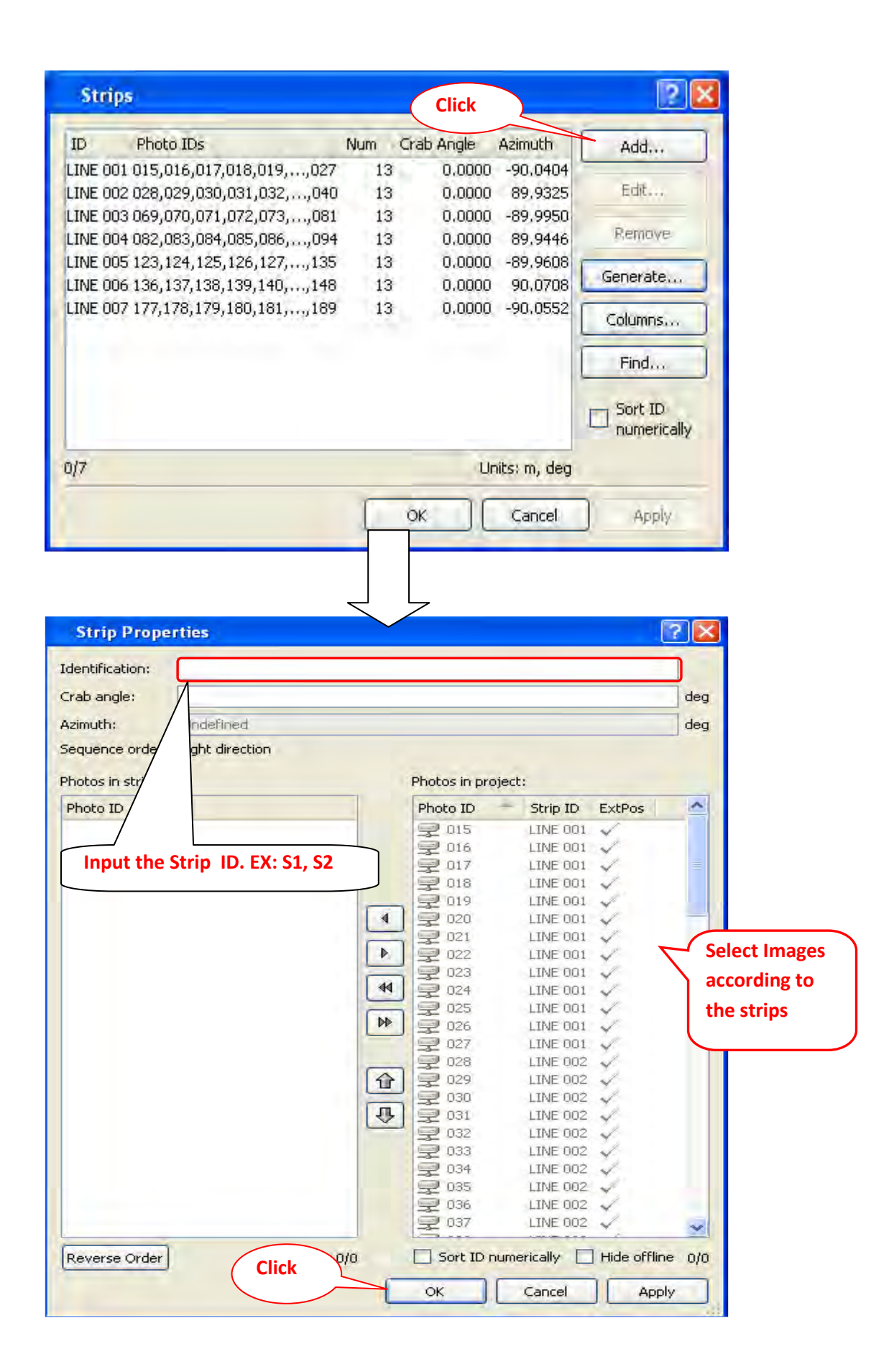

## **Chapter 8. Block Setting**

## **Chapter 8. Block Setting**

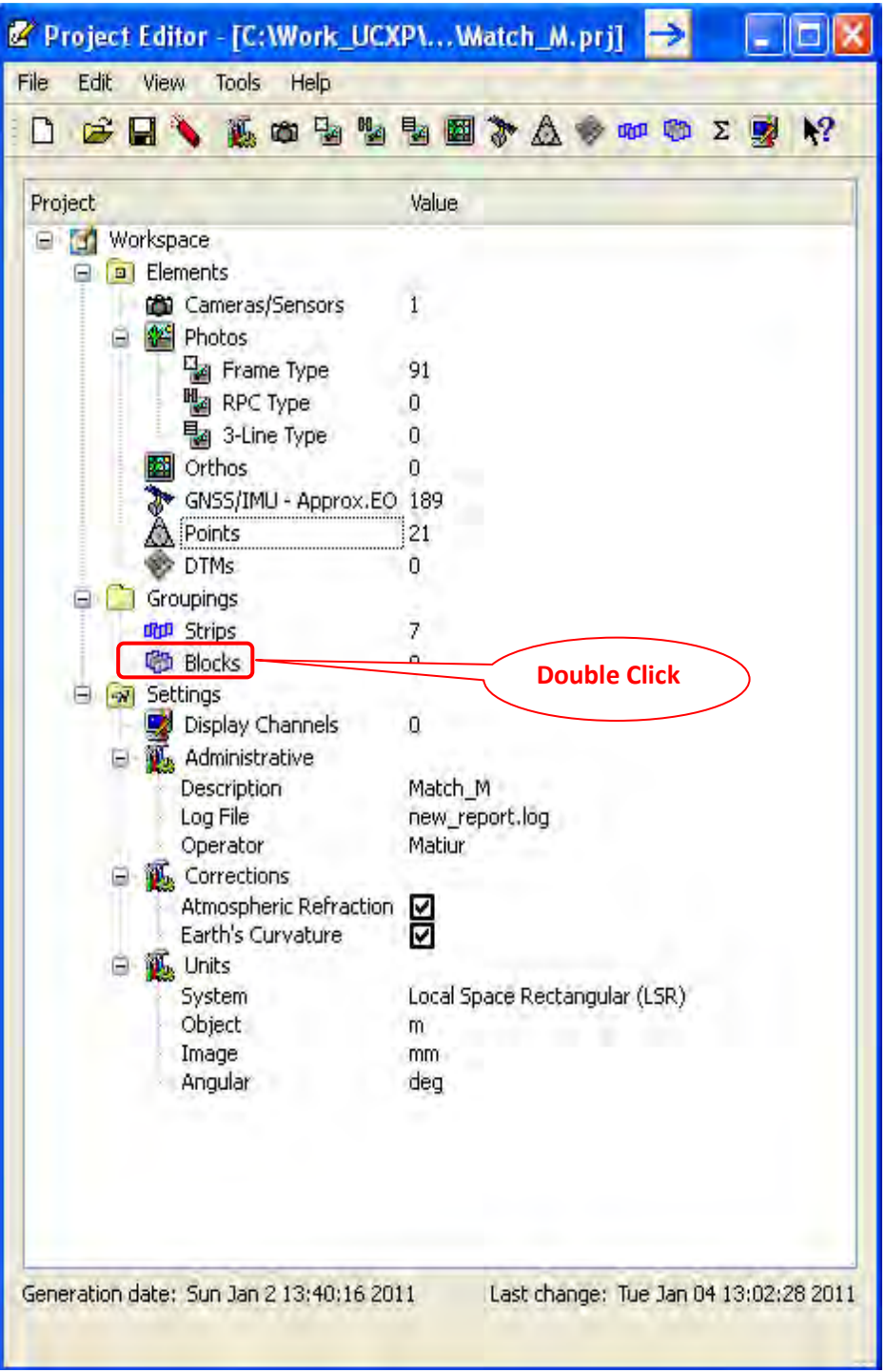

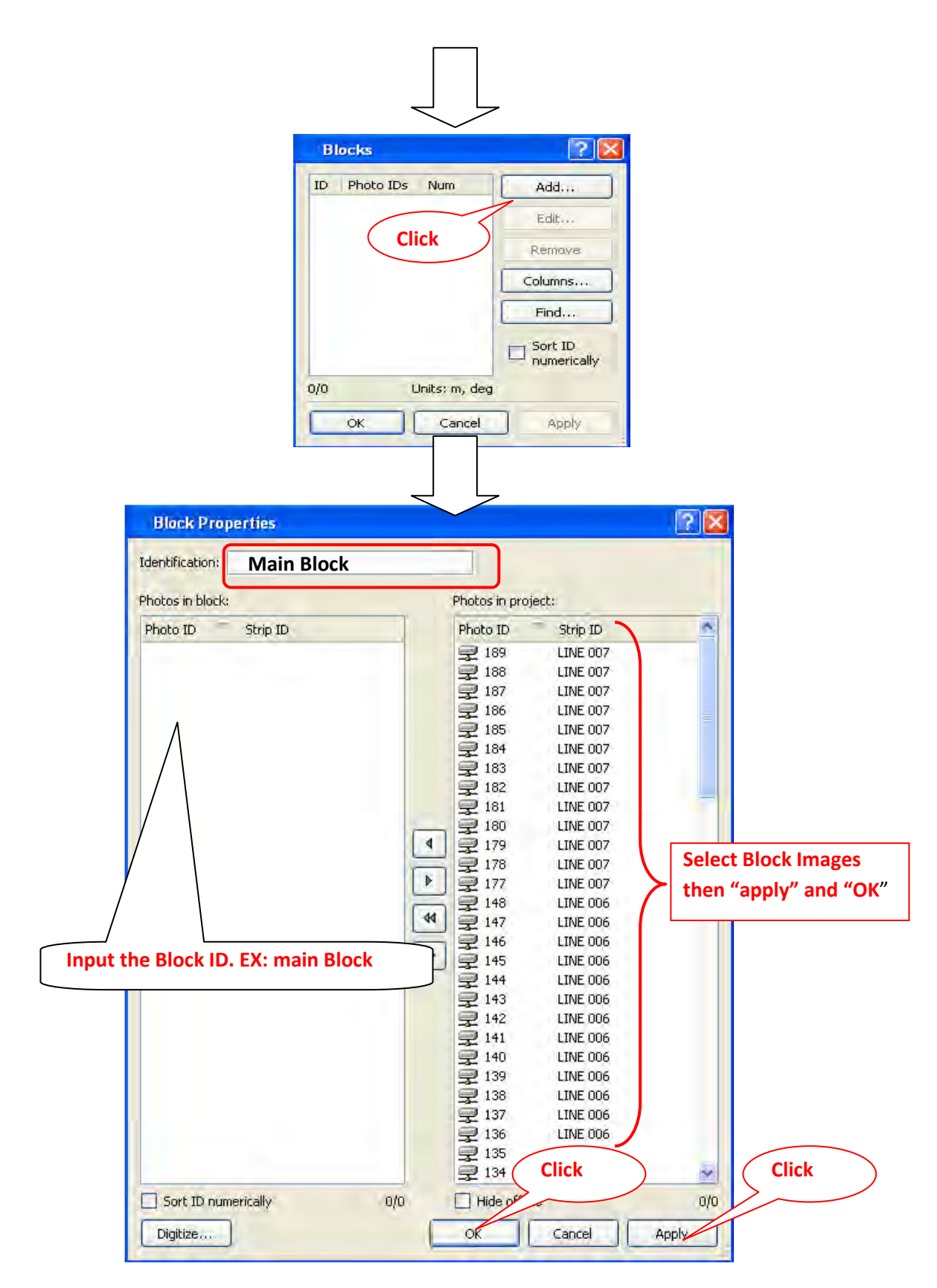

### **\* The Basic Setup has completed**

After completing **Project Setup**, you must save the project, otherwise it has possibility to miss all project data

**Chapter 9. Image Pyramid Creation**

## **Chapter 9. Image Pyramid Creation**

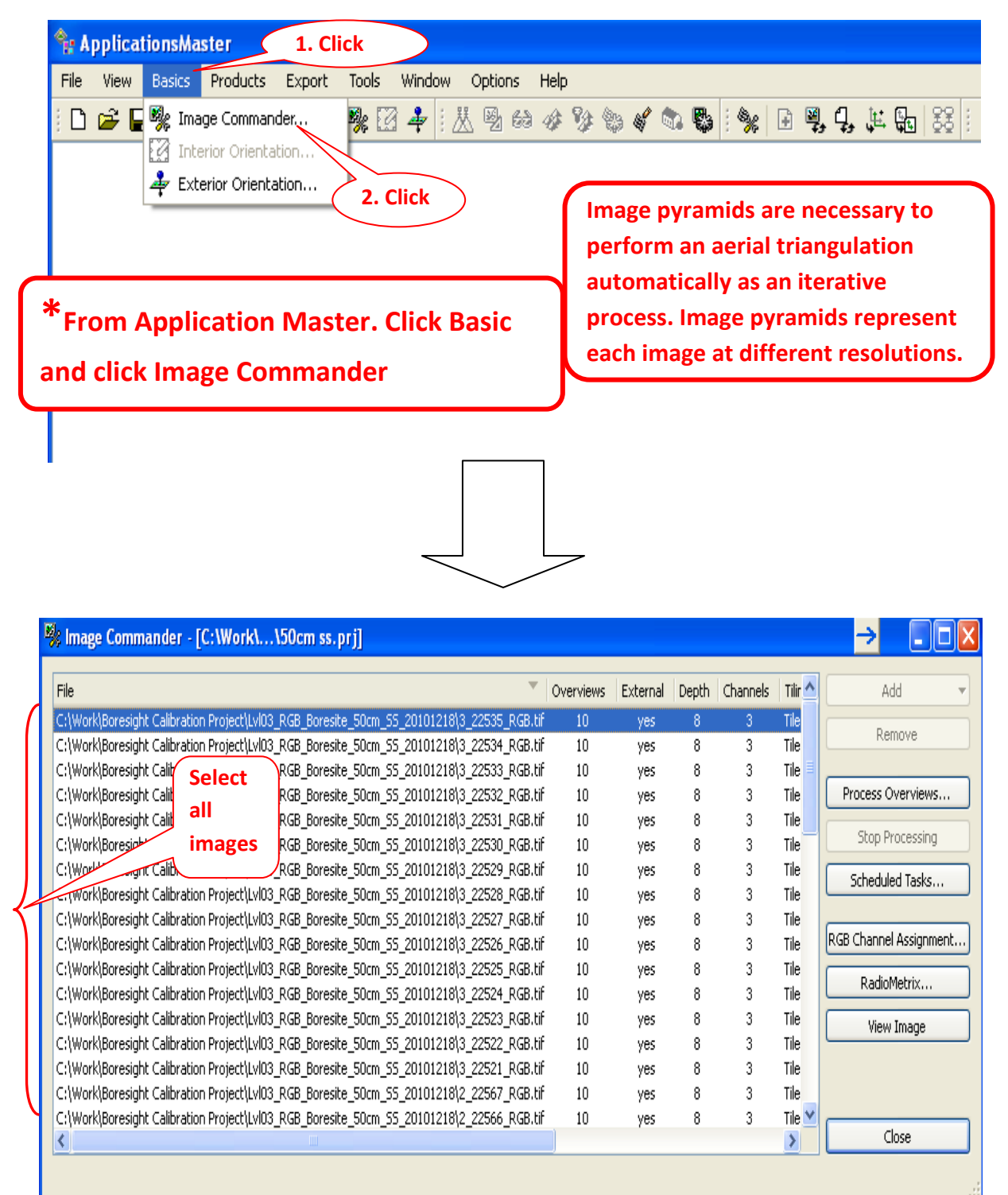

From above table of image list, select desired images and then click "process overviews".
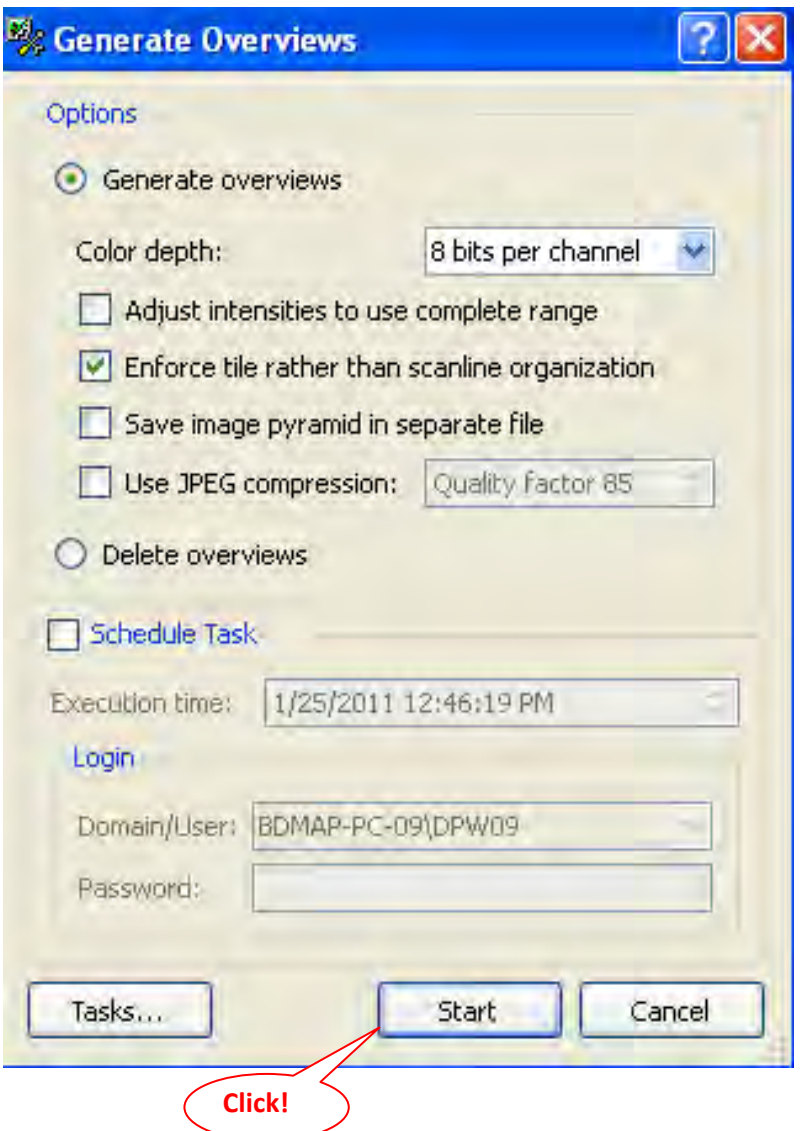

<Procedure> For image pyramid creation:

Ex: Click **"Basics"**-->Click **"Image commander"**-->Select all images-->Click **"Process Overviews"**-- >Click **"Start"**

\* This Process will continue and it takes several times. After completing pyramid, then **"close".** 

### After completed pyramid creation then

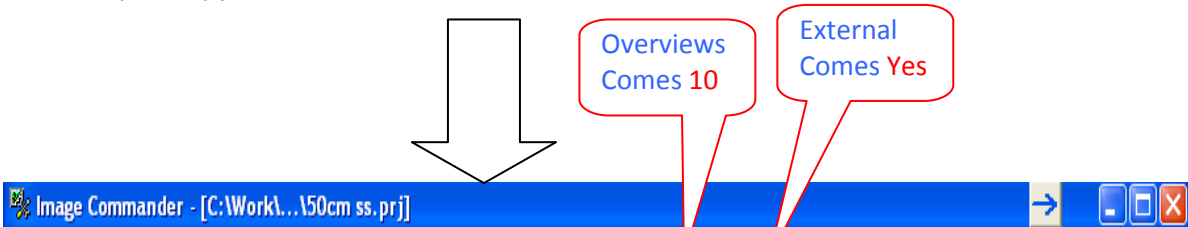

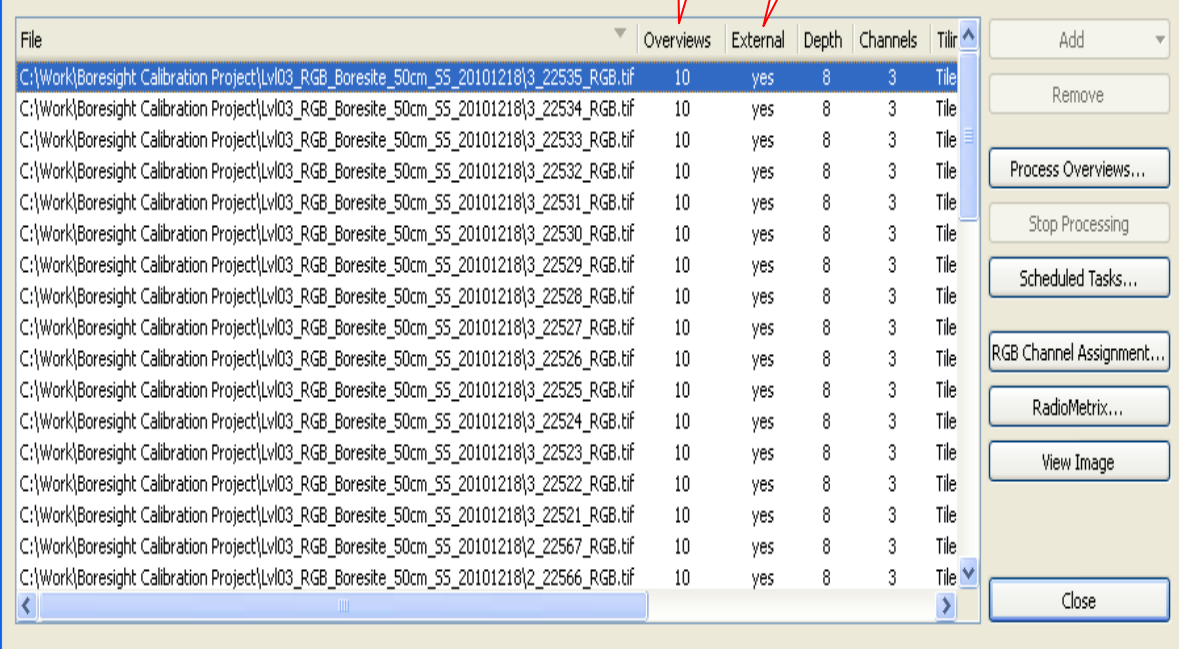

**Chapter 10. Automatic Tie Point Processing**

## **Chapter 10. Automatic Tie point Processing**

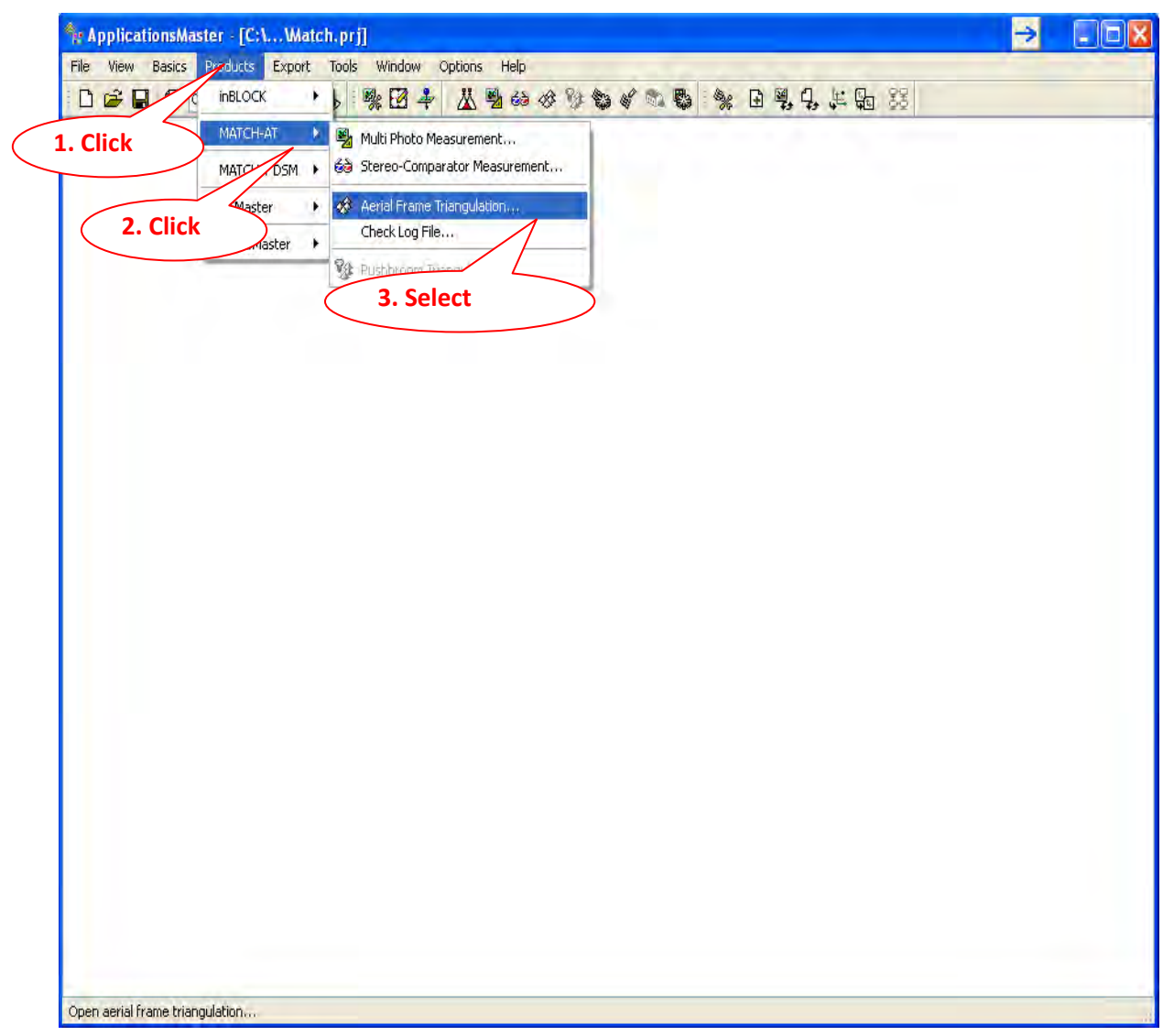

### **<Procedure>**

**\* Click "product"--> "MATCH-AT"--> "Aerial Frame Triangulation"** 

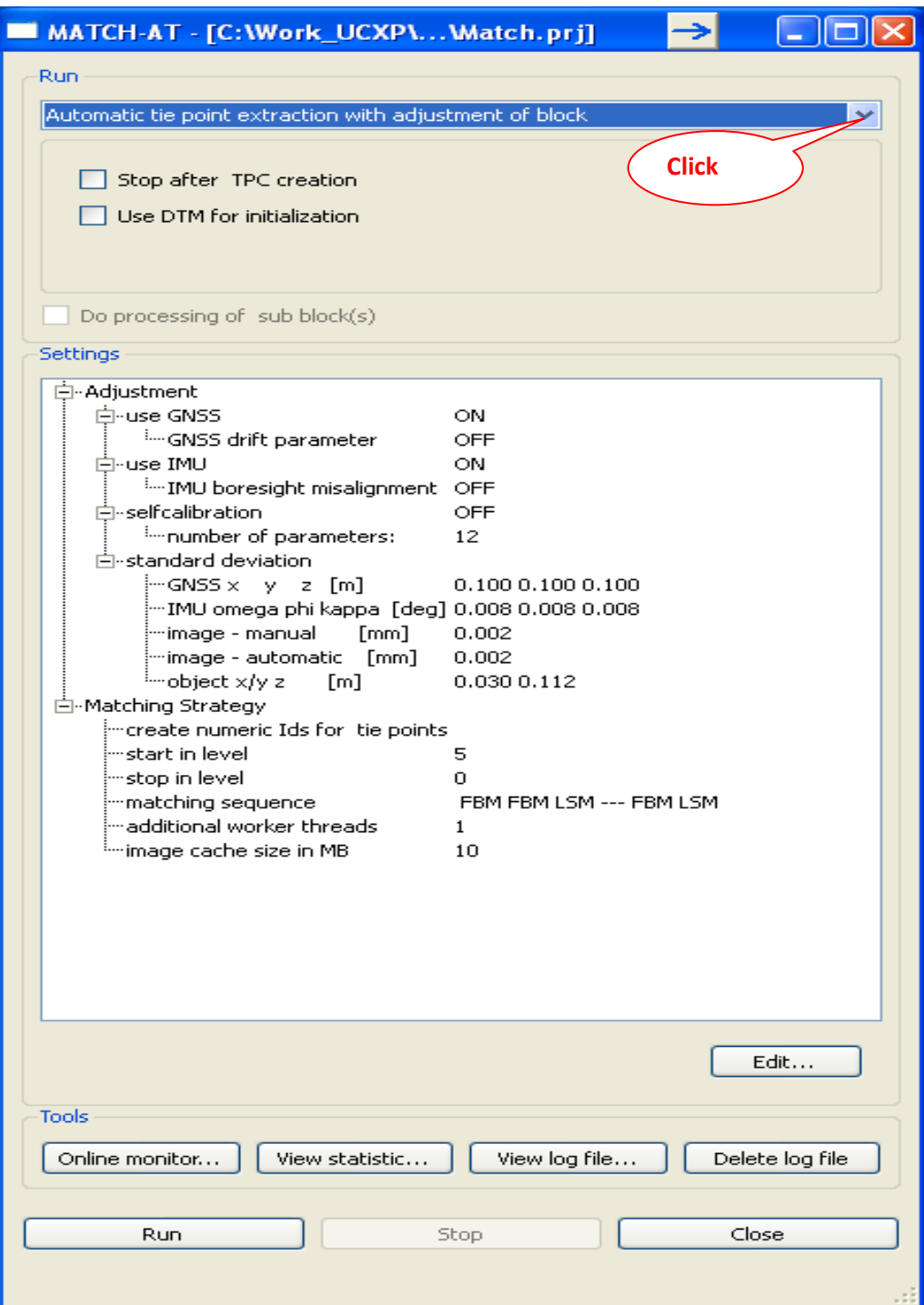

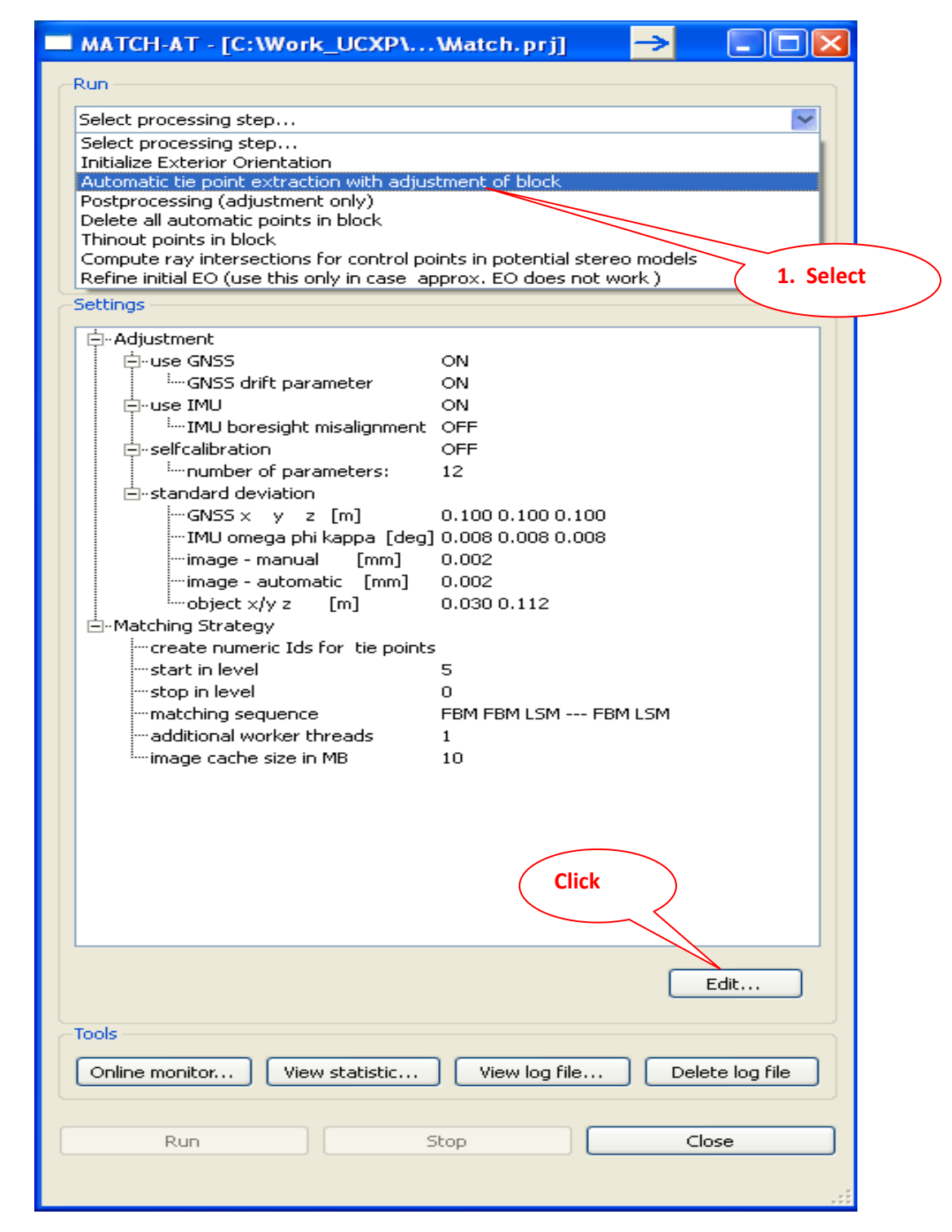

#### **<Procedure>**

**\* Click "Arrow"--> "Select Automatic Tie point extraction with adjustment of block"--> "Edit"** 

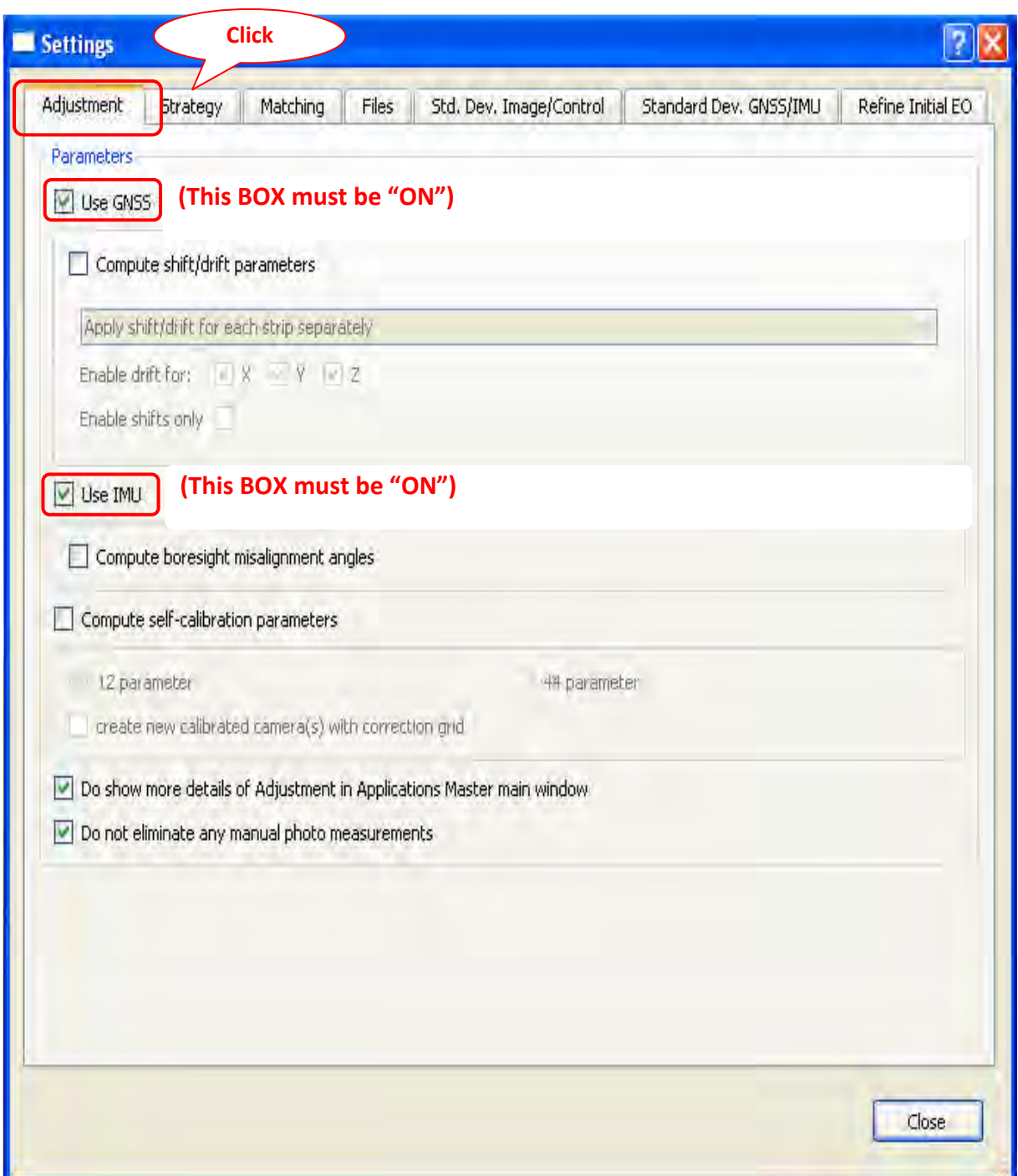

### **<Procedure>**

**\* "Use GNSS" and "Use IMU" Should be checked. After input all data, click "strategy"** 

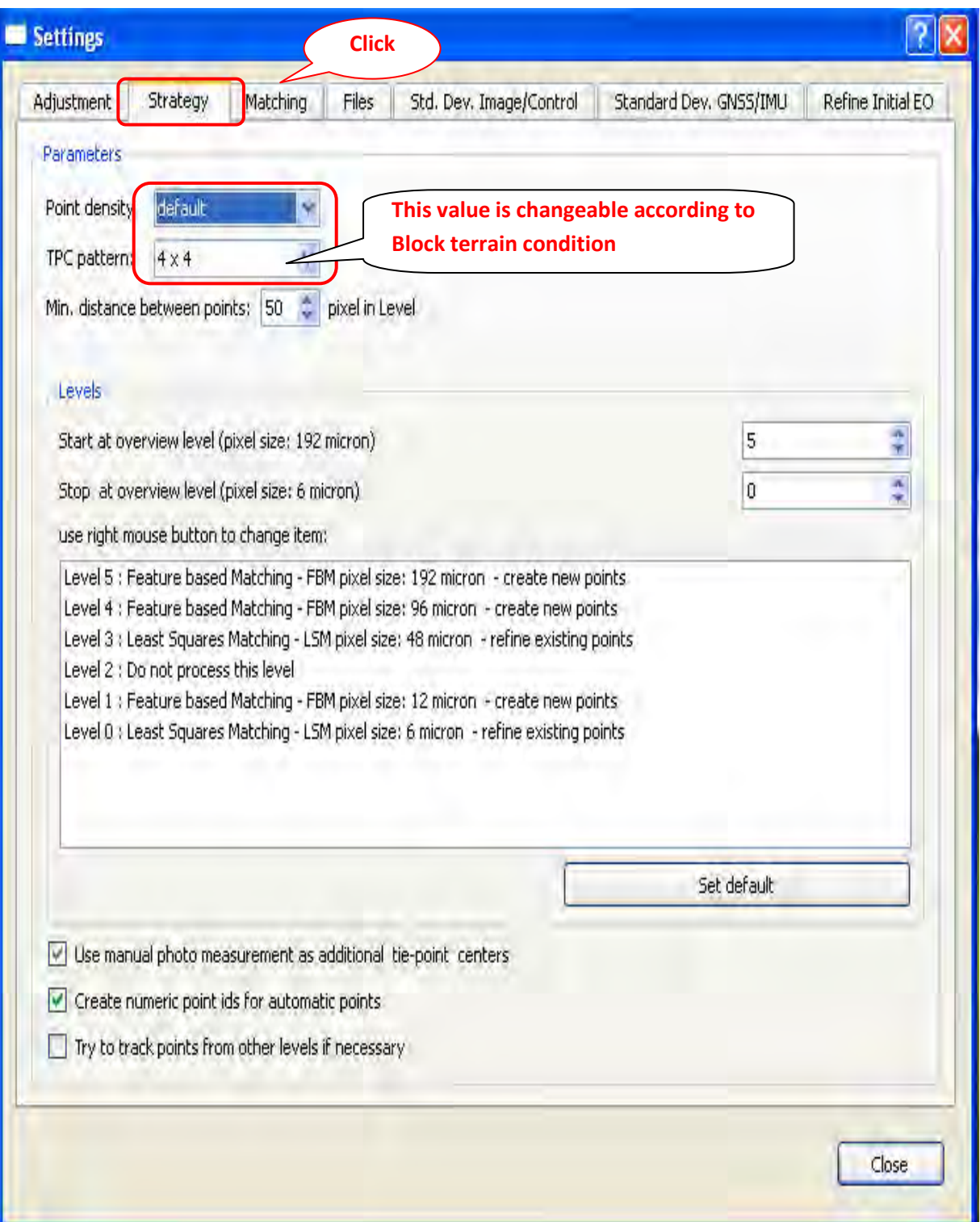

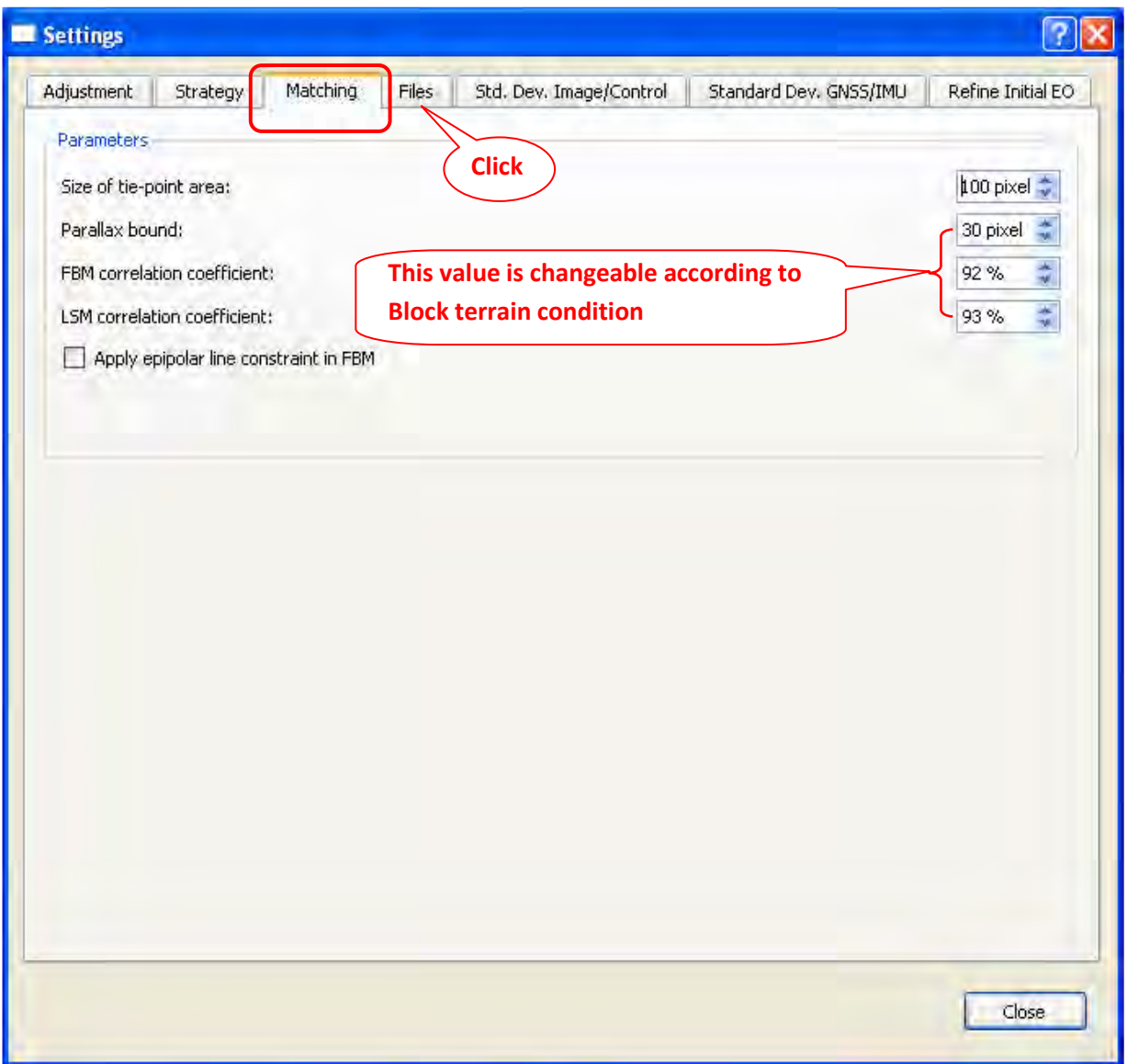

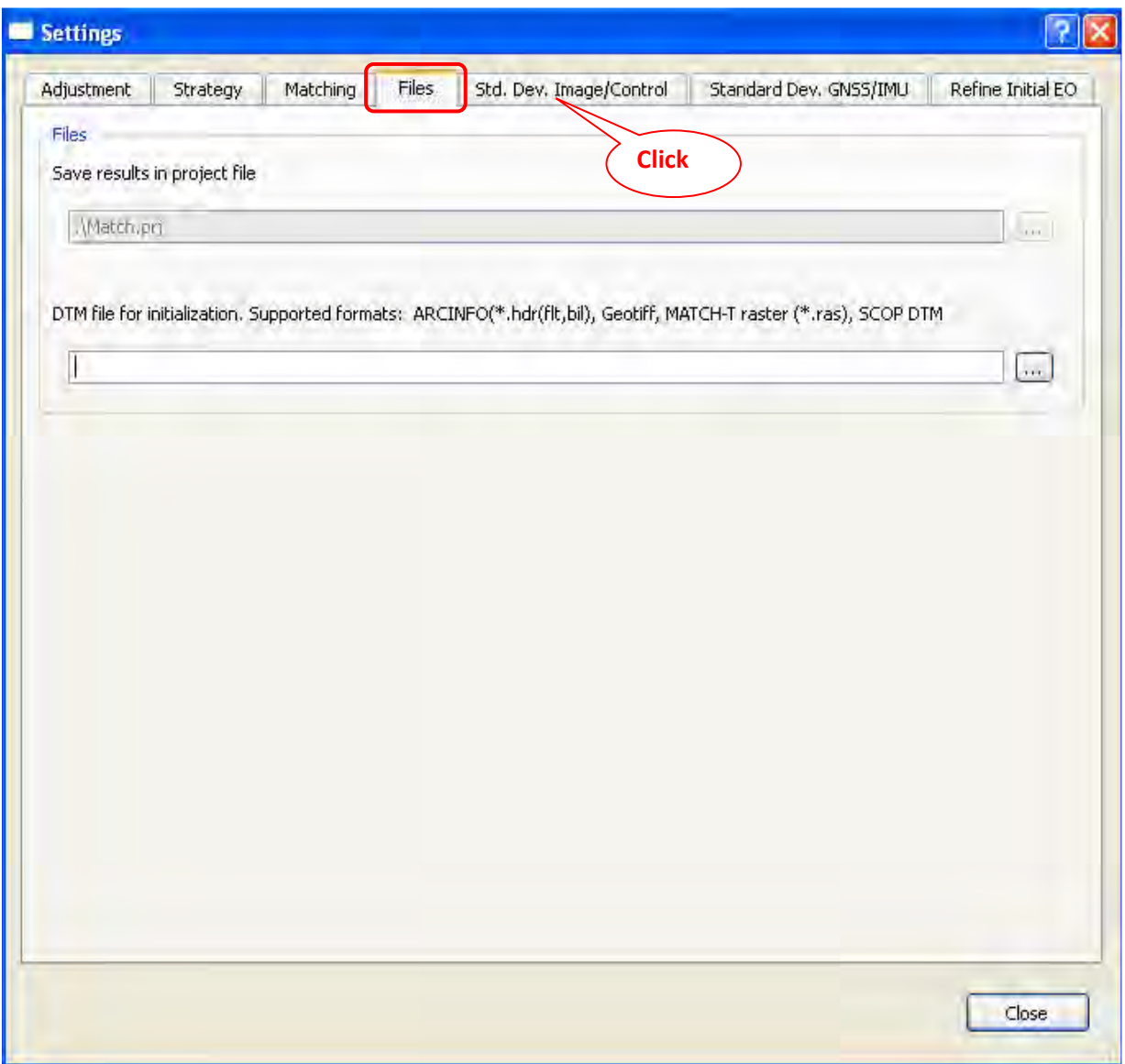

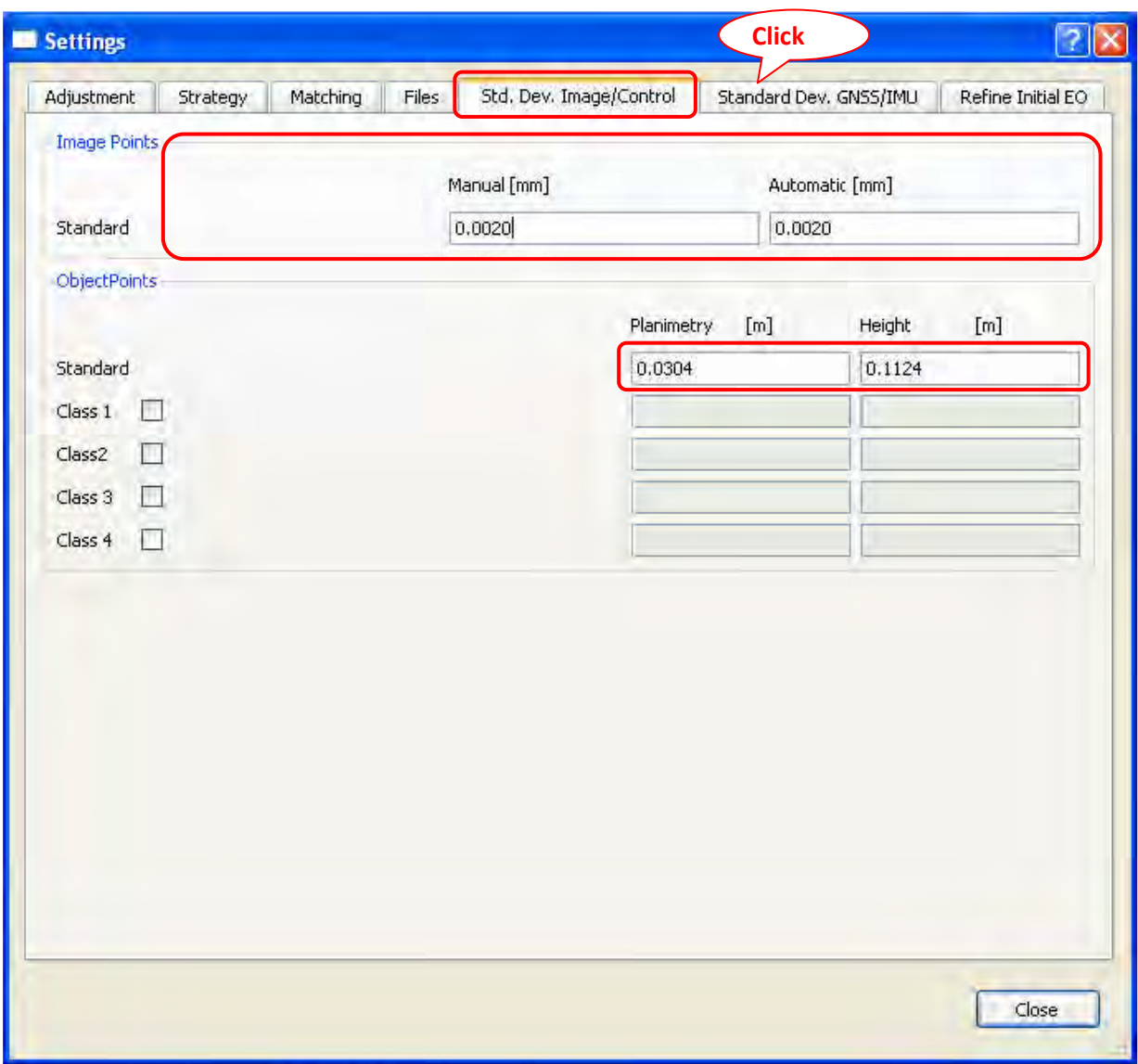

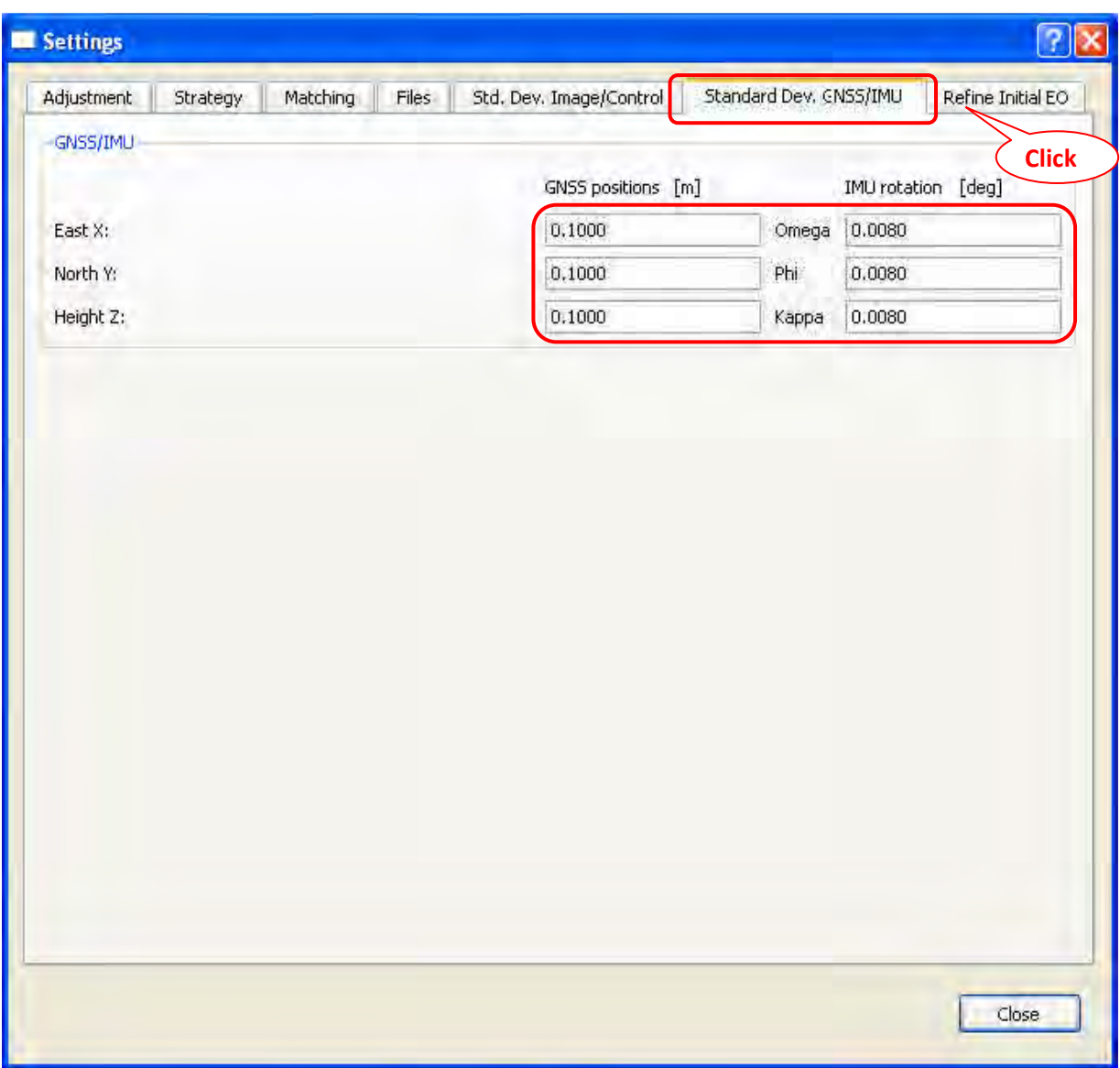

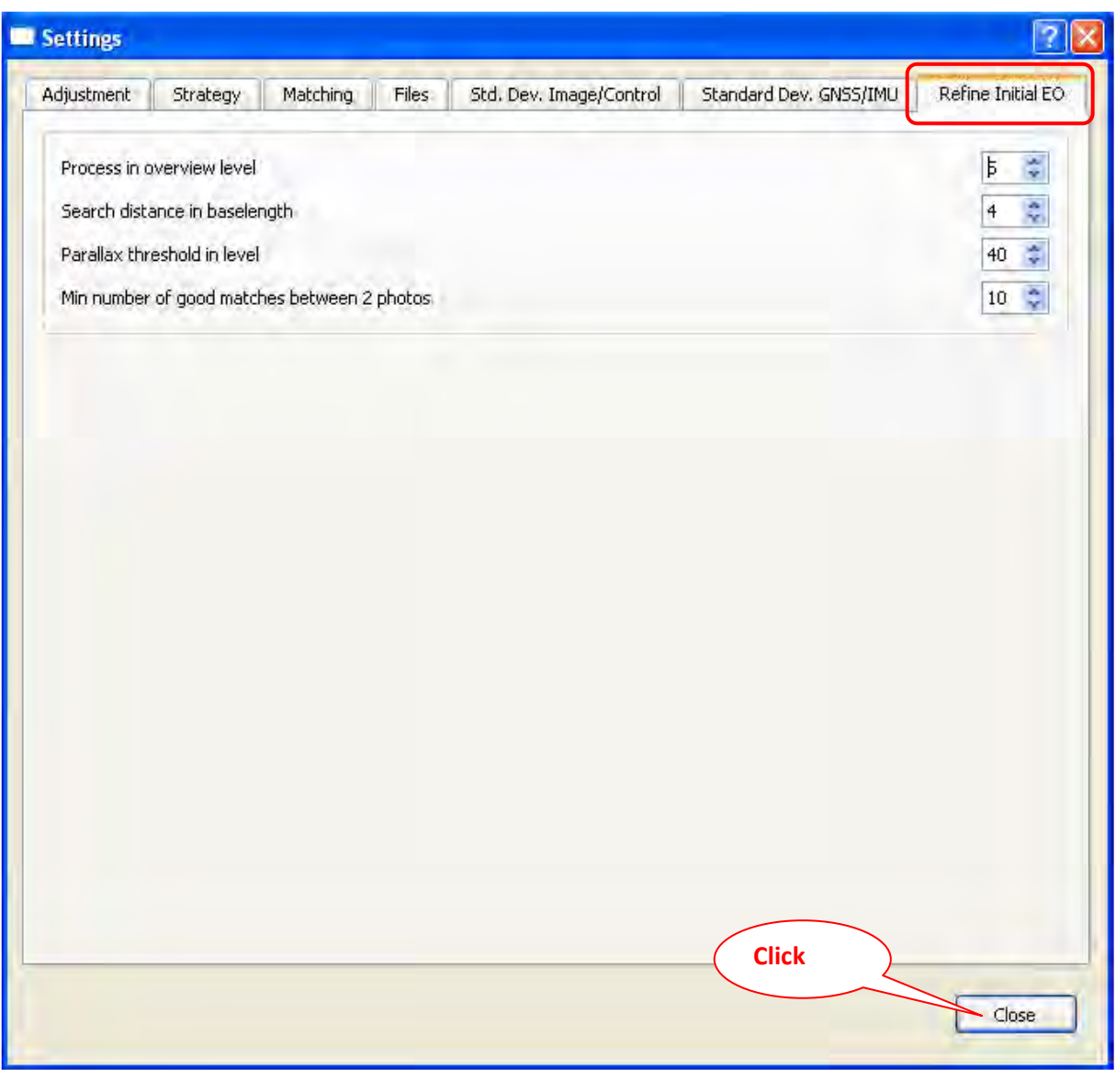

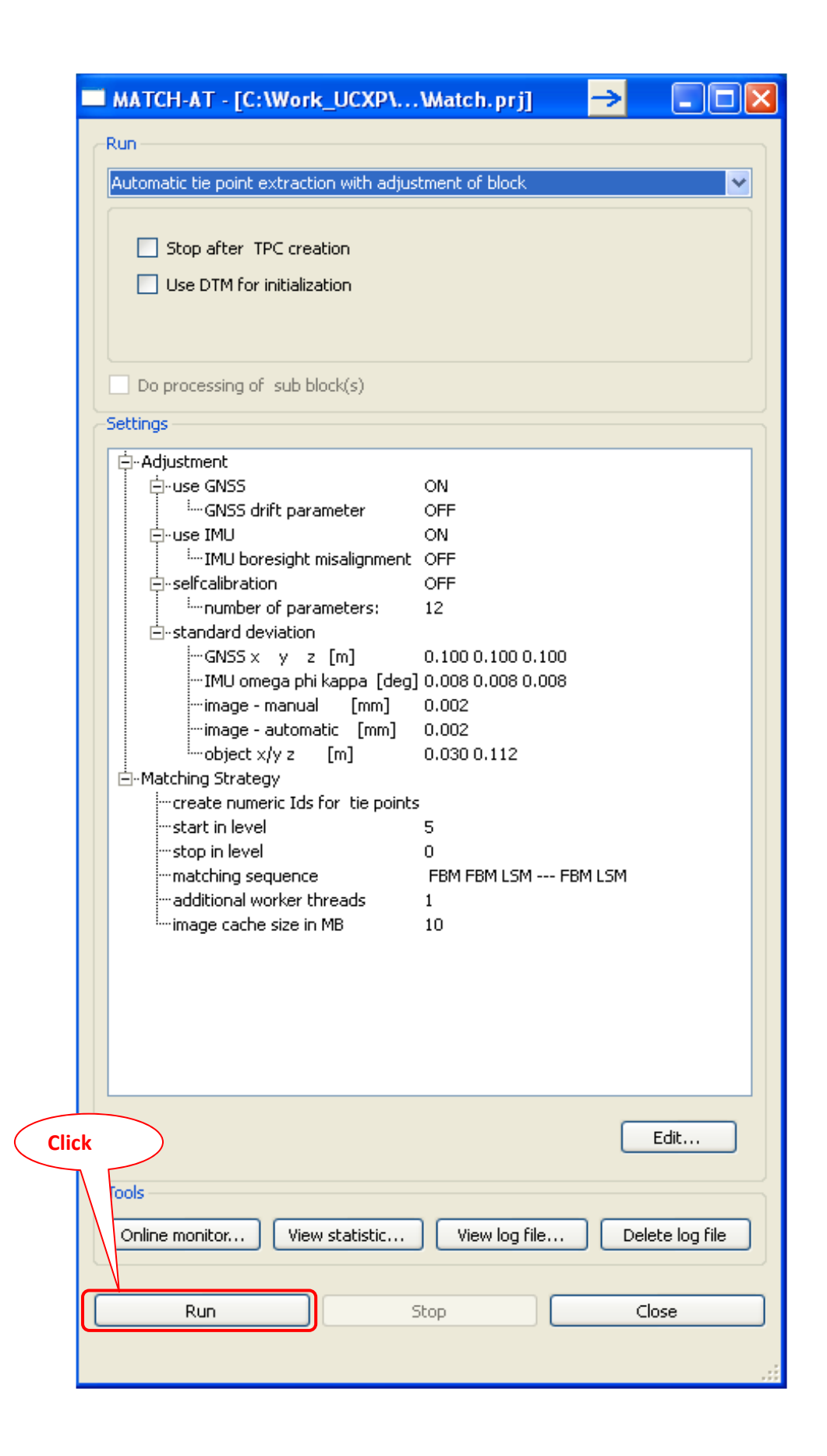

### **Log file (After processing)**

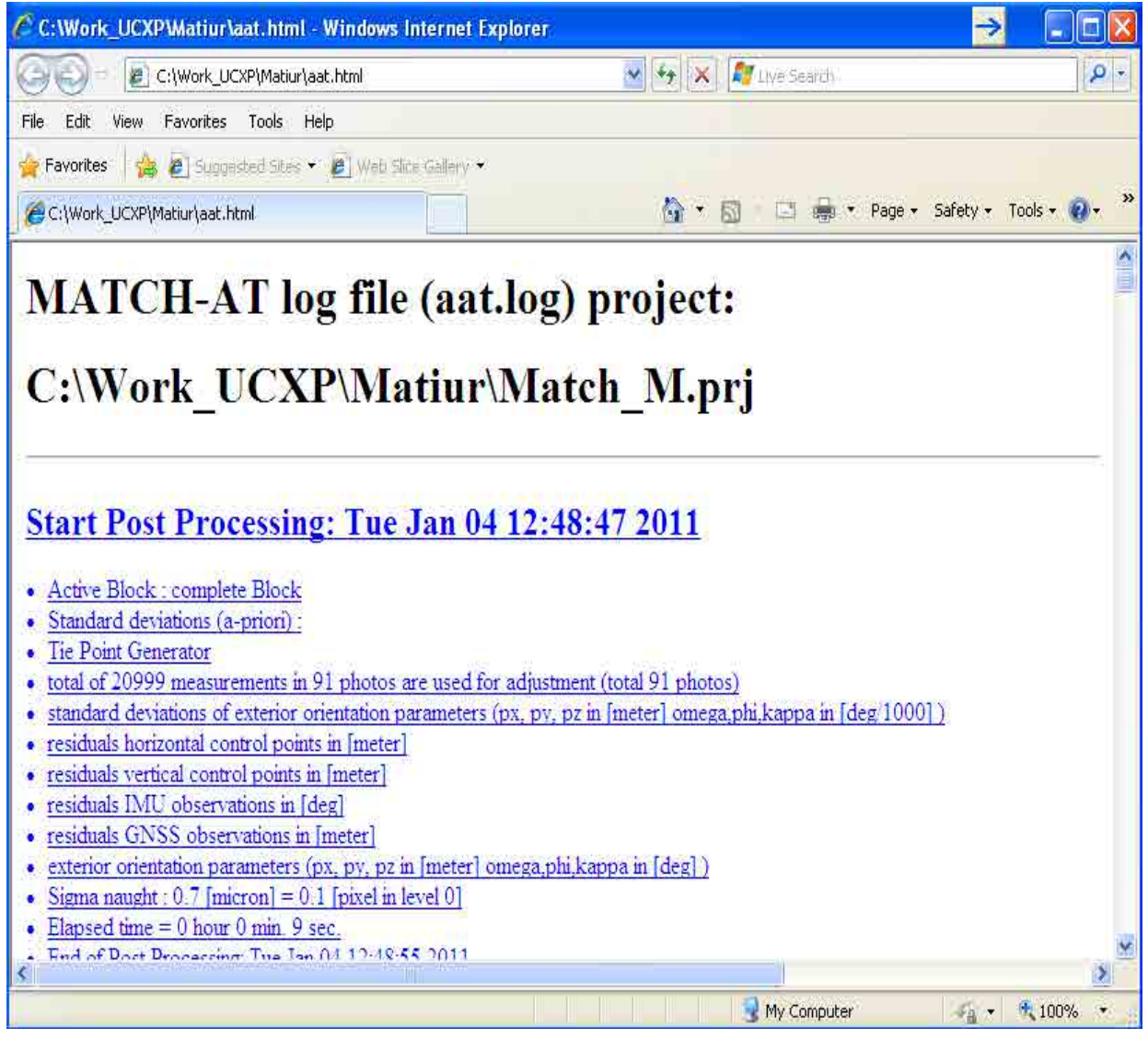

## **\*We can see the detail result from this "Log File"**

**After Tie Point extraction we can see the shape of Block, Point position, Number of strip, Photo position etc.**

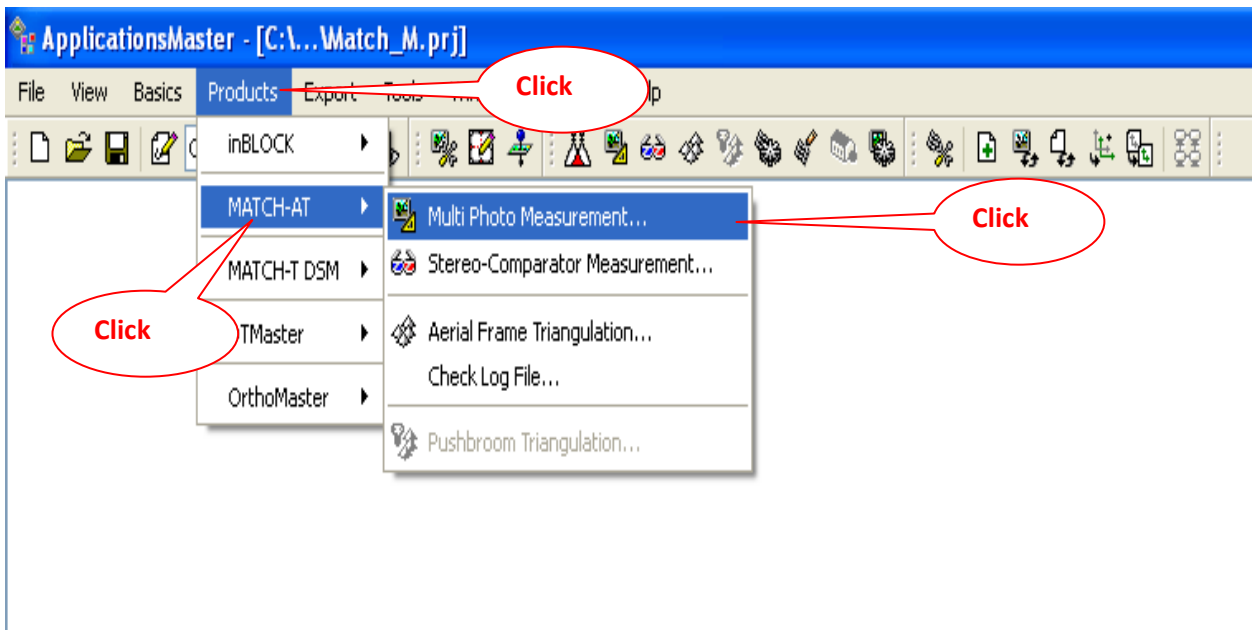

### **<Procedure>**

**\* Click "product"--> "MATCH-AT"--> "Multi Photo Measurement"** 

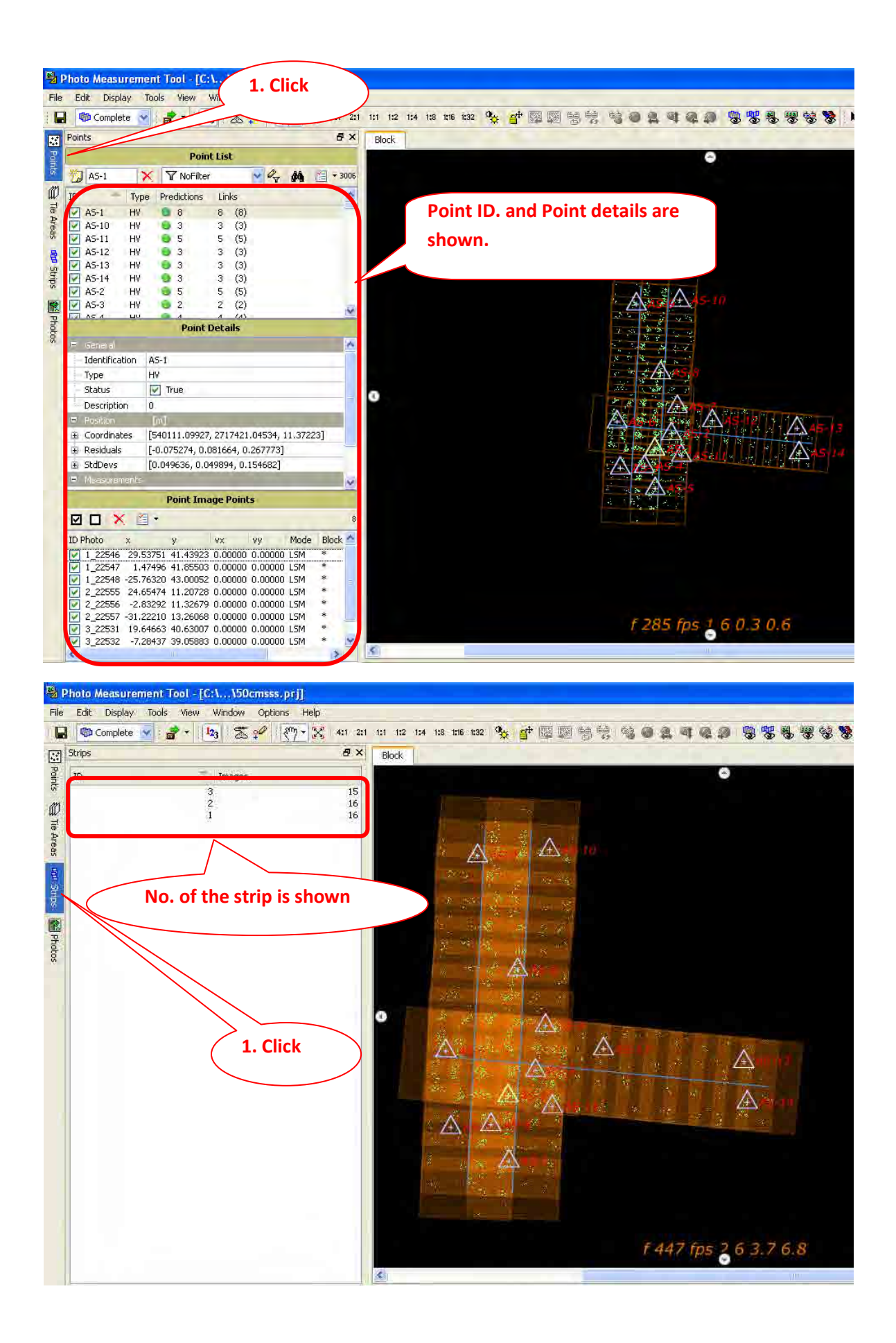

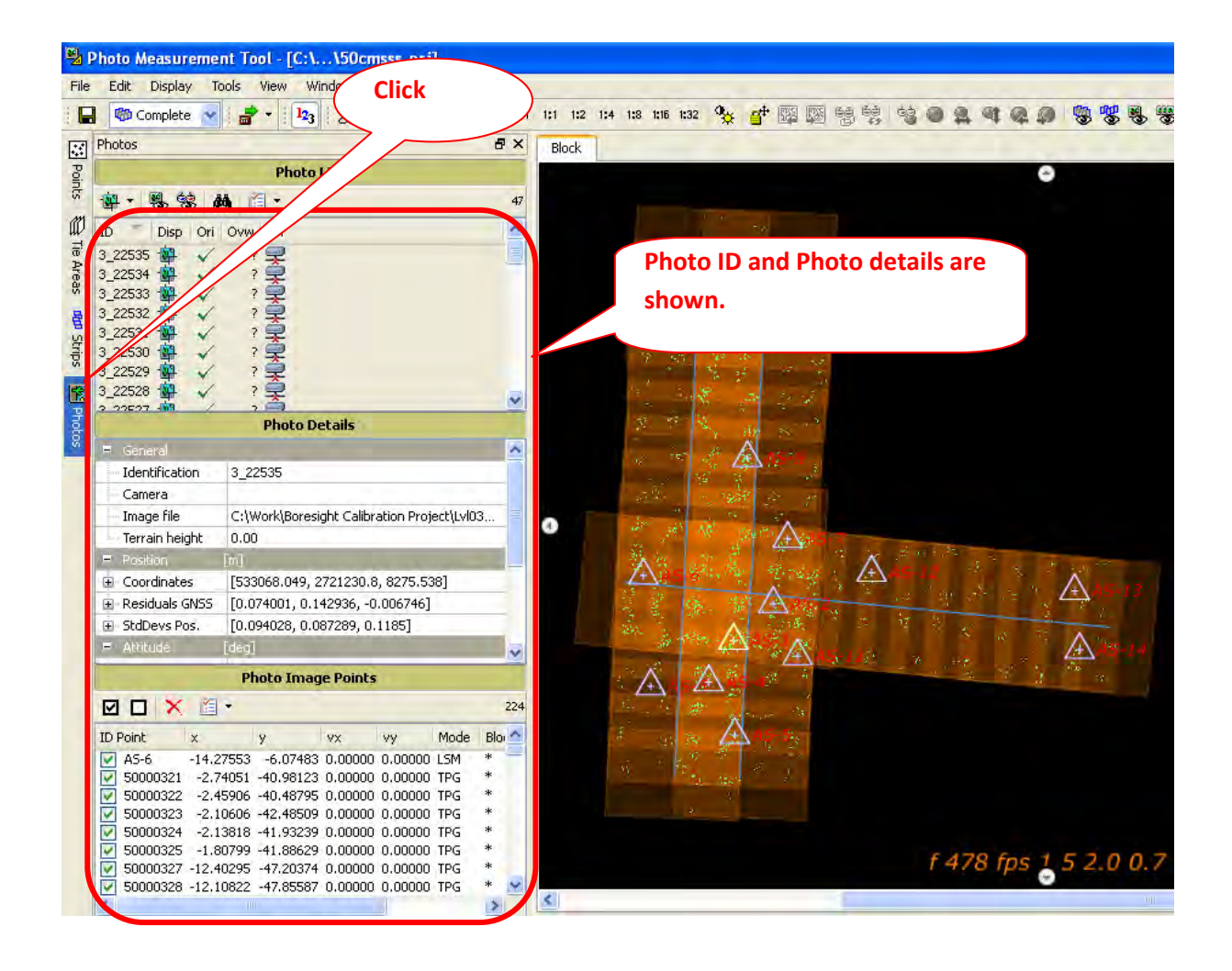

# **Chapter 11. GCP Measurement**

**(Multi photo measurement)**

**Chapter 11. GCP Measurement (Multi photo measurement)** 

| <sup>2</sup> : ApplicationsMaster - [C:\Watch_M.prj] |                 |   |                                                    |
|------------------------------------------------------|-----------------|---|----------------------------------------------------|
| File<br><b>Basics</b><br>View                        | Products Export |   | <b>Click</b><br>$\lambda$ Help<br><b>TUUIS</b>     |
| $\mathscr{B}$<br>HD ⊯ ⊟                              | <b>inBLOCK</b>  | ▶ | 秋田中  丛园あるなもぐのも  ※ 日男子上面  8                         |
|                                                      | MATCH-AT        |   | Multi Photo Measurement                            |
| <b>Click</b>                                         | MATCH-T DSM ▶   |   | ලිම් Stereo-Comparator Measurement<br><b>Click</b> |
|                                                      | <b>DTMaster</b> | r | Aerial Frame Triangulation<br>⇎                    |
|                                                      | OrthoMaster     | ۱ | Check Log File                                     |
|                                                      |                 |   | Street Pushbroom Triangulation                     |
|                                                      |                 |   |                                                    |
|                                                      |                 |   |                                                    |

### **<Procedure>**

**\* Click "product"--> "MATCH-AT"--> "Multi Photo Measurement"** 

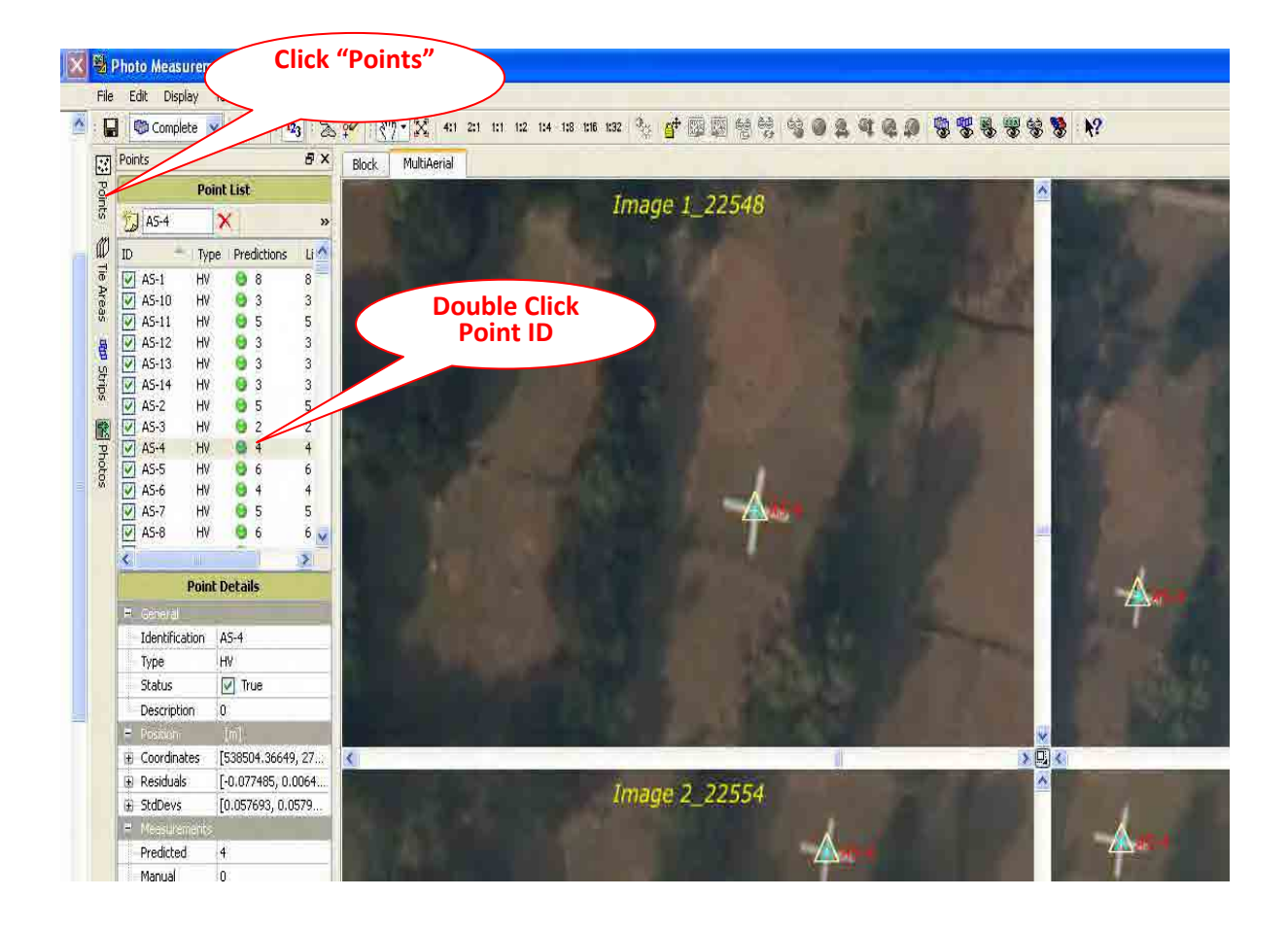

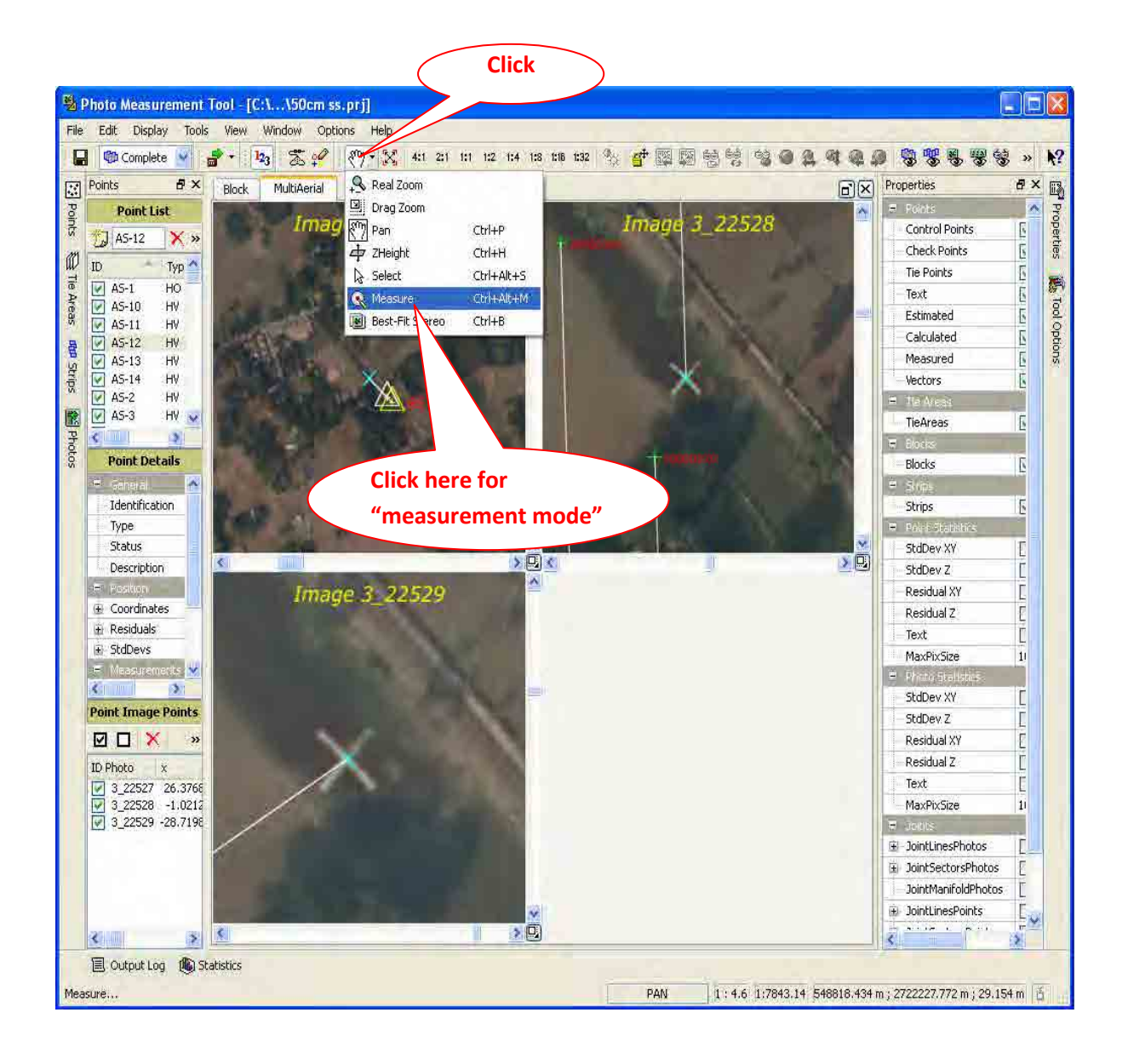

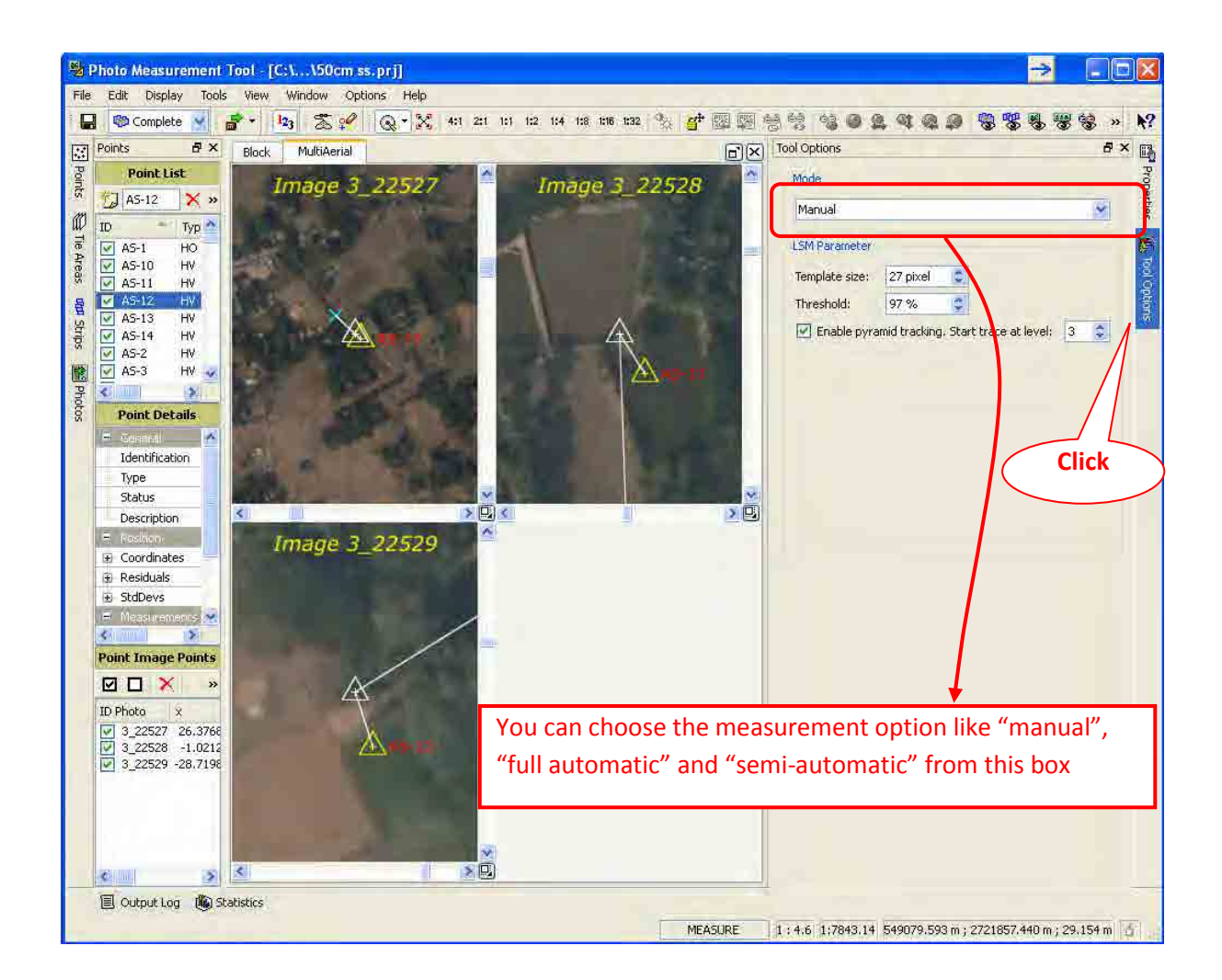

### **All GCP have to be measured following the same as above procedure and "close".**

#### **Measuring point;**

- **1. Select measuring mode with view view Measure**
- **2. Open the multi-stereo view, if you would like to measure the points stereoscopically (view – display – multi-stereo viewer)**
- **3. Check the point measurement options and set the mode to manual**
- **4. Use the Zoom function to get the good view on the designated point position**
- **5. Measure the position in the multi-aerial or multi-stereo views**

# **\*Post Processing System:**

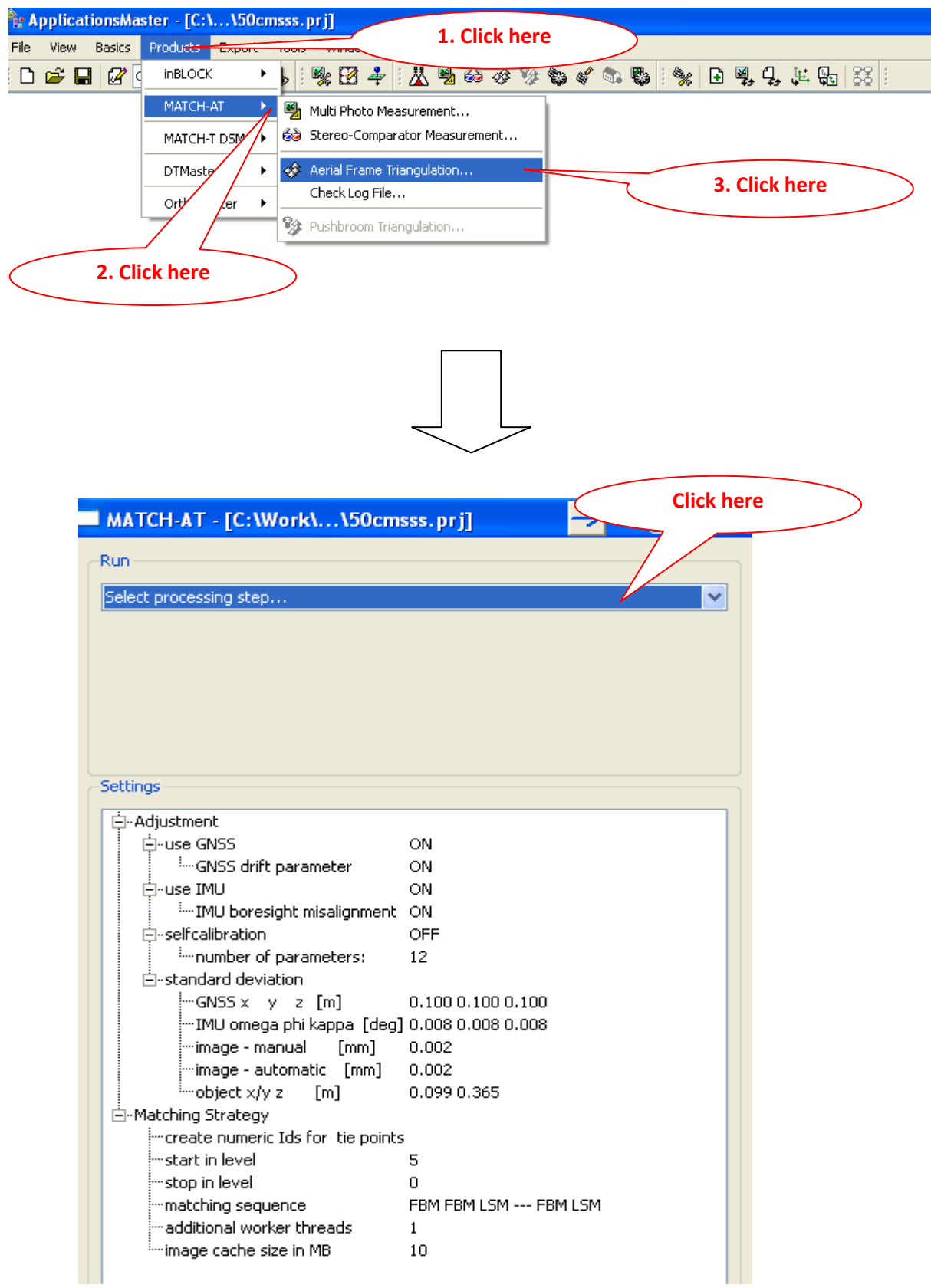

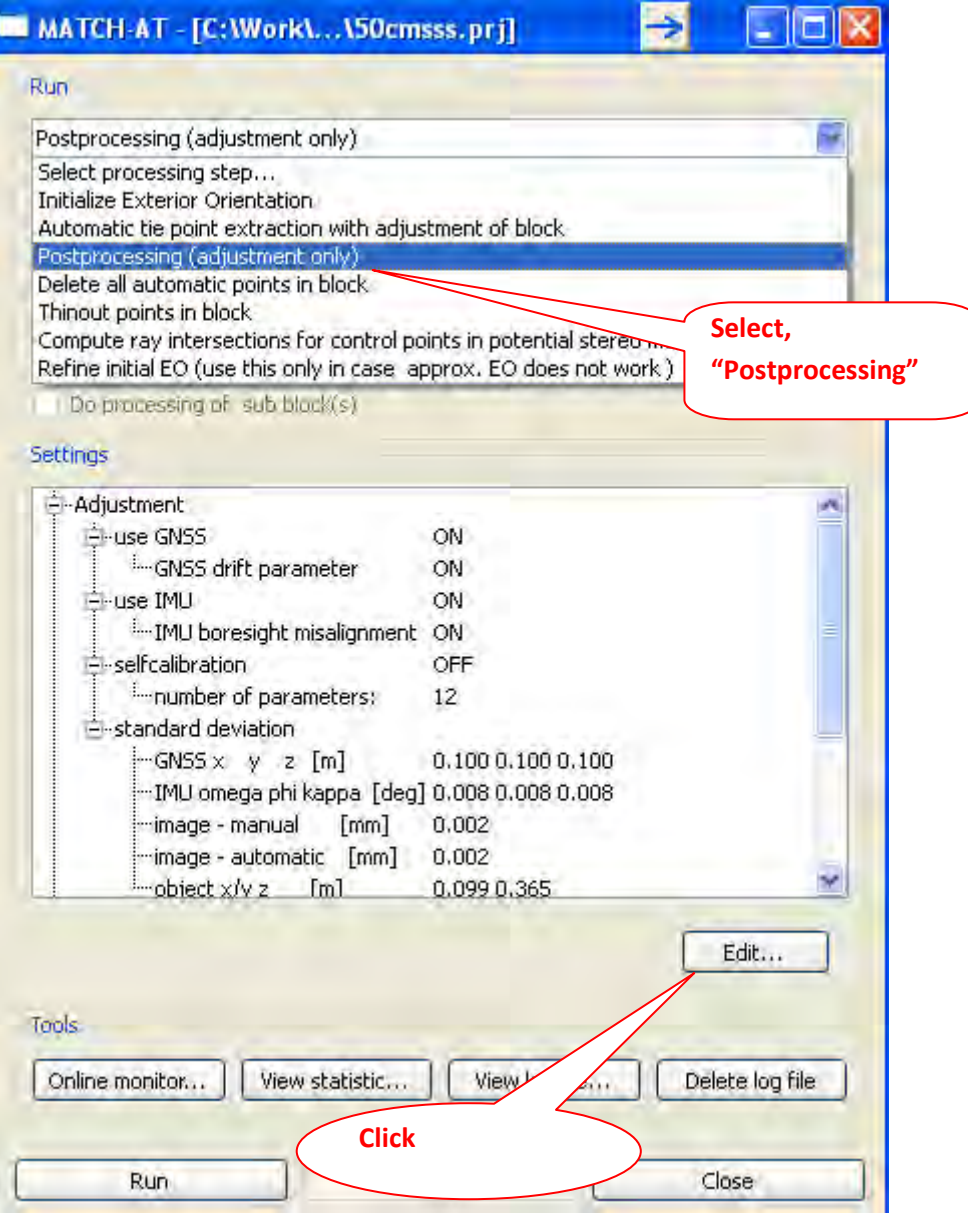

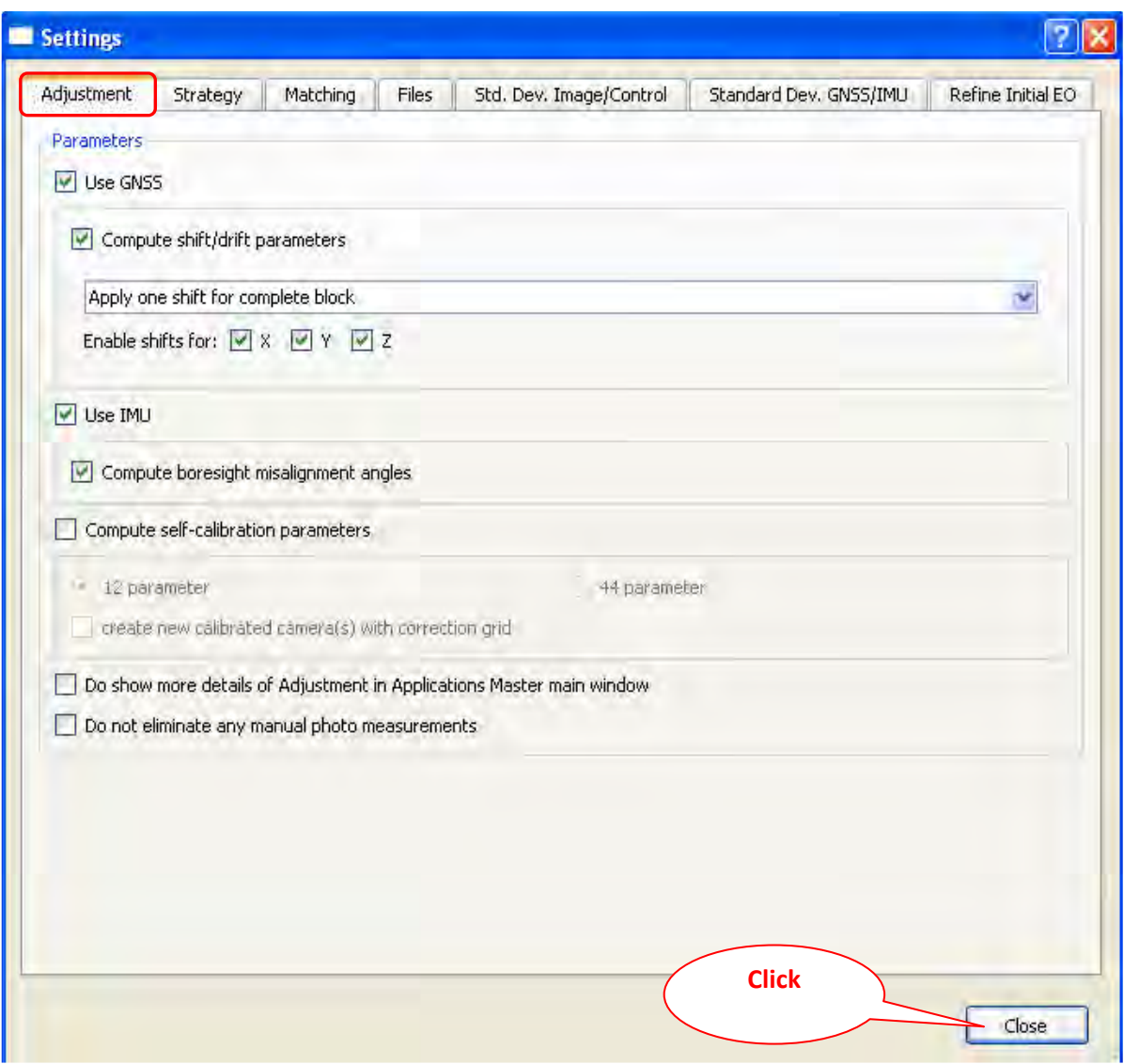

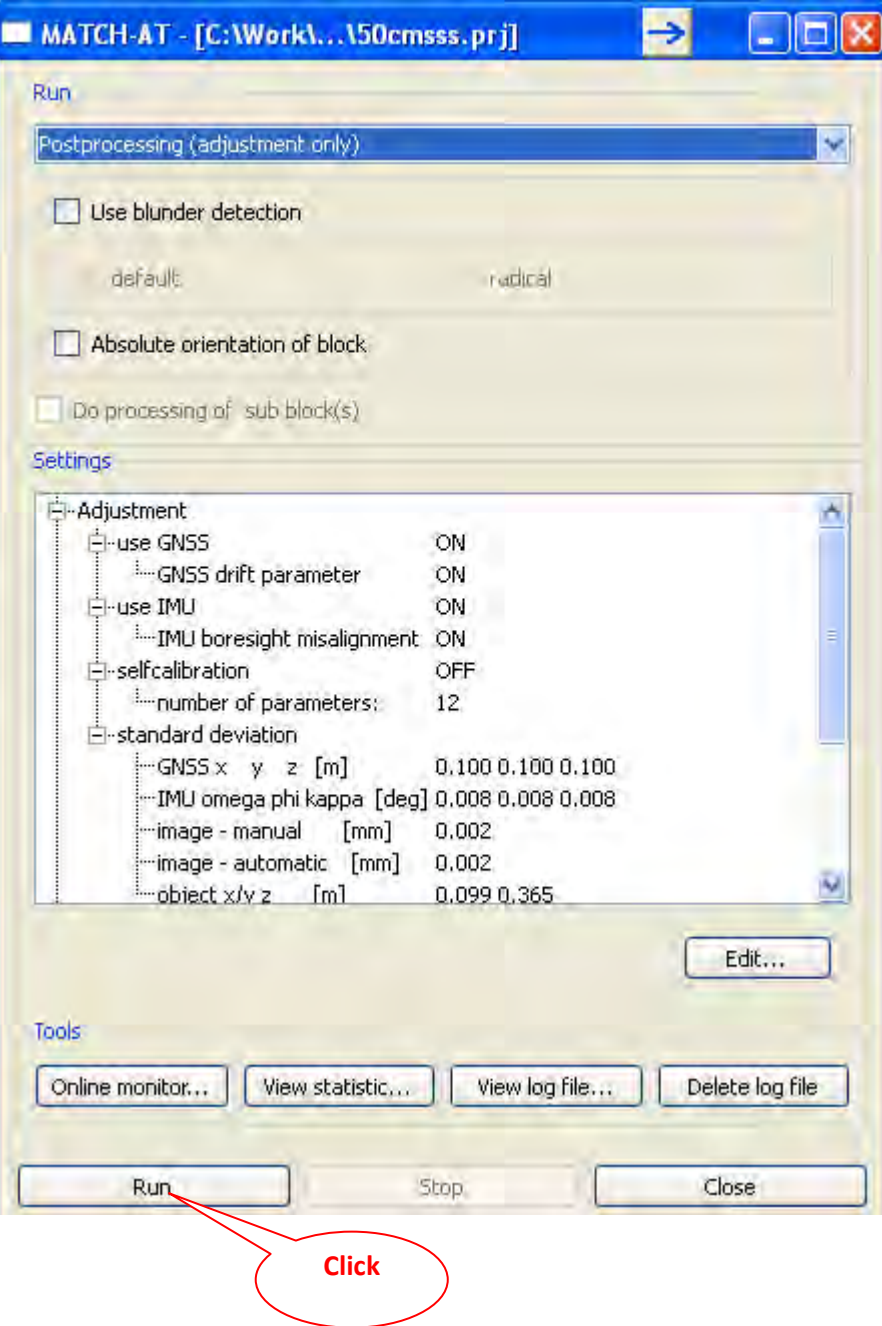

### **Result of GCP measurement (Post Processing)**

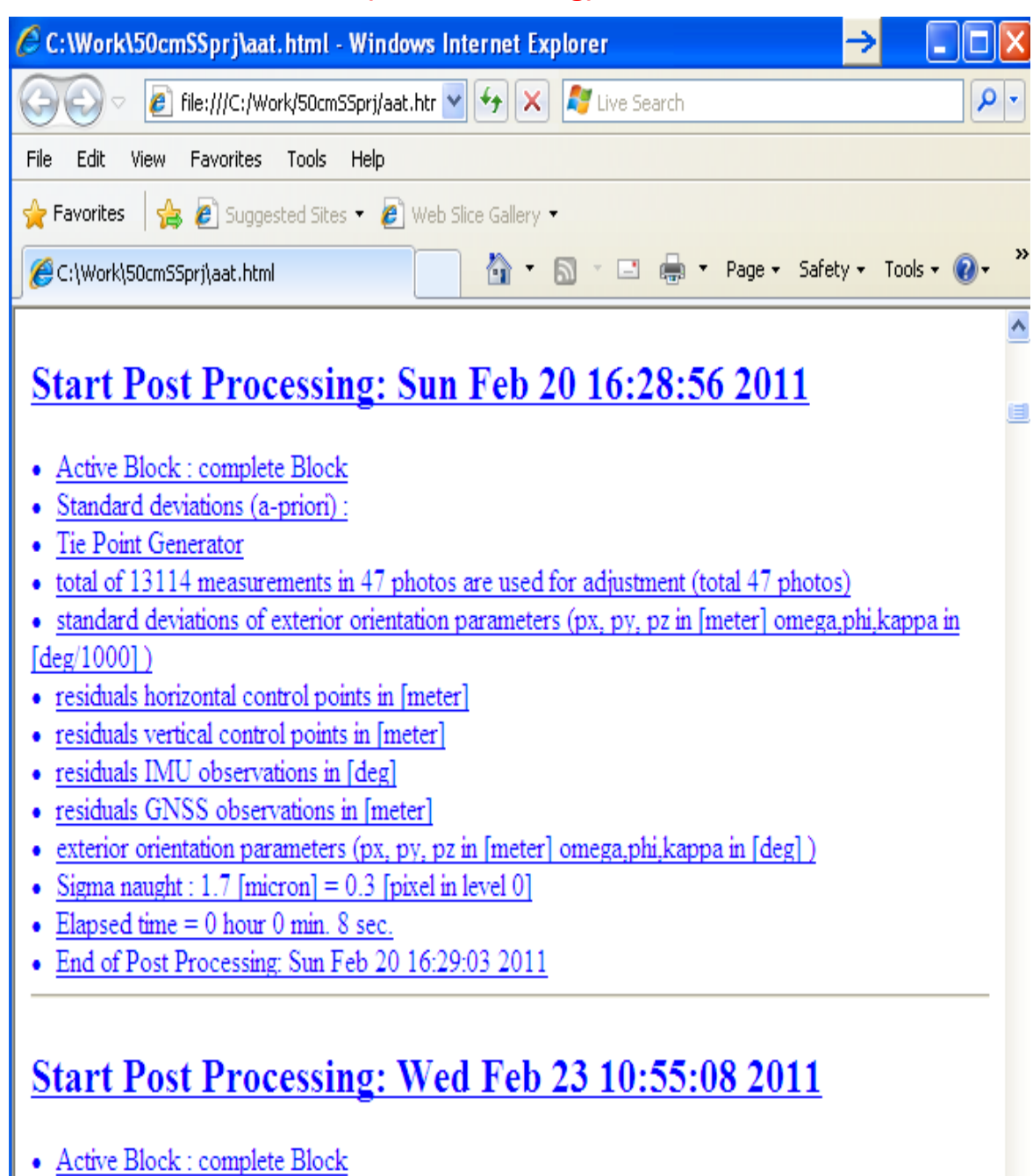

- 
- 
- Standard deviations (a-priori) :<br>
Tie Point Generator<br>
total of 12114 monomonism in 47 whotes are used for adjustment (total 47 whotes)

**Chapter 12. Graphical Analysis of Post Processing**

## **Chapter 12. Graphical Analysis of Post Processing**

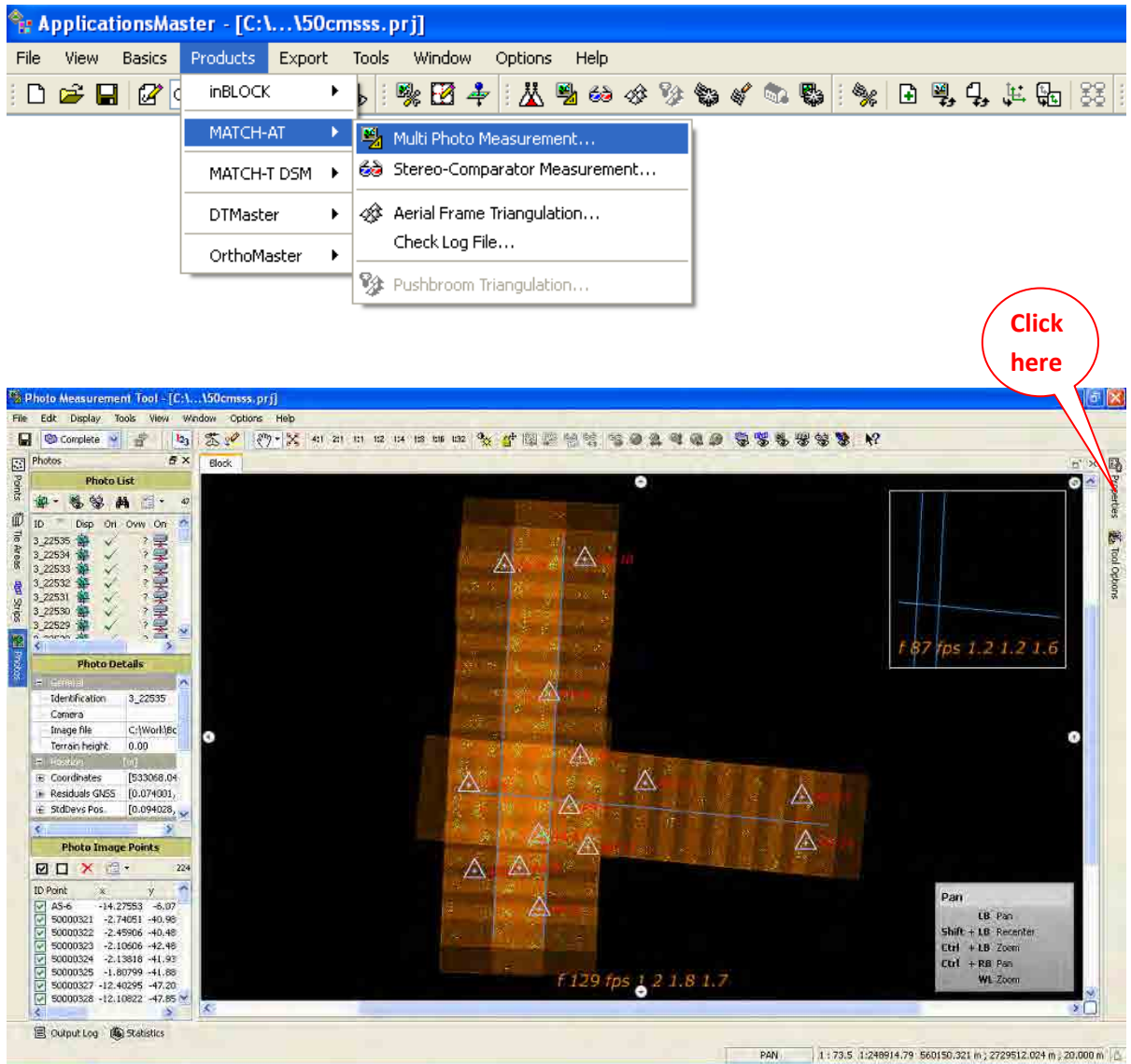
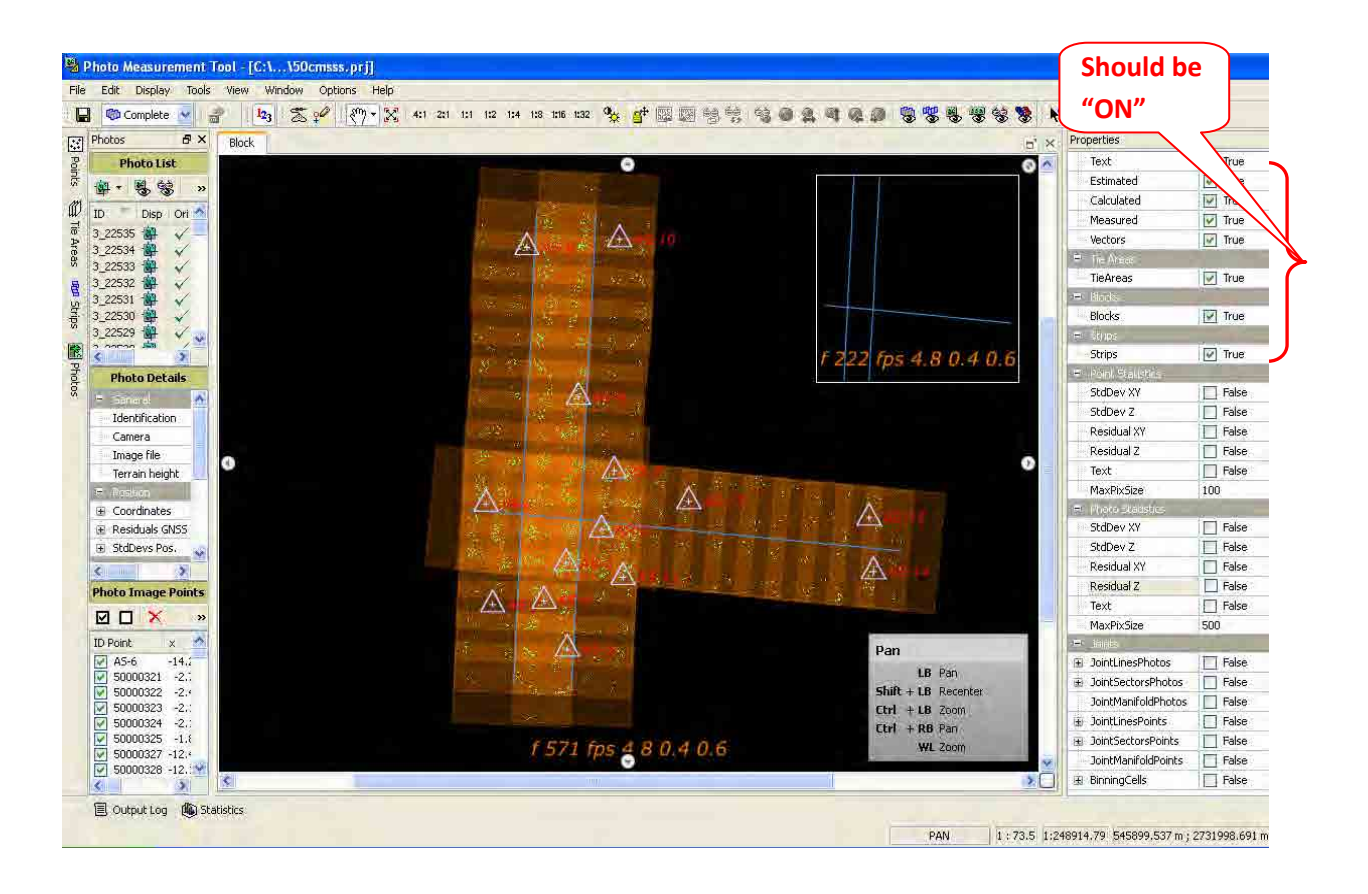

**The properties TAB allows defining different analysis settings. Further more, from here it is possible to active or de-active the display of elements such as Control Point, Tie Point etc.**

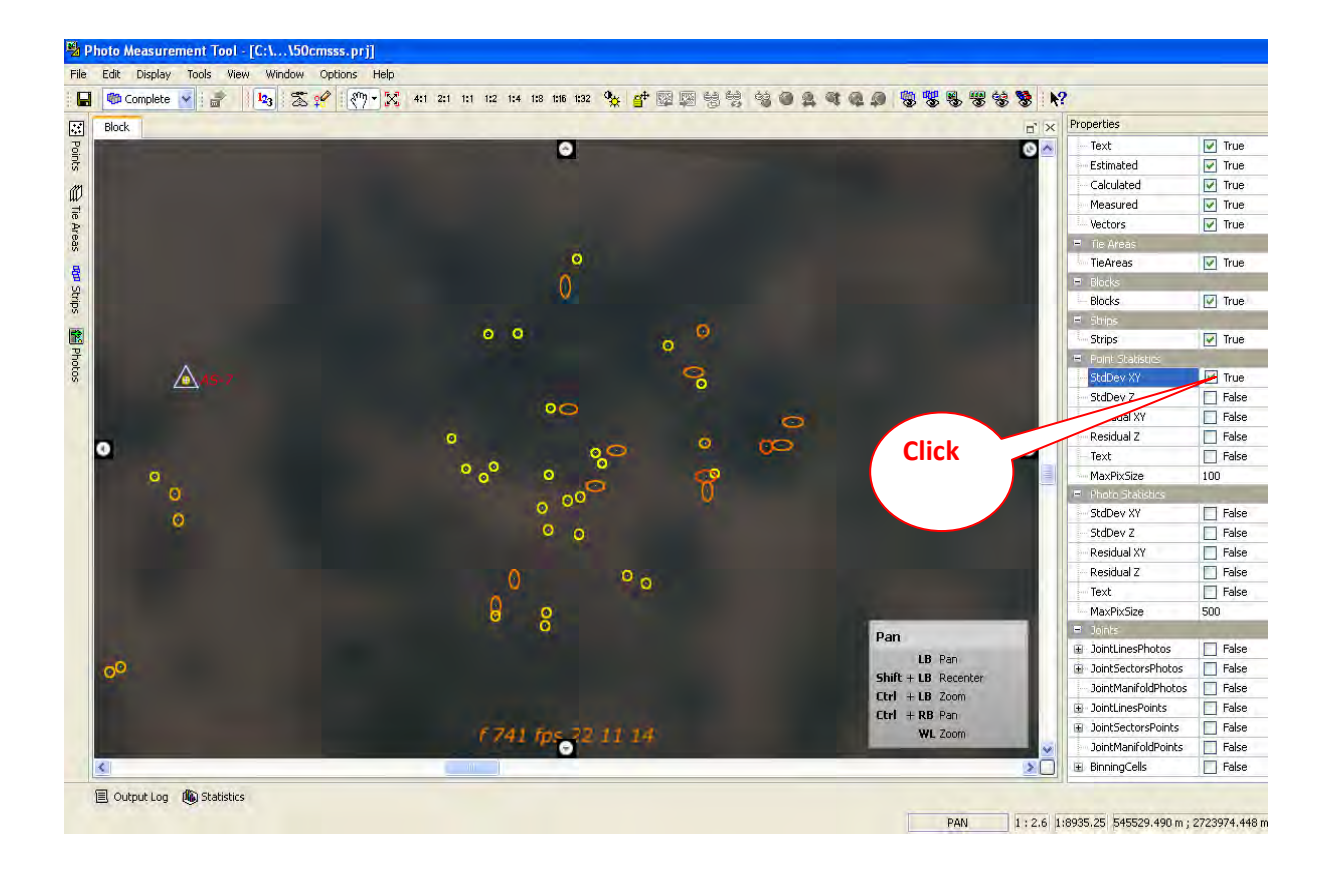

**We can see the Standard deviation of all points by graphically. Standard deviation show the quality of point measurements. A standard deviation represents the maximum error the determined coordinate might have. The residual, however, shows the true difference between the given position and the adjusted position. Points that are measured in only two photos or that are measured with bad intersections, will show a large ellipse, may be not round but more elliptic. The block geometry will affect the size of standard deviation ellipses and the shape (round or elliptic) of photo canters. Generally in the block centre only small round ellipses should exist. At the block edges, ellipses might be a little bit larger.**

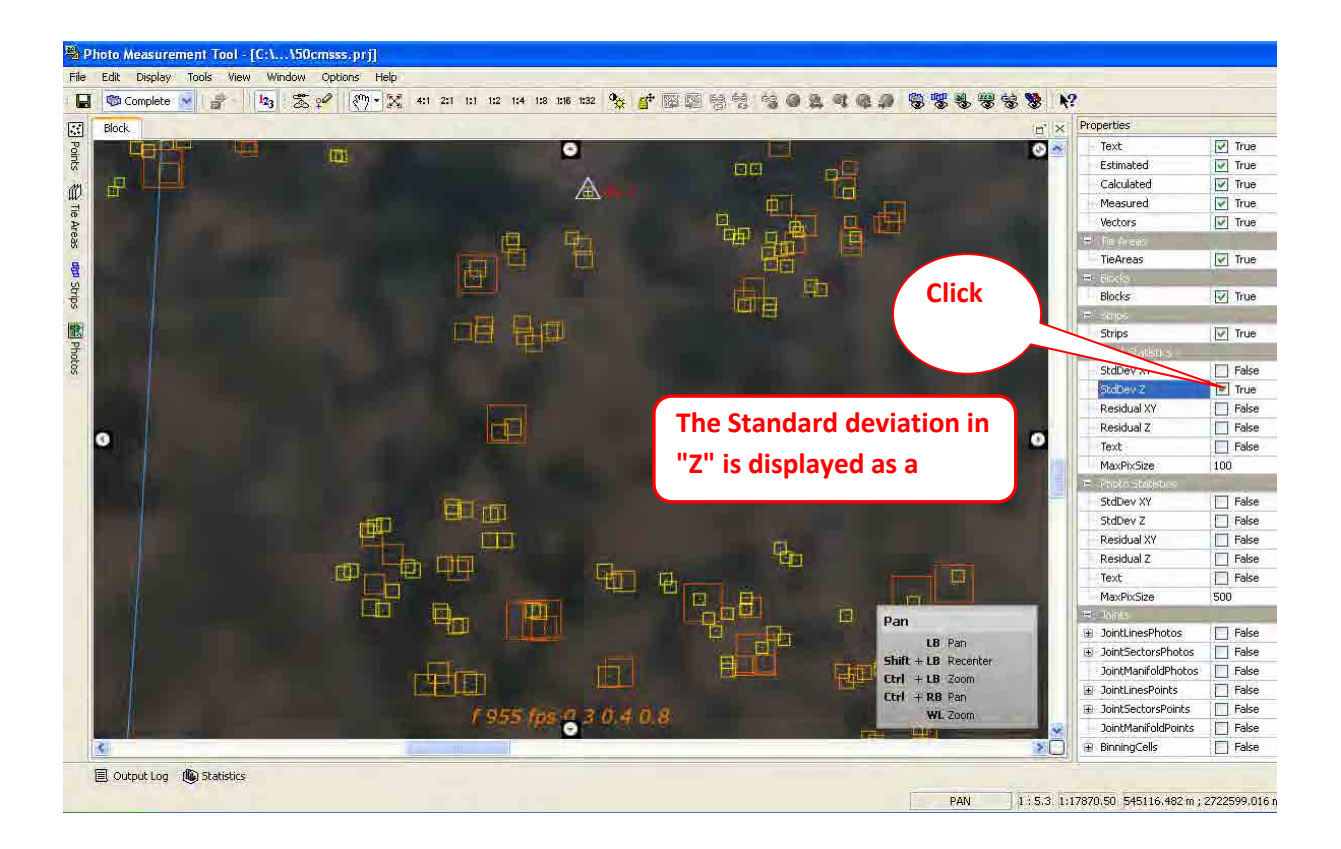

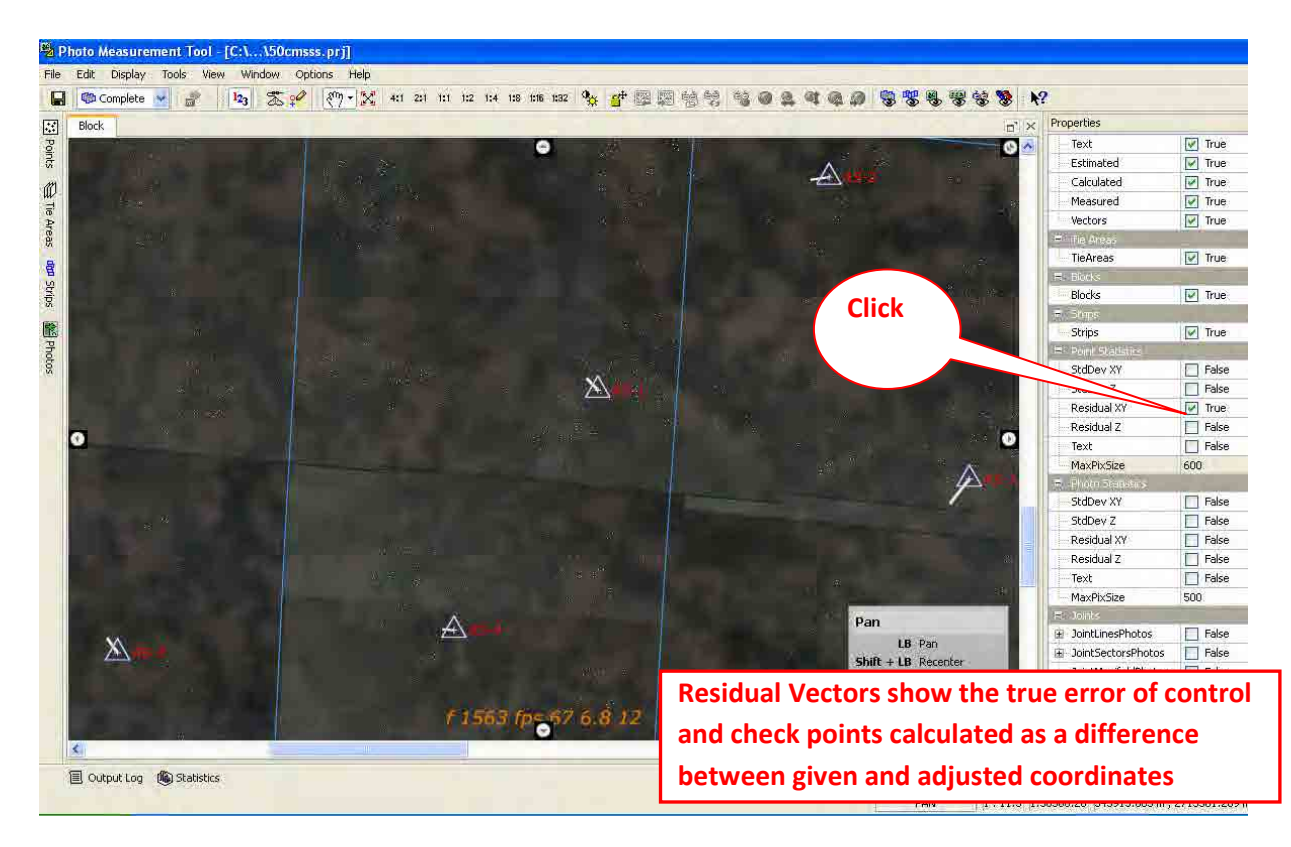

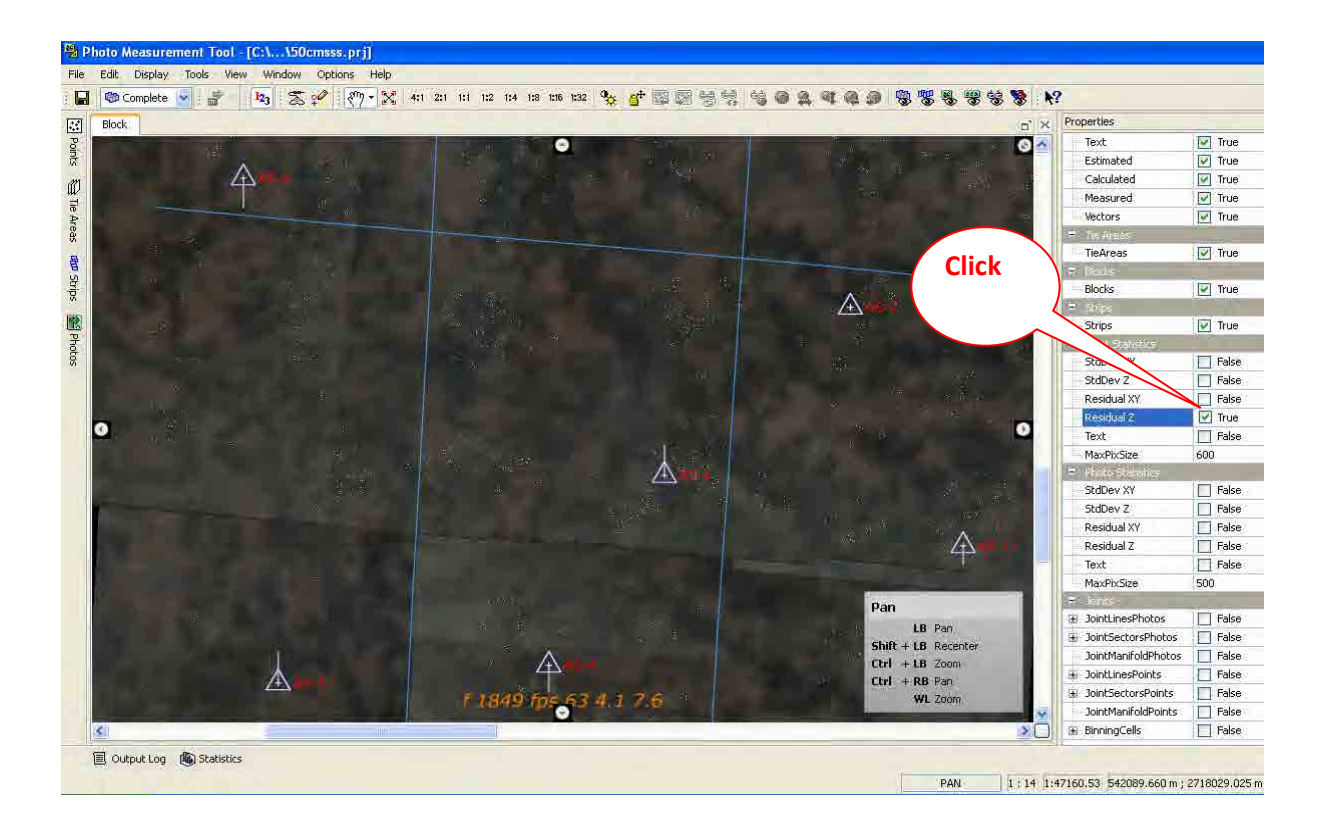

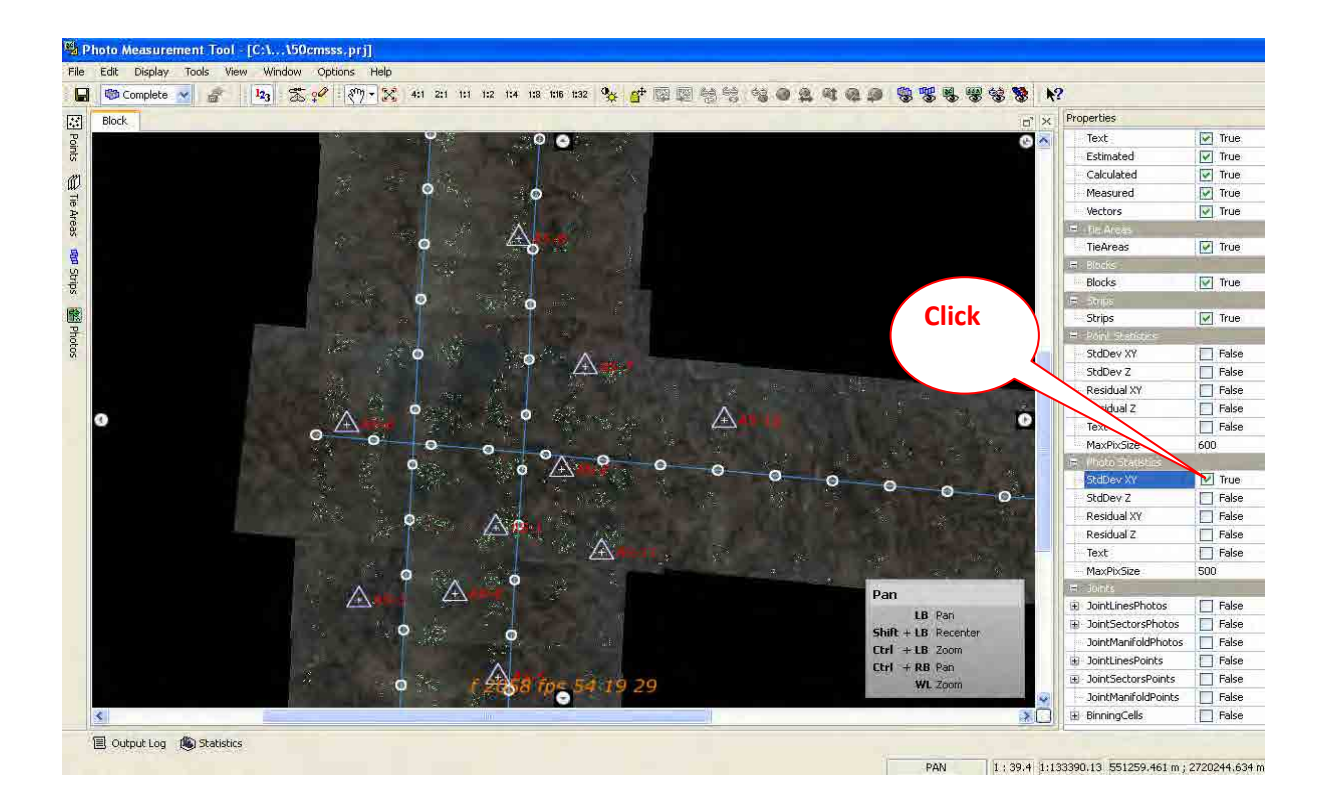

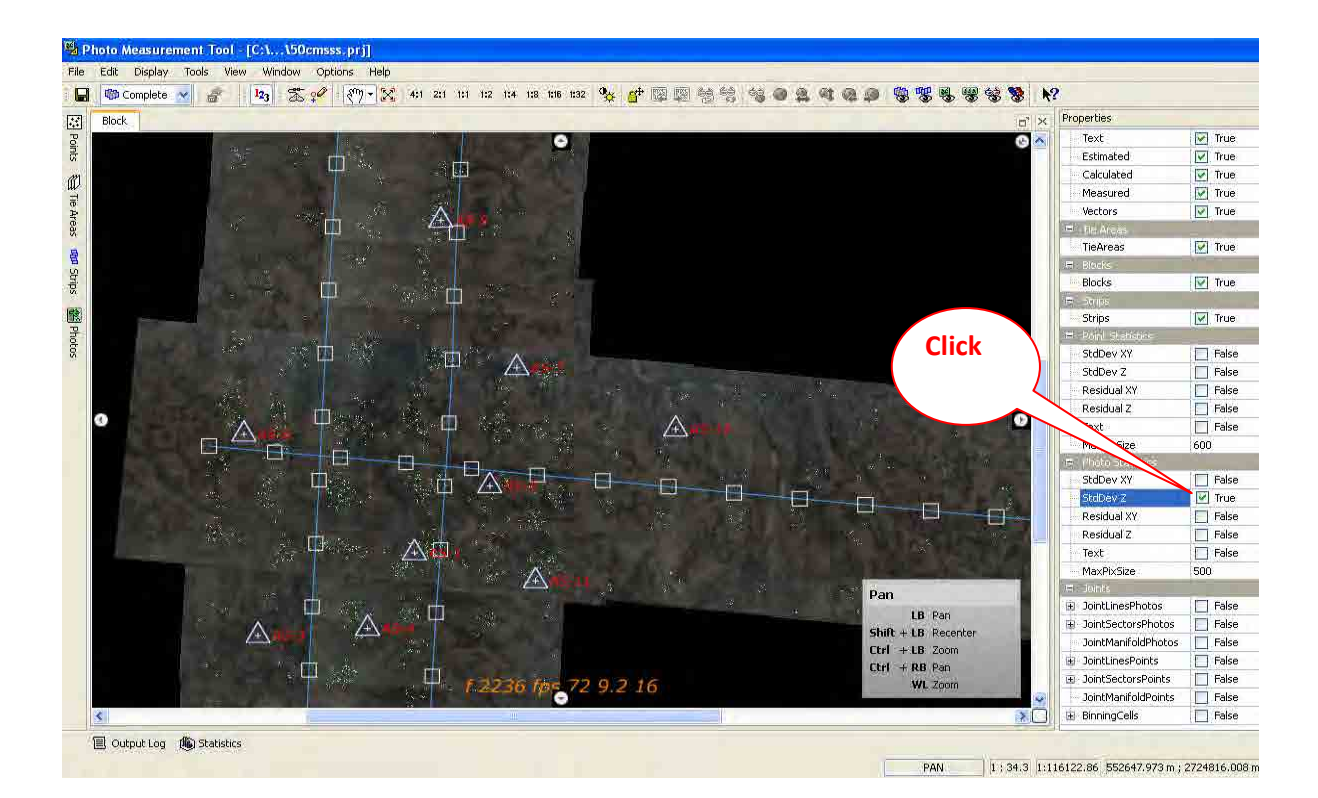

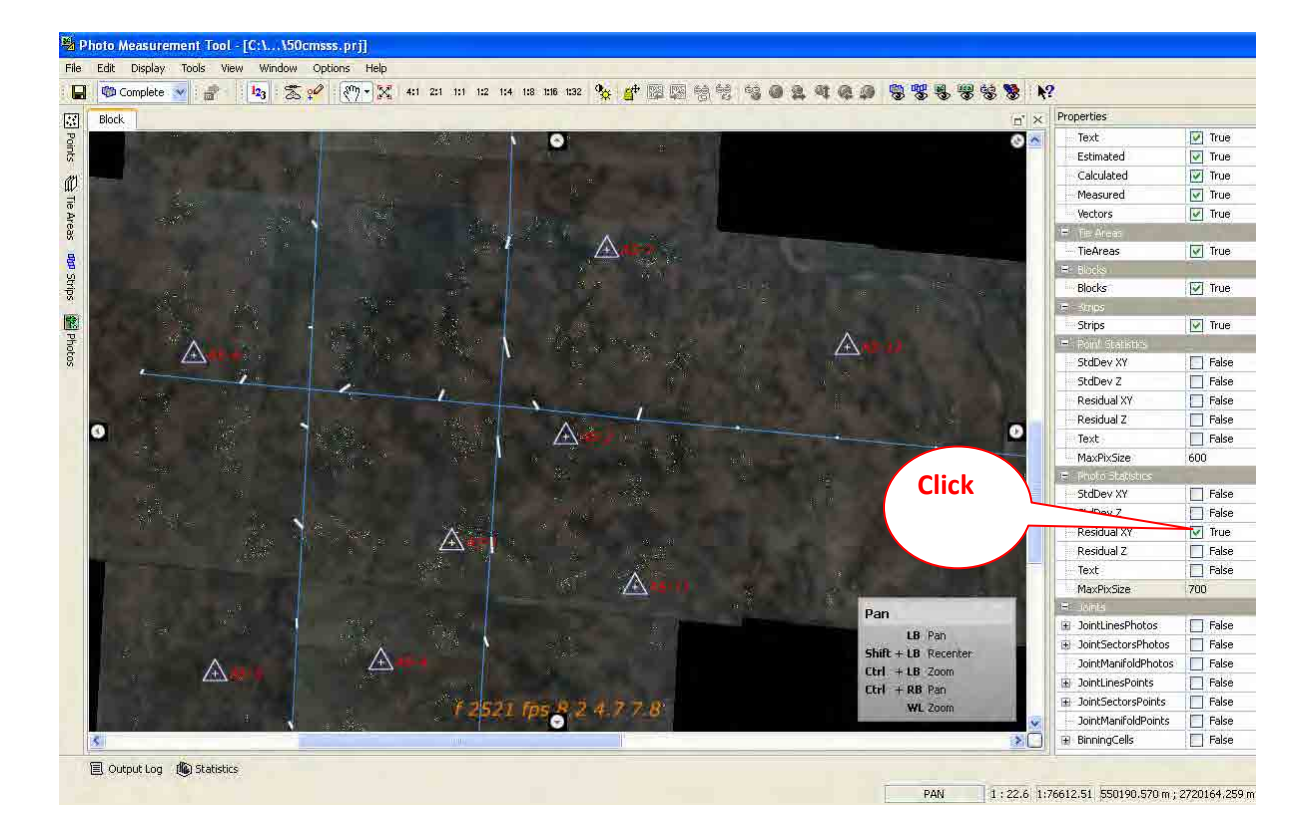

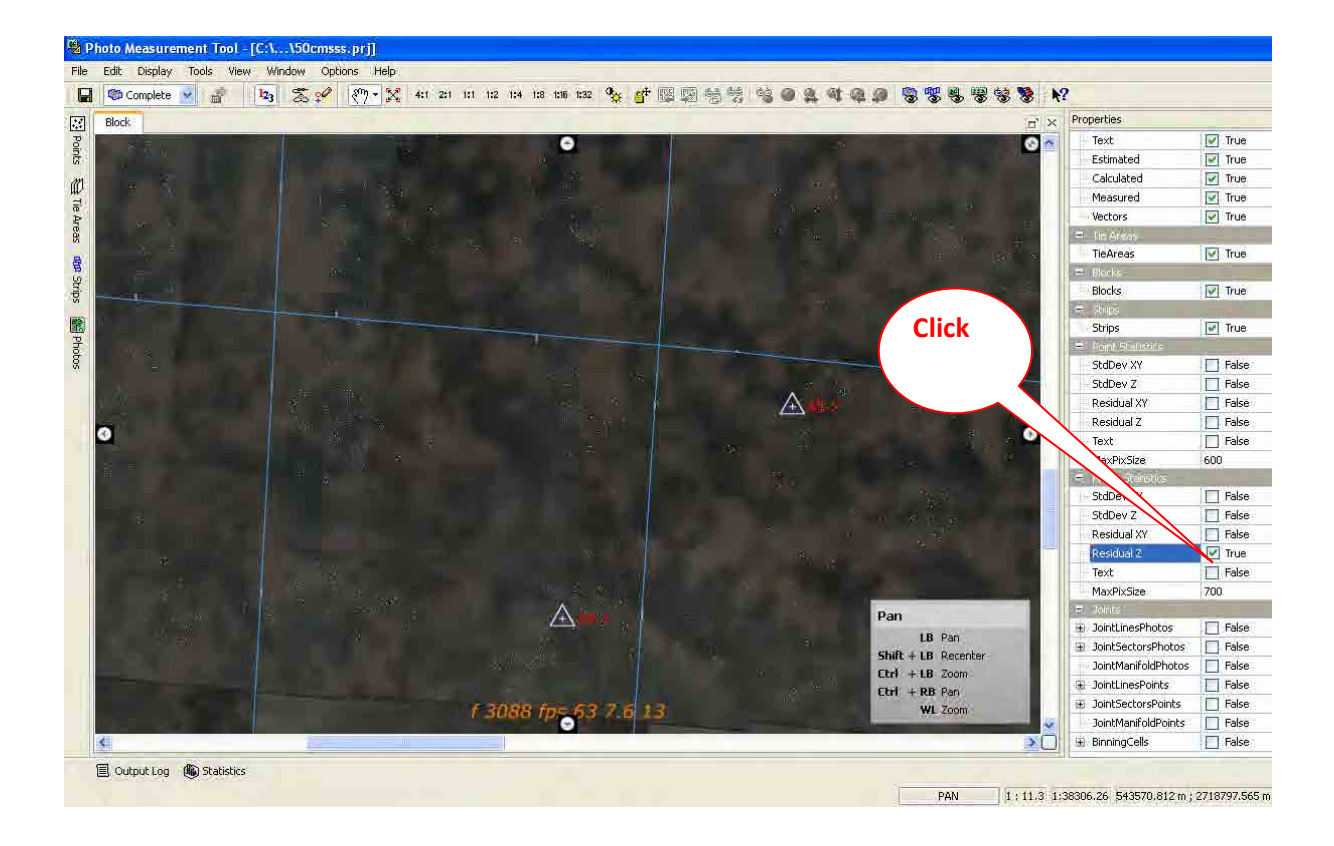

## **Check LOG File:**

**After completion of an AT RUN, you want to get some information about statistics and result for every processed pyramid level. This information is written to the report of LOG file during the RUN. You either can look at this ASCII file or you click on button labeled "Check log file" in the "MATCH-AT" Submenu of the main window "Application Master".** 

## **Statistics Viewer:**

**During the triangulation MATCH-AT, create binary statistics file. This file stores very detailed information about the adjustment computation. To have very detail analysis, this viewer can be used to read out the statistics file.**

**Chapter 13. View Statistic of Adjustment**

# **Chapter 13. View Statistic of Adjustment**

Step1: Open Application Master --> Product --> Match AT --> Aerial Triangulation. Then click View Statistic of Adjustment.

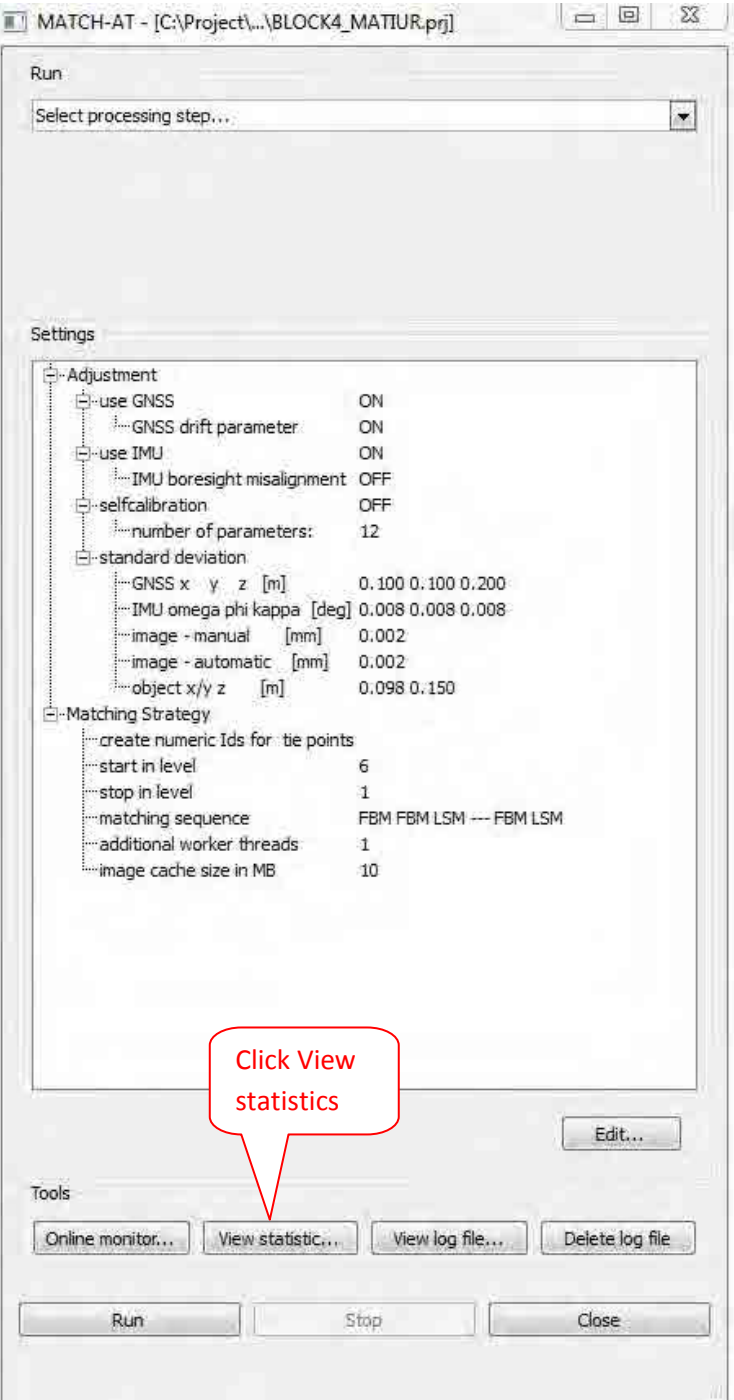

# 13.1 **Photo Observation**:

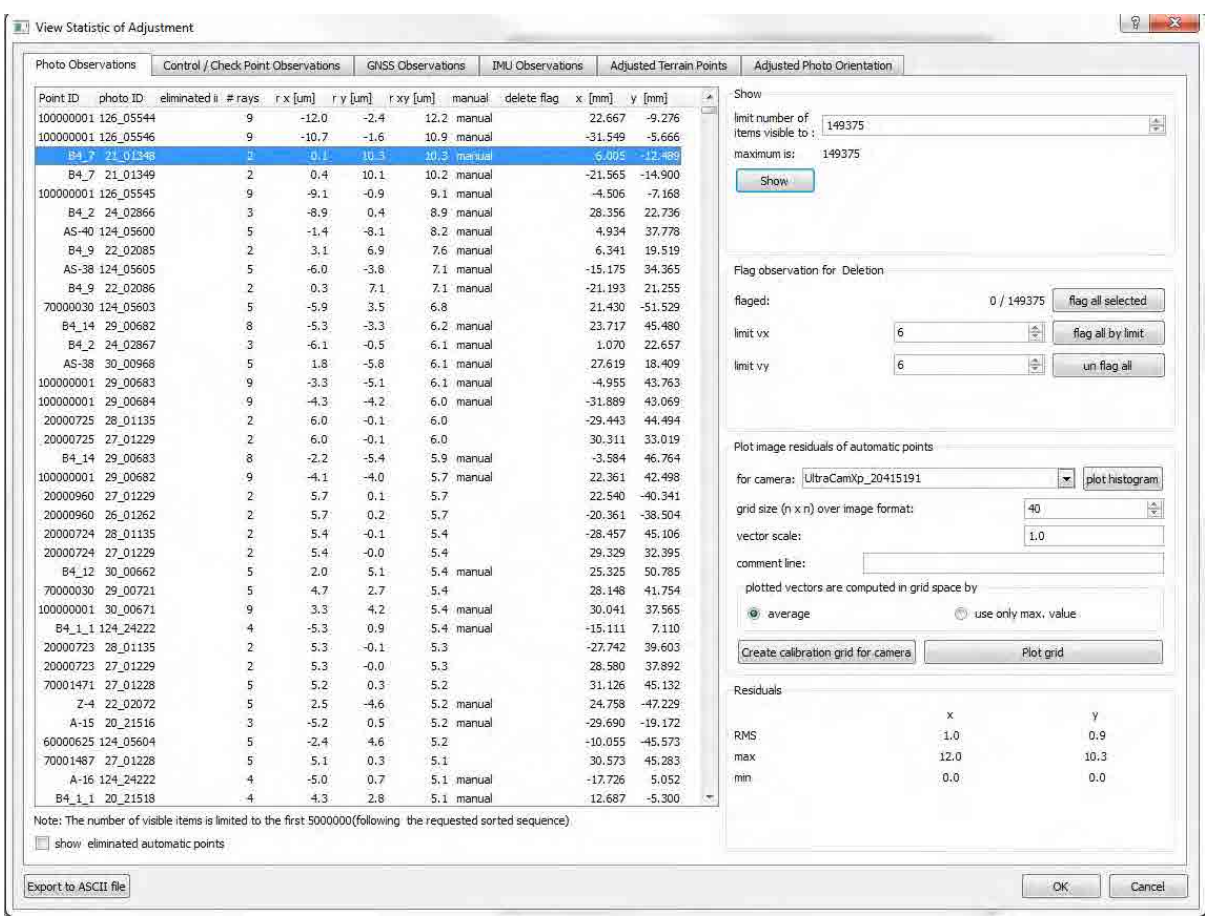

# 13.2 **Control/ Check Point Observation**:

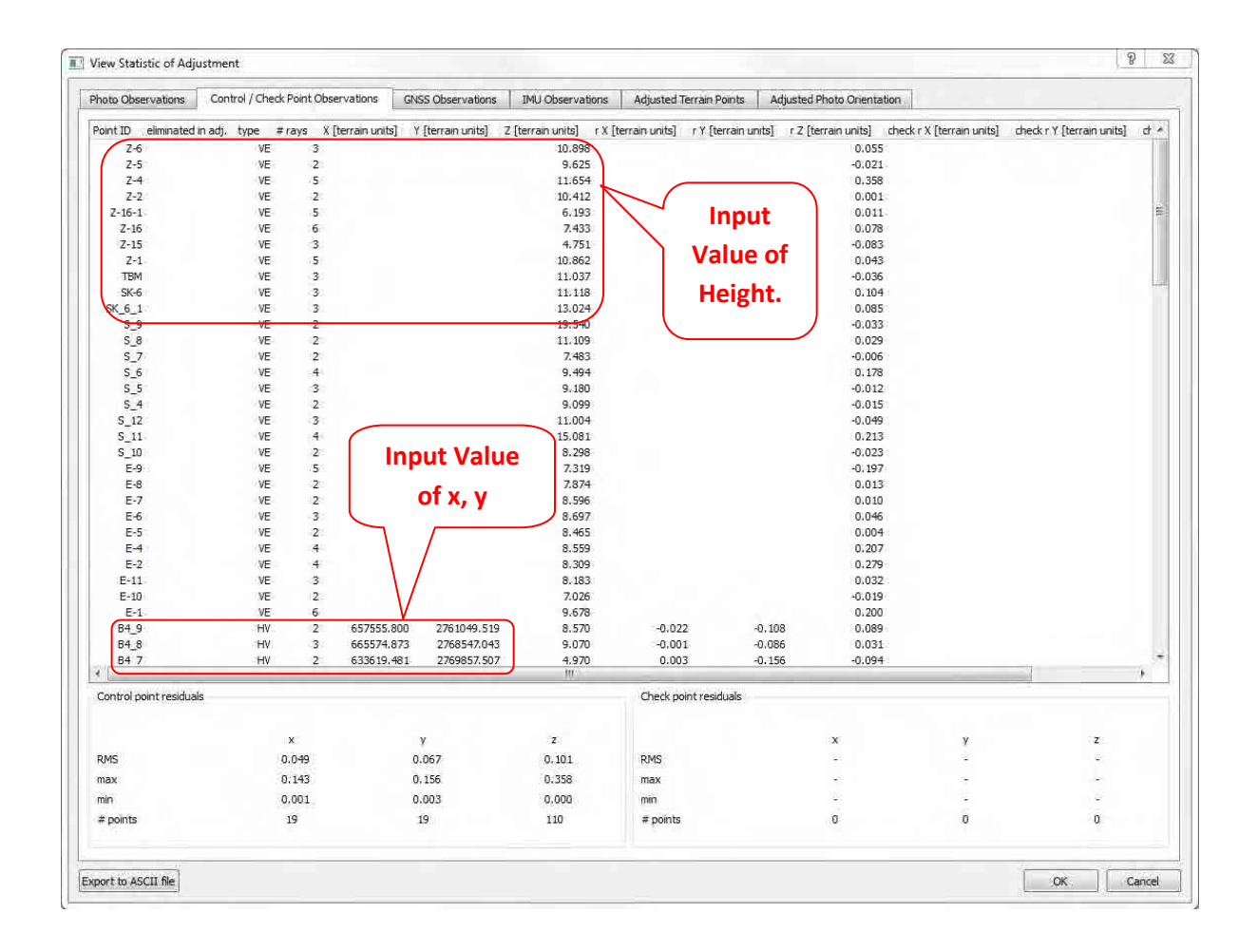

# **13.3 GNSS Observations:**

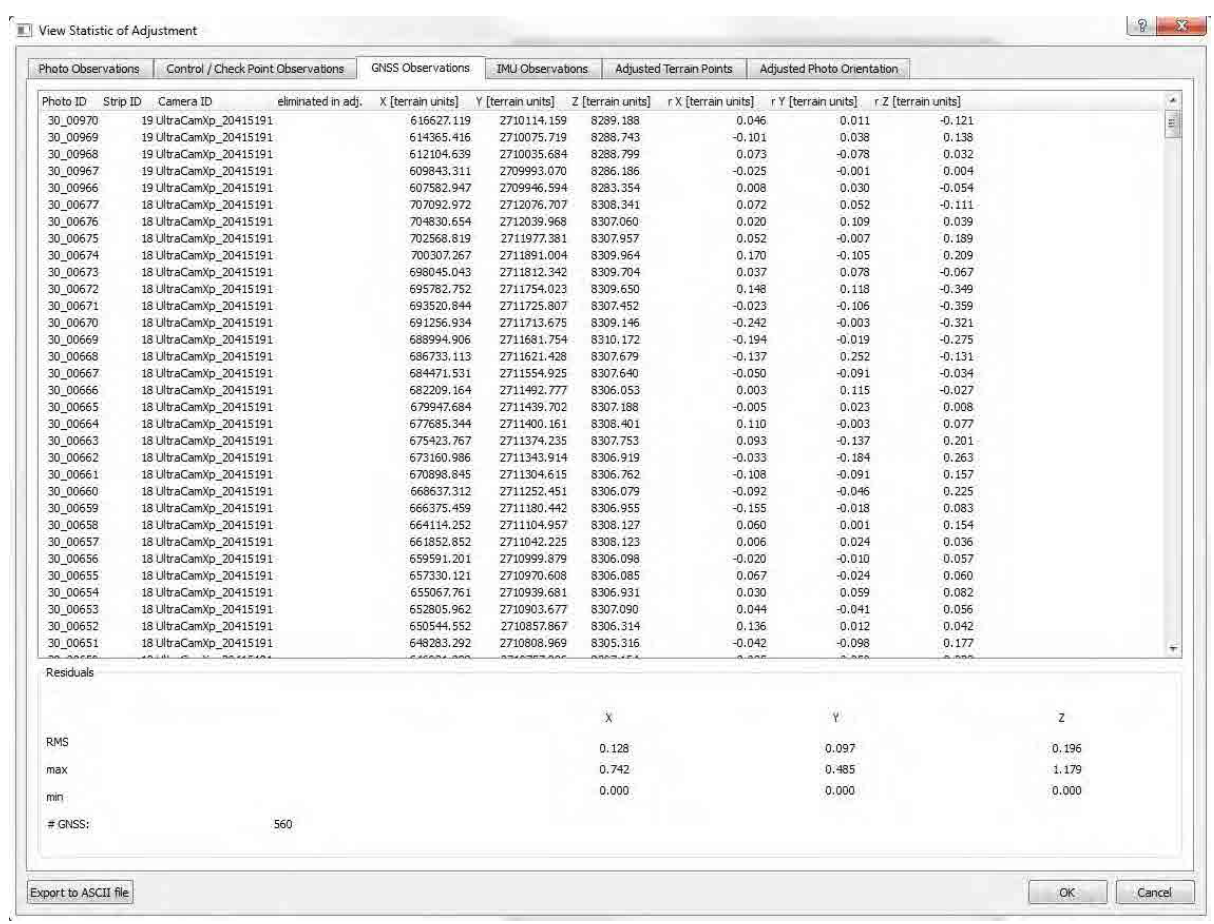

# **13.4 IMU Observations:**

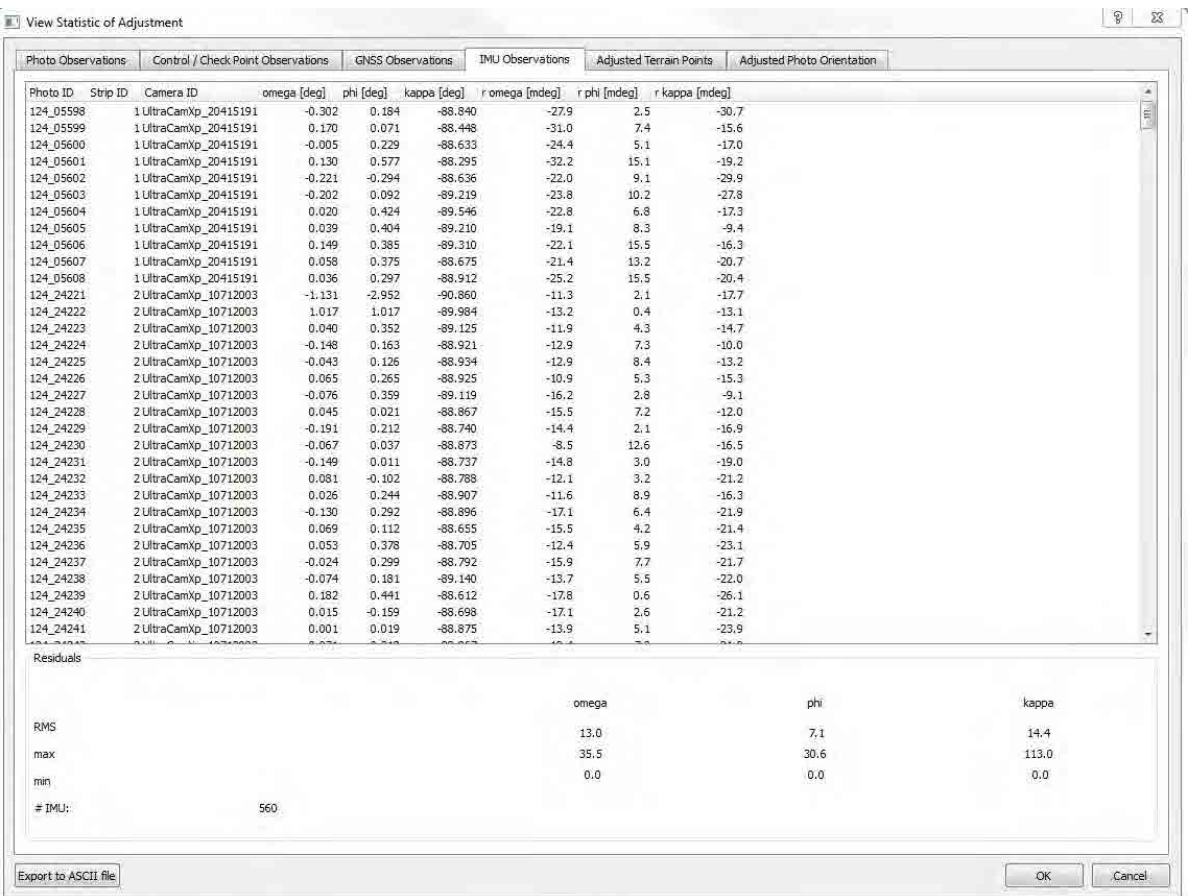

13-5

# **13.5 Adjusted Terrain points:**

**After completion of AT, We can easily compare what is the difference between input and output value.** 

**After completion of AT, we can easily compare what is the difference between input and output value.** 

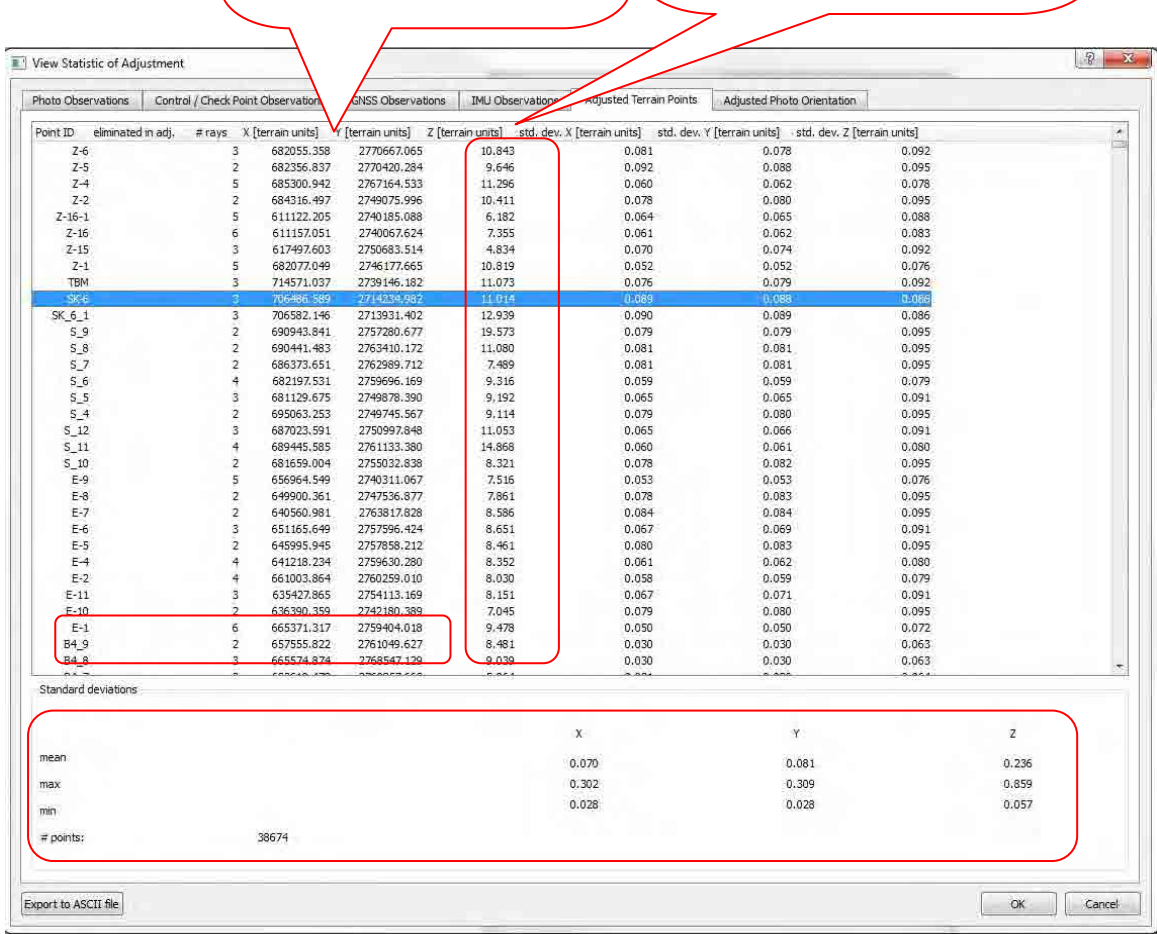

# **13.6 Adjusted Photo Orientation:**

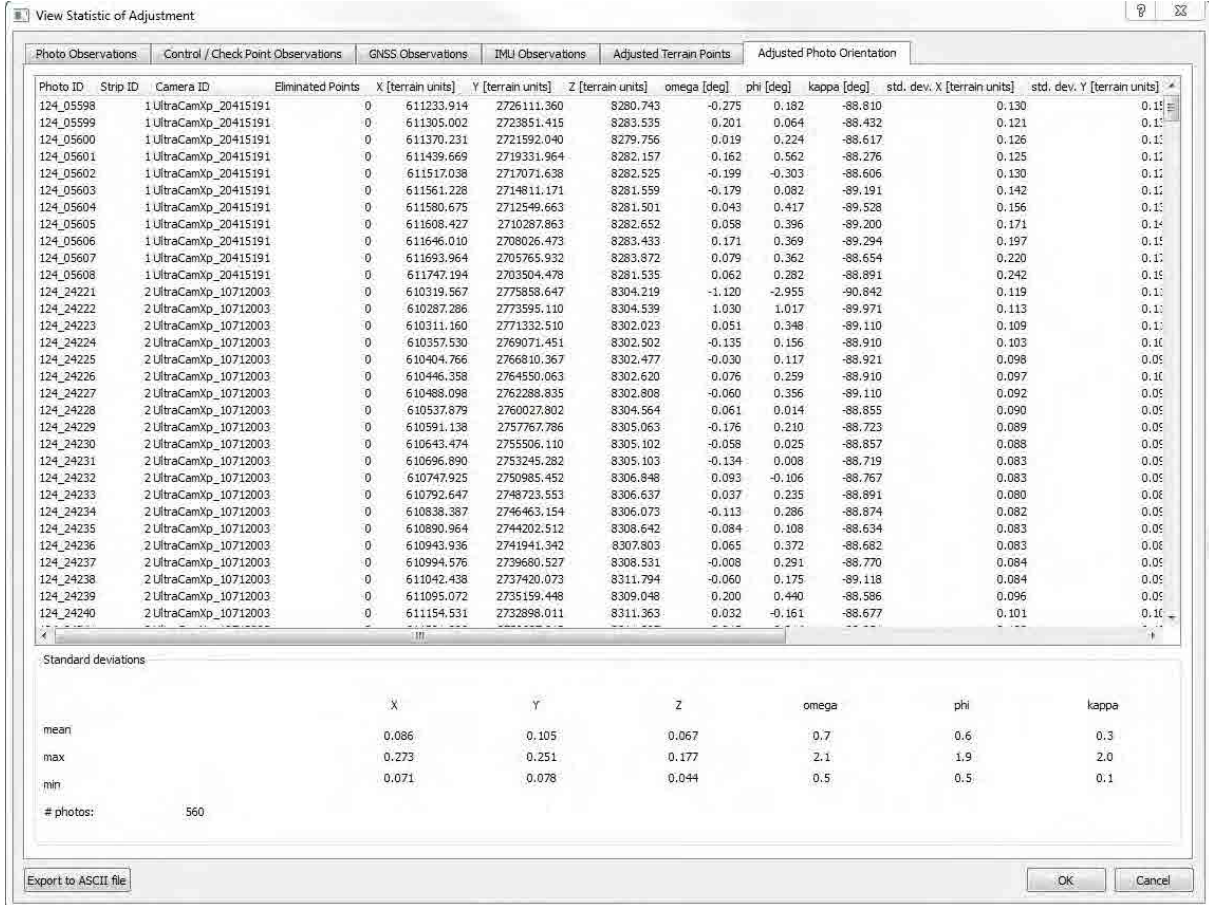

**Chapter 14. Export MATCH A.T. Project to Summit EV**

# **Chapter 14. Export MATCH A.T project to Summit EV**

Step 1 : Open "ApplicationsMaster"
ightare File 
ightare Popen or Recent File 
ightare A.T Project (Ex.-Block4\_Matiur)

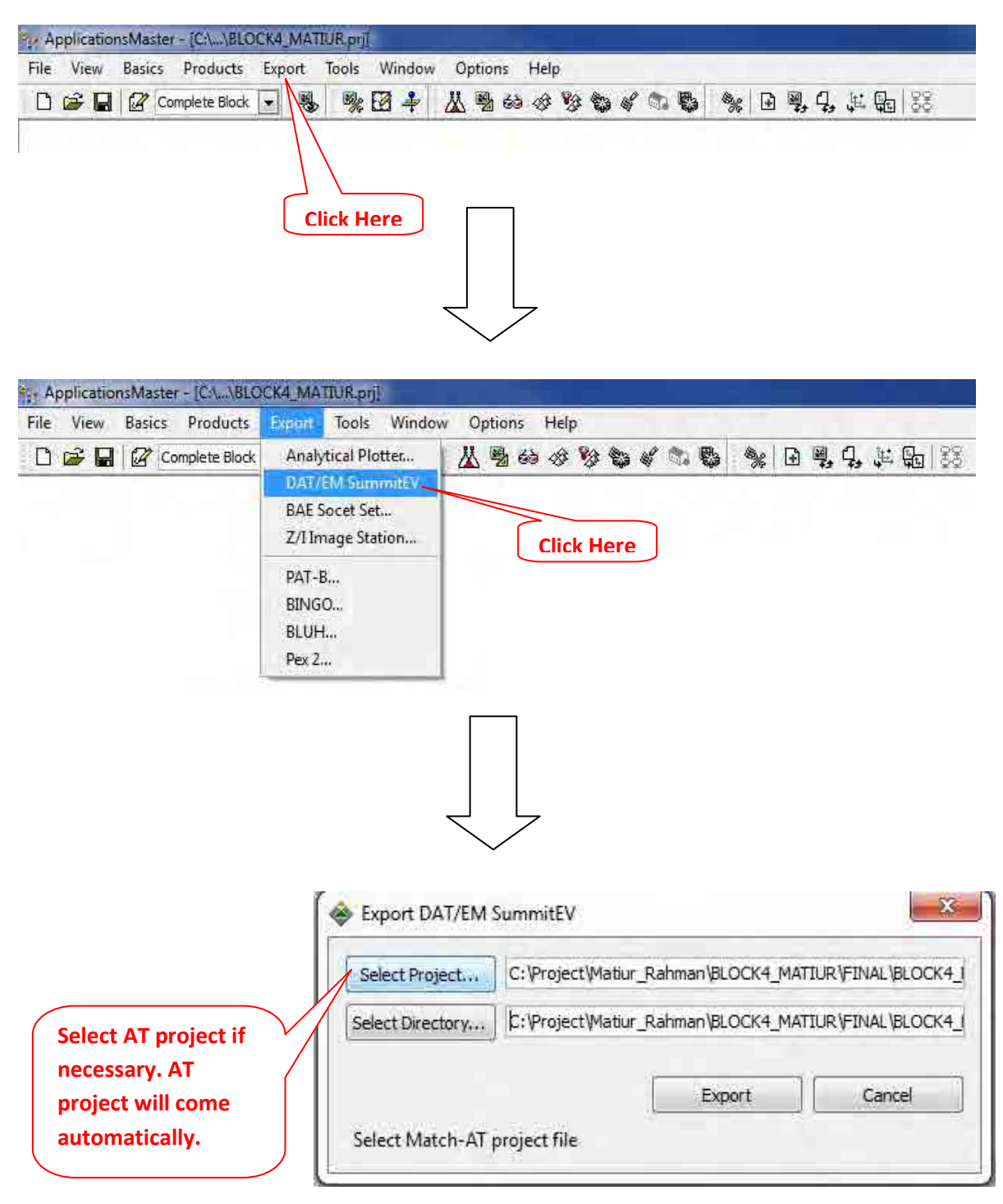

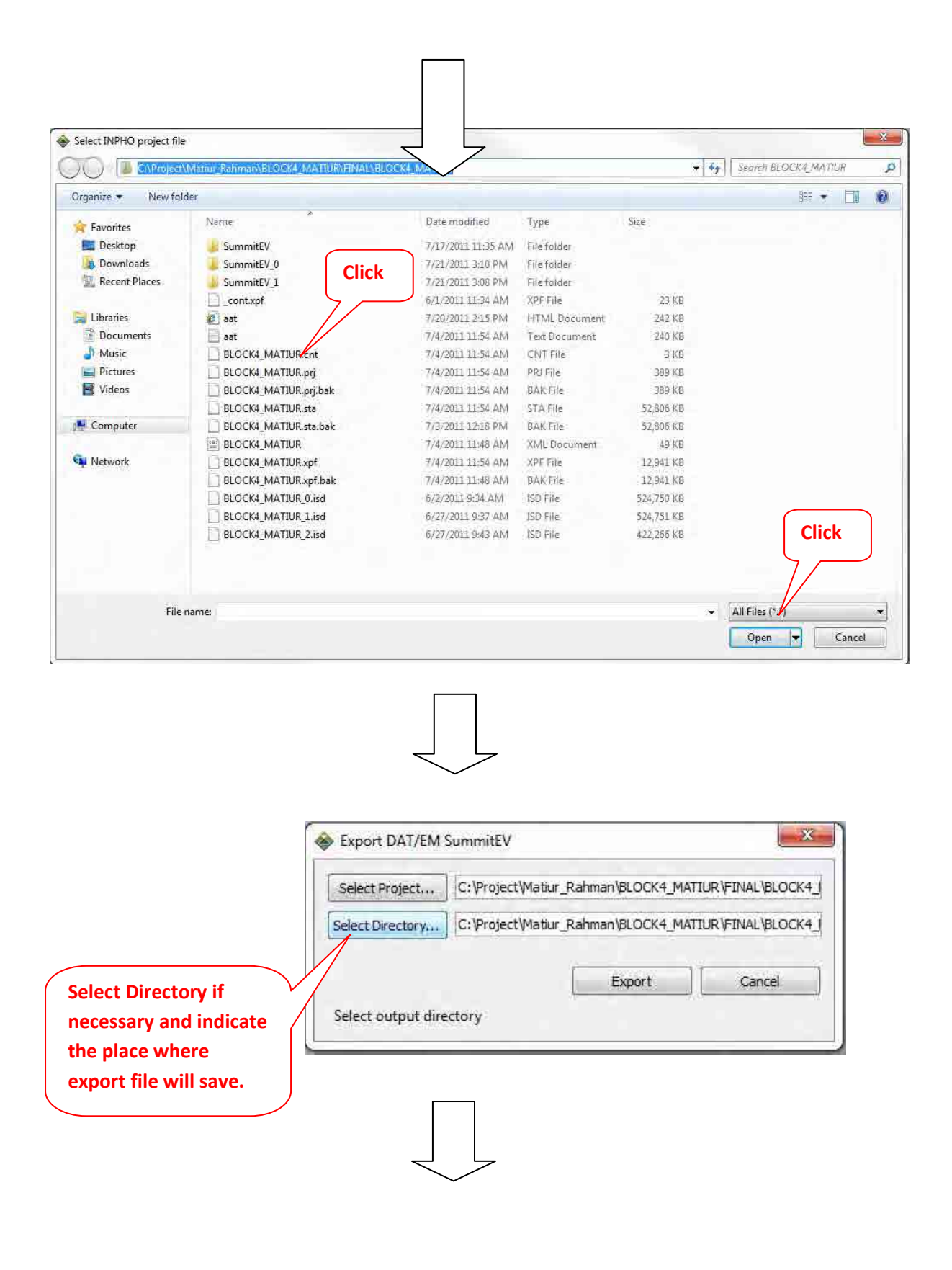

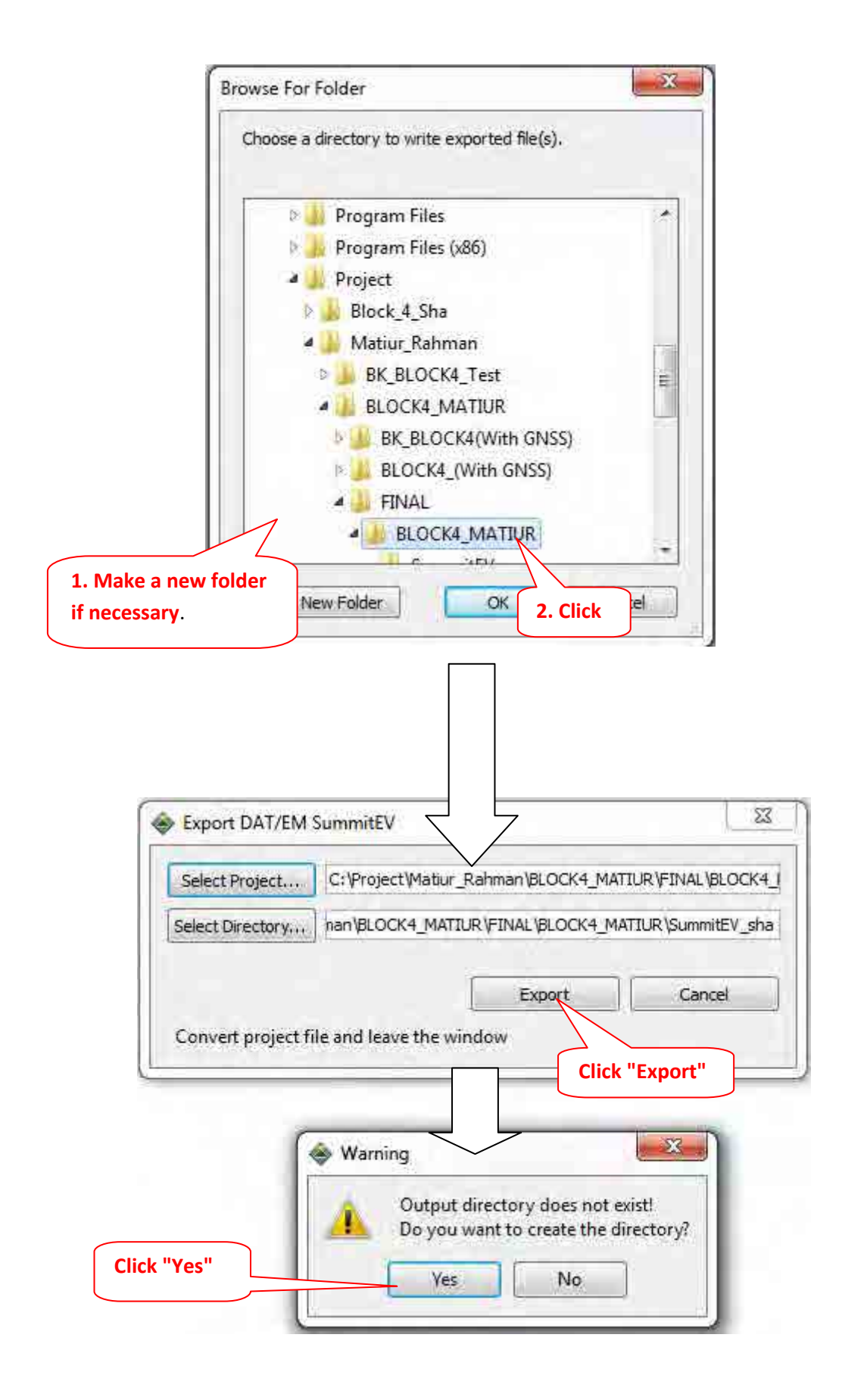

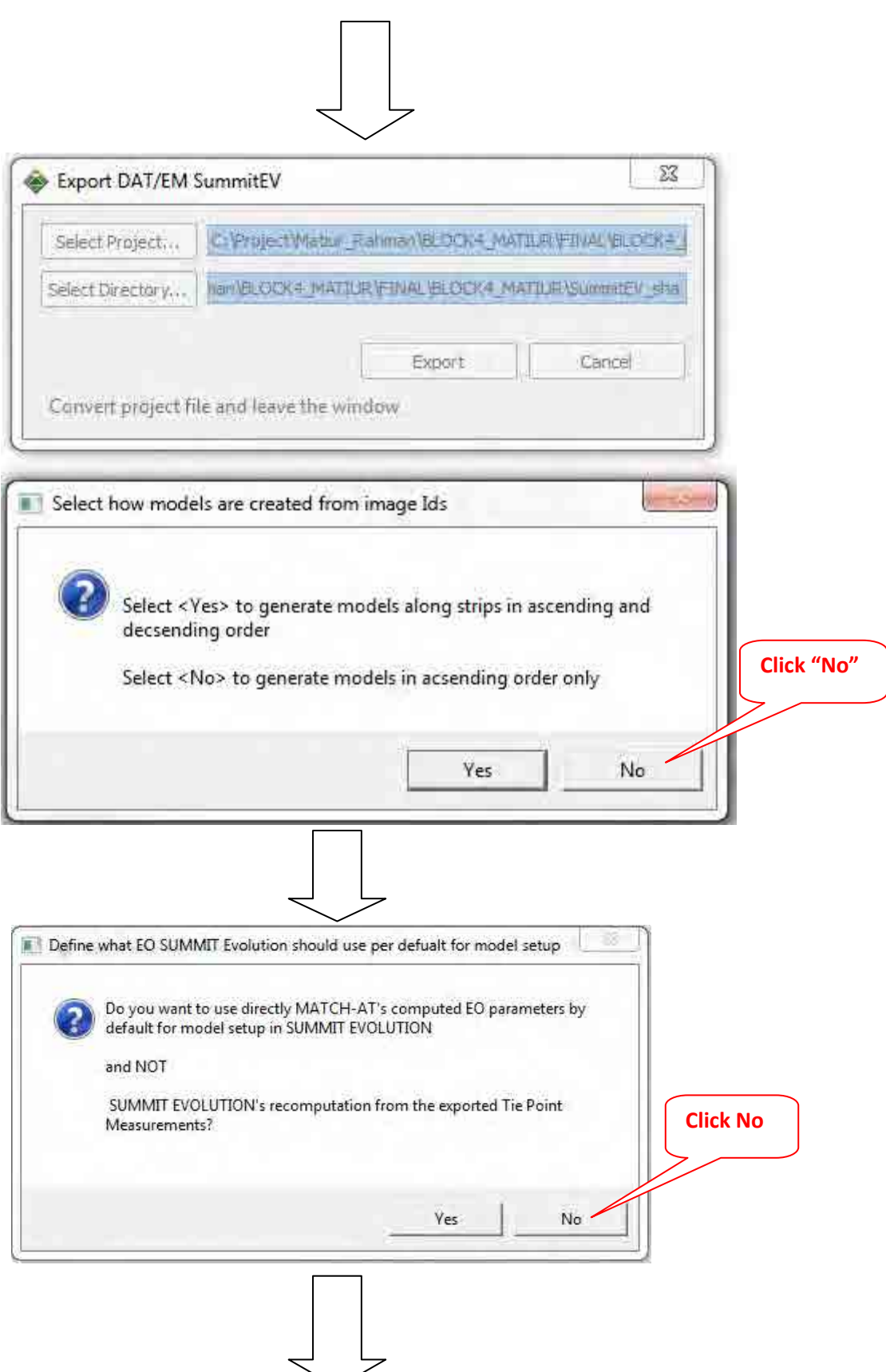

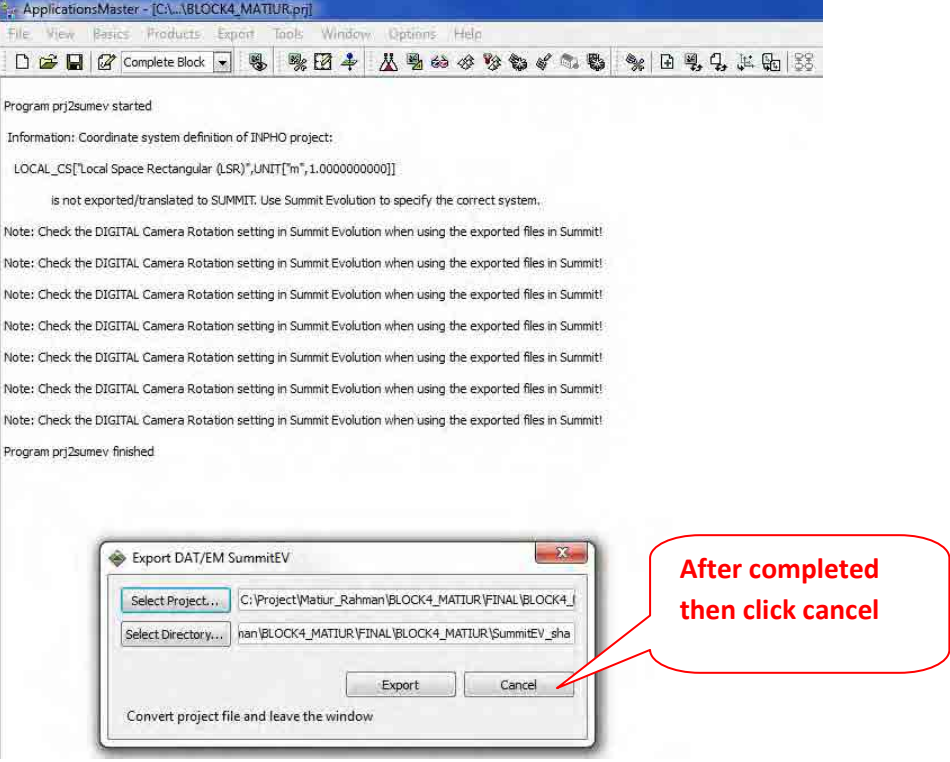

**Appendix**

**(Example of Trouble Shooting)**

# **Example of Trouble Shooting for The result of Aerial Triangulation on IDMS project**

**This Appendix shows the examples of trouble shooting done during the generation of the result of Aerial Triangulation. Actually the AT group completed BLOCK4 right now and adjusted the result solution of troubles met during the works done. The trouble shooting, may happen to individual BLOCK, must be added here in this chapter as APPENDICES for further trouble shooting.** 

**July 2011**

**Aerial Triangulation Group**

**Survey of Bangladesh**

# **BLOCK 4**

When the Aerial Triangulation is implemented on Block 4, the height error more than tolerated encountered. Following are the one of solution to eliminate errors and make this method guideline for further actual Aerial Triangulation works to be carried out.

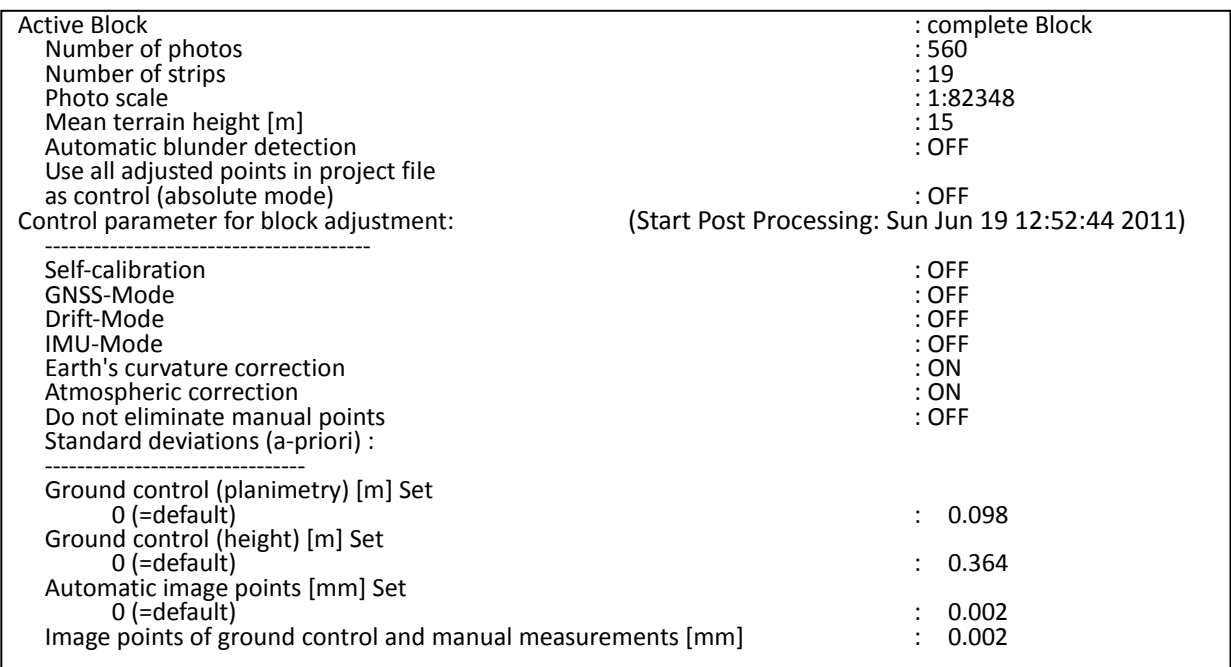

## **1. Generation status of troubles (discrepancy)**

Following table shows the discrepancy of height error more than tolerance on GCP. (Red color)

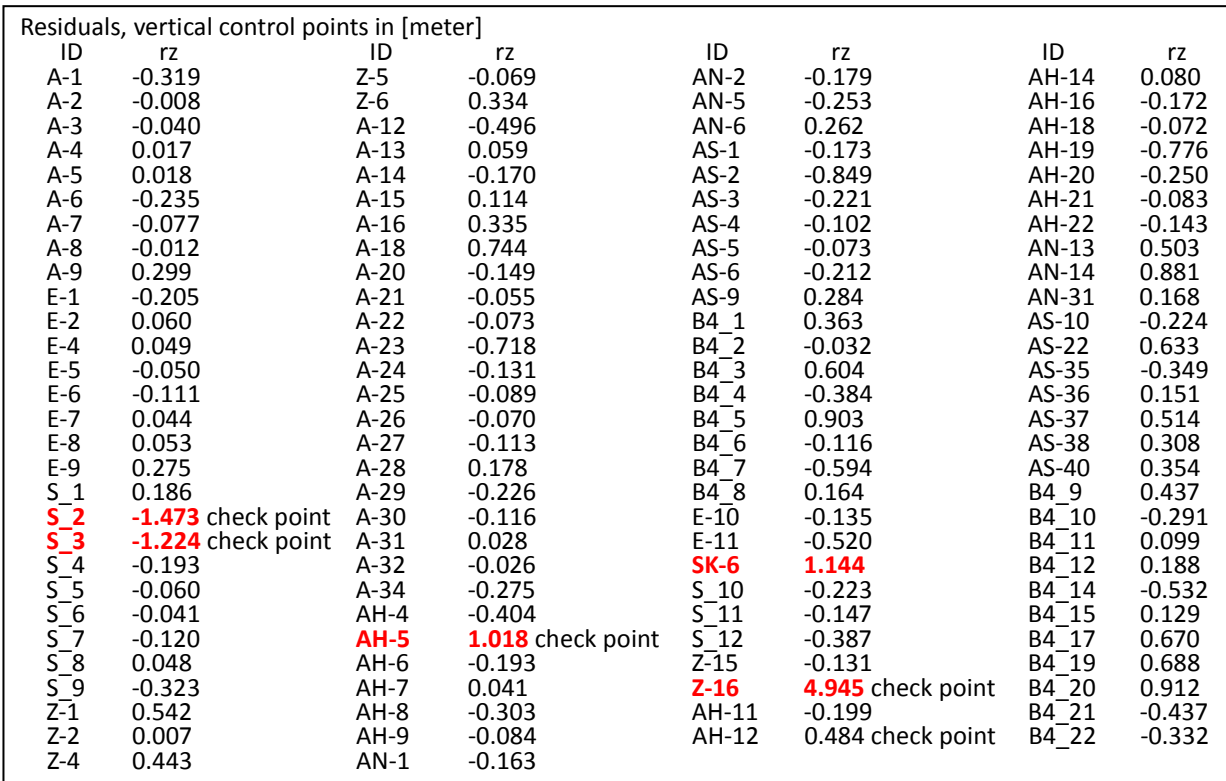

Based on the above mentioned matters, data checking and following trouble shooting 1 were implemented.

## **2. Causes of troubles and its trouble shooting (Elimination of errors No.1)**

For the trouble shooting, resurvey of GCP (Ground Control Point) with errors exceed tolerance was conducted in the field and also checking of existence of parallax at each GCP in the spatial models was carried out. Results of each checking item are following.

## **Cause 1: Automatic processing of each GCP observation**

Observation of GCP had been implemented automatically. As a result, point measurement wasn't carried our identically, information error exists in GCP (including post pointing point) description and etc were found as causes.

## As a trouble shooting:

- Reconfirmation of the position of post pointing points in the point description by field surveying team
- $\blacklozenge$  Reconfirmation of the position of reconfirmed post pointing points in the spatial models
- Implementation of manual re-observation of GCP for re-confirmation of observation position

## **Cause 2: Existence of duplicate aerial photograph in flight line**

AS there are several duplicate spatial models in each flight line such as L22, L24, L30, L125, L126, it became clear that result of automatic observation of Tie-points was not suitable. It seems that the cause of such result is from the different photography timing.

## **As a trouble shooting;**

- Implementation of post processing excluding the duplicate photograph data of L22. L24, L30, L125, L126
- Implementation of re-observation of tie-point of target photographs

Result of resurvey of GCP was inserted and re-computation the post-processing (Without EO data) was carried out. The result is following table as below.

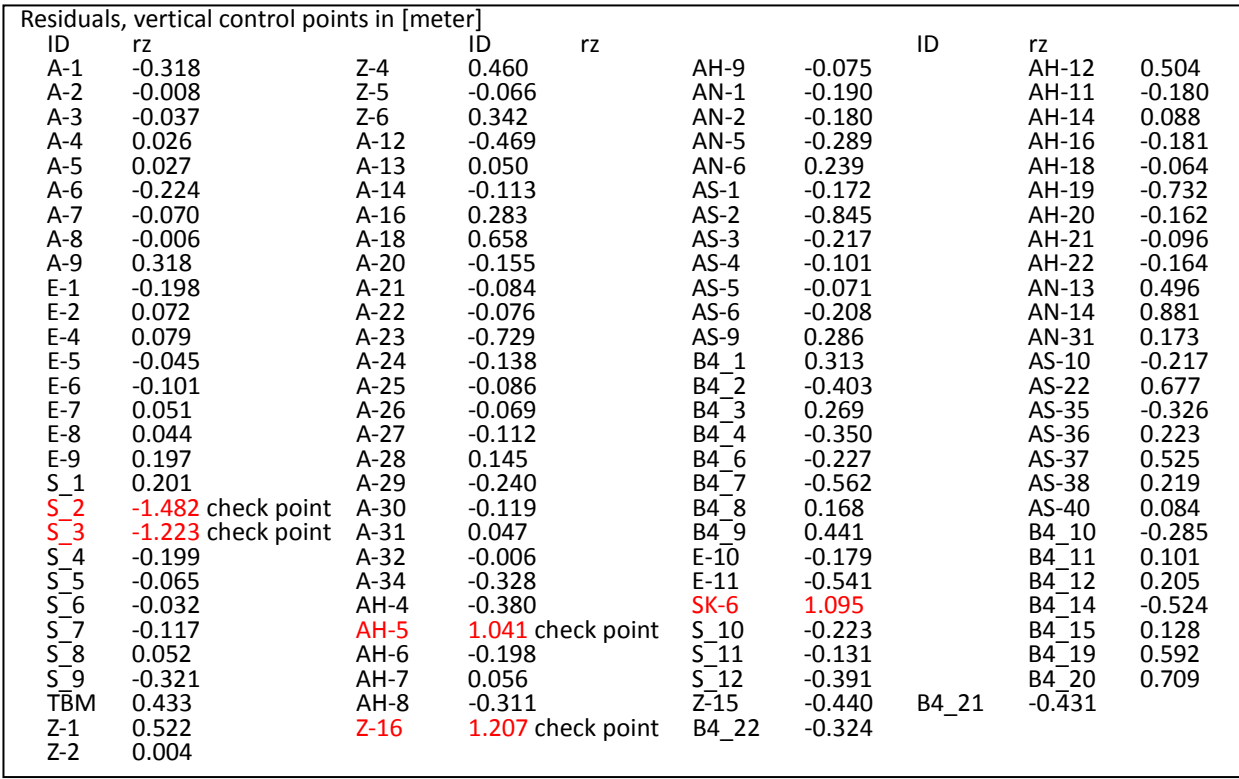

Based on the above mentioned result, checking of GCP and Post-Pointing point were checked in the actual spatial models of SAMIT Evolution (Digital plotting software) was carried out and it became clear the computed value had discrepancy of 2m comparing with rz of computation result of aerial triangulation.

#### **As a trouble shooting;**

- Change the standard deviation of GCP for post-processing
- Reviewing the post processing with "with EO file" and "without EO file"

#### **The case of Without EO file**

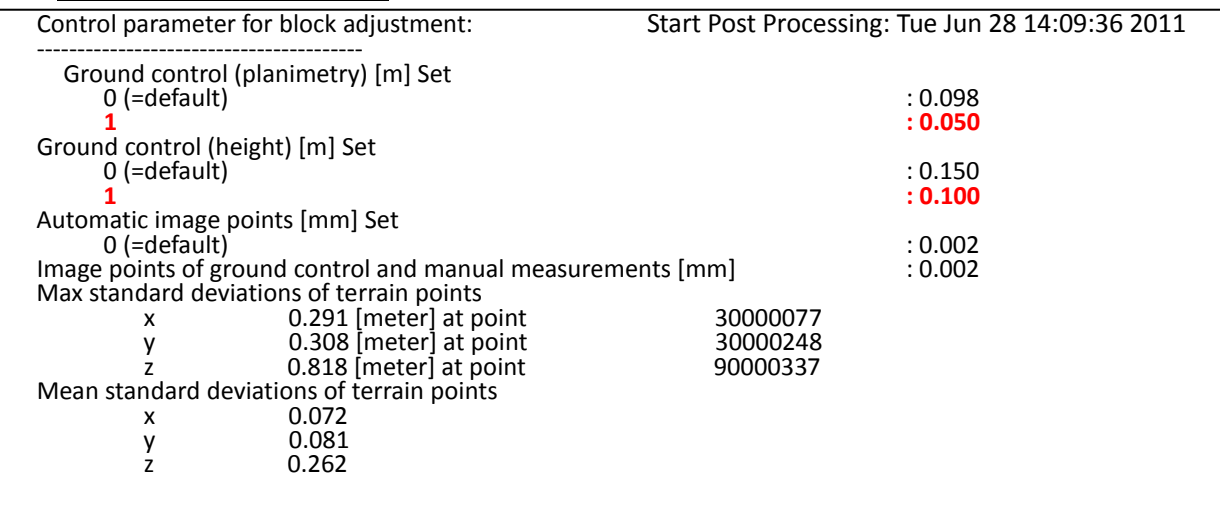

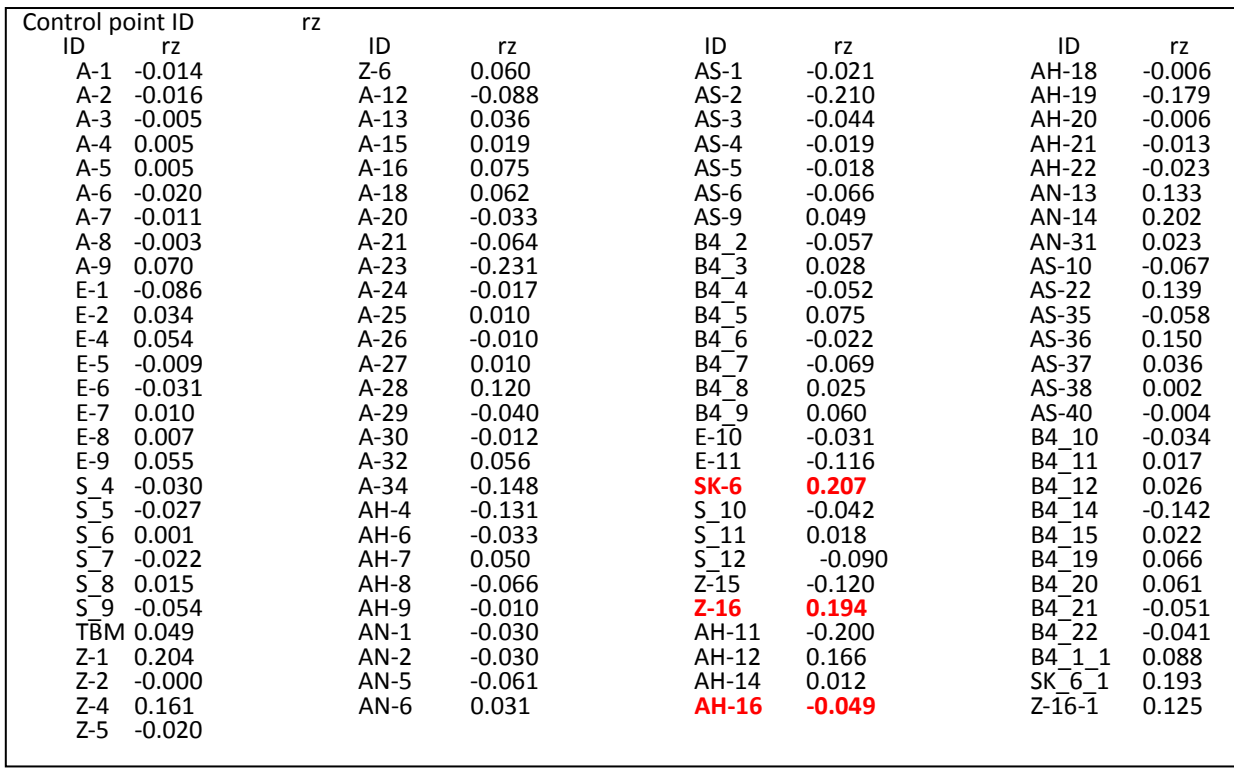

#### • **The case of With EO file**

The computation result of with EO file is shown in following table.

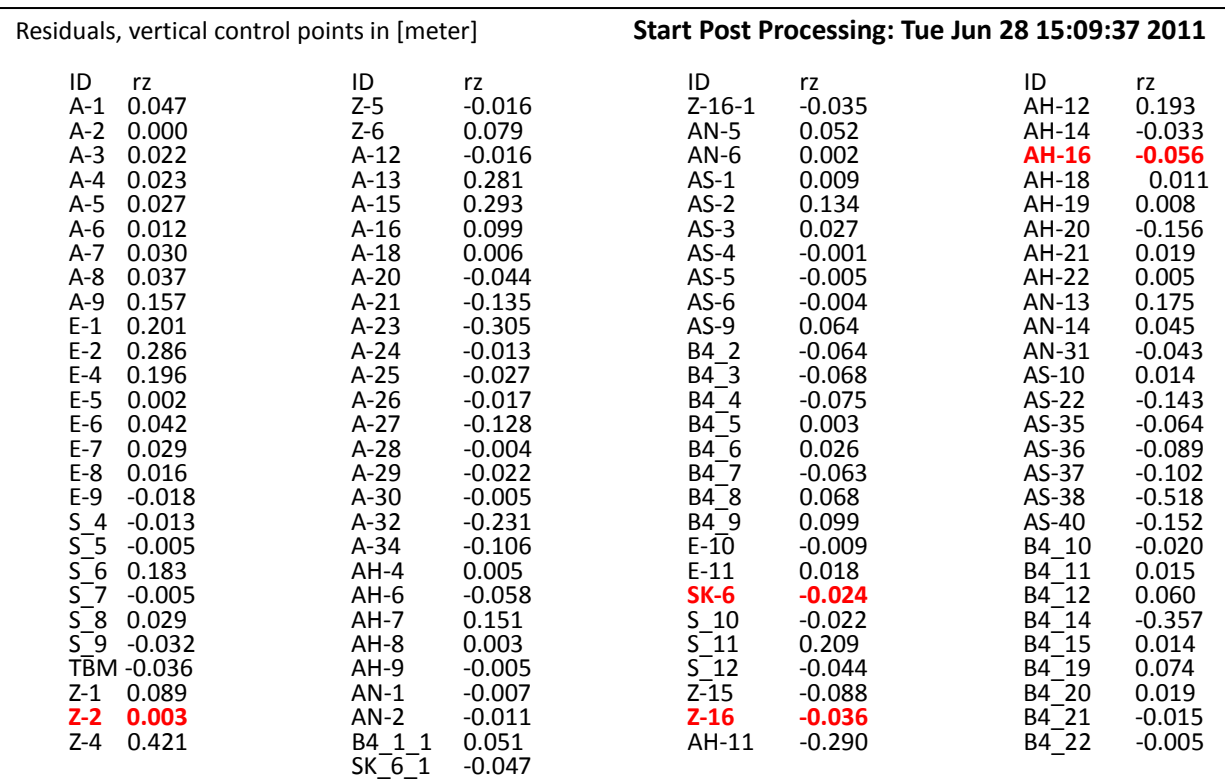

Based on the above mentioned result, the residuals of computation result with EO file become so small comparing with previous result. But it seems that the EO file accuracy is not suitable for the tolerable due to the fact that the z value of "mean standard deviations of terrain points" become worse.

# **\* Reference data 1**

- In case the only result GCP and BM are used.

#### Table **A**

#### **Quality Control Sheet**

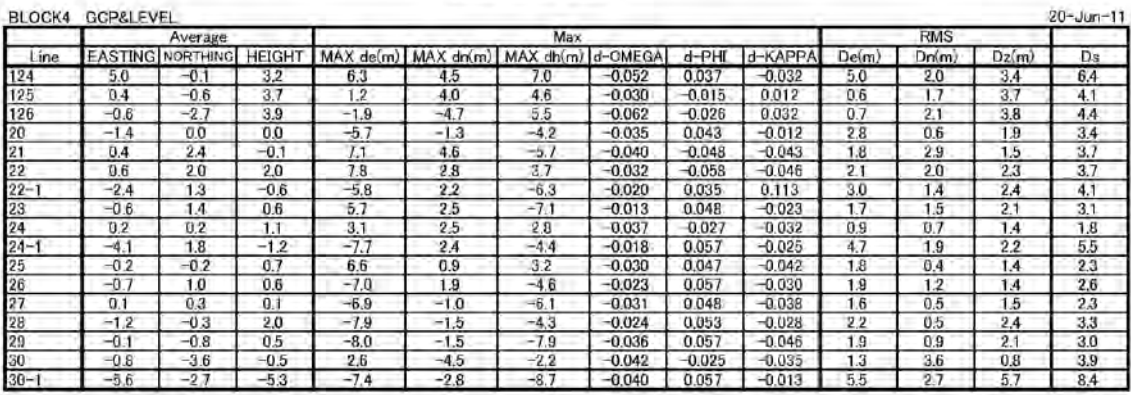

Average = ( {MATCH-AT Value) - (POS-EO Value) )/Photos

**RMS** = Standord Deviation

#### Table **B**

#### **Quality Control Sheet**

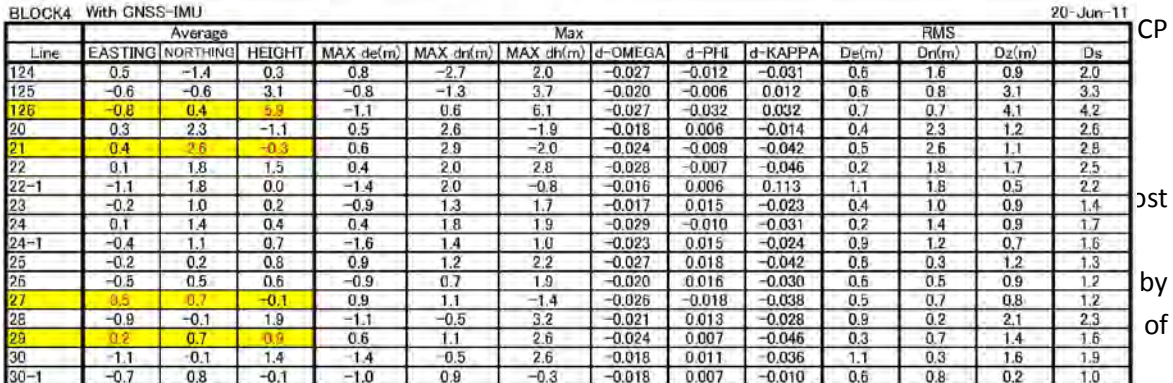

Average = ((MATCH-AT Value) - (POS-EO Value) )/Photos

RMS = Standerd Deviation

#### Table **C**

#### **Quality Control Sheet**

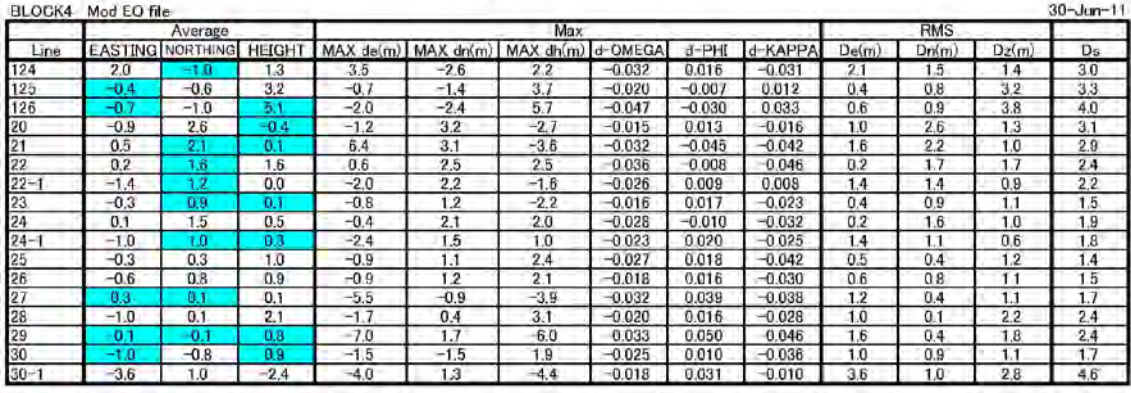

Average = ((MATCH-AT Value) - (POS-EO Value))/Photos

RMS = Standerd Deviation

Improvement value

- Positional data of principal point of photographs of the final result in 21, 27, 29, 126 of each flight line acquired in table A were replaced with existing EO file value and re-computed.
- $\ddot{\phantom{1}}$  The final result is shown as following table

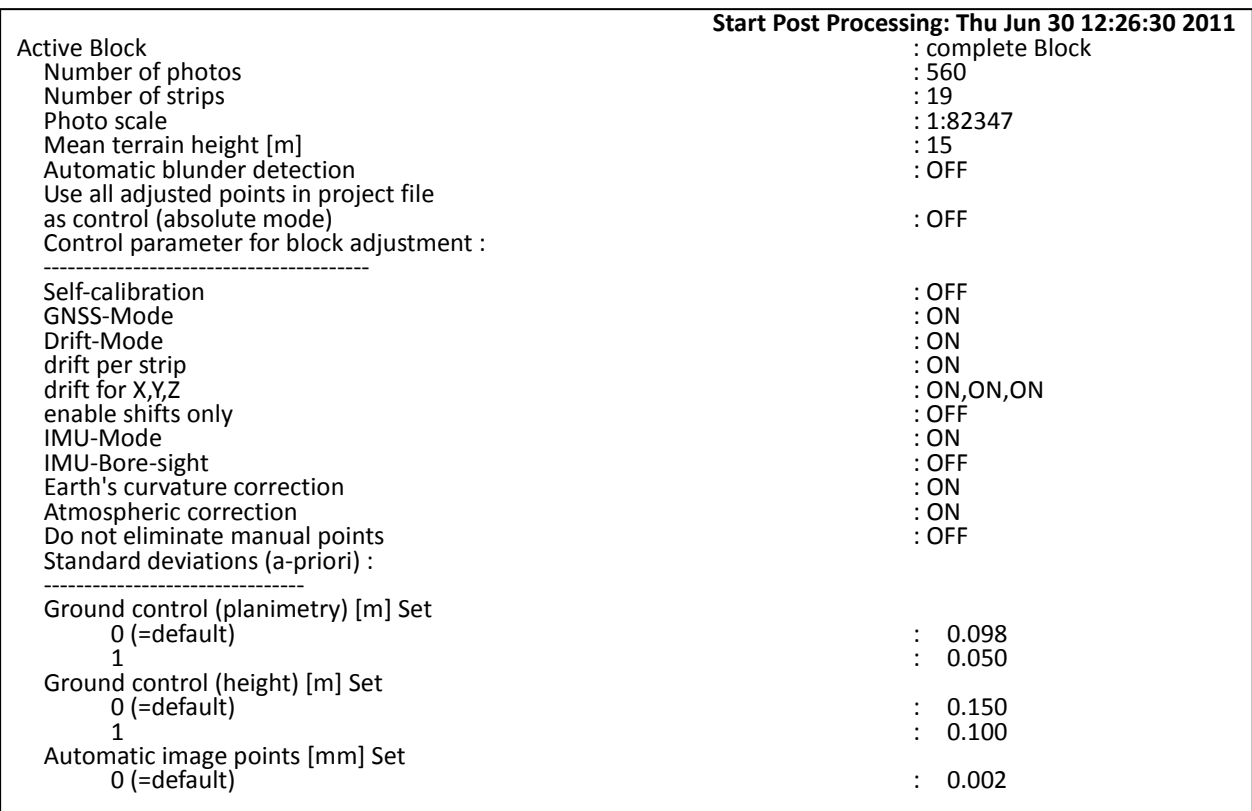

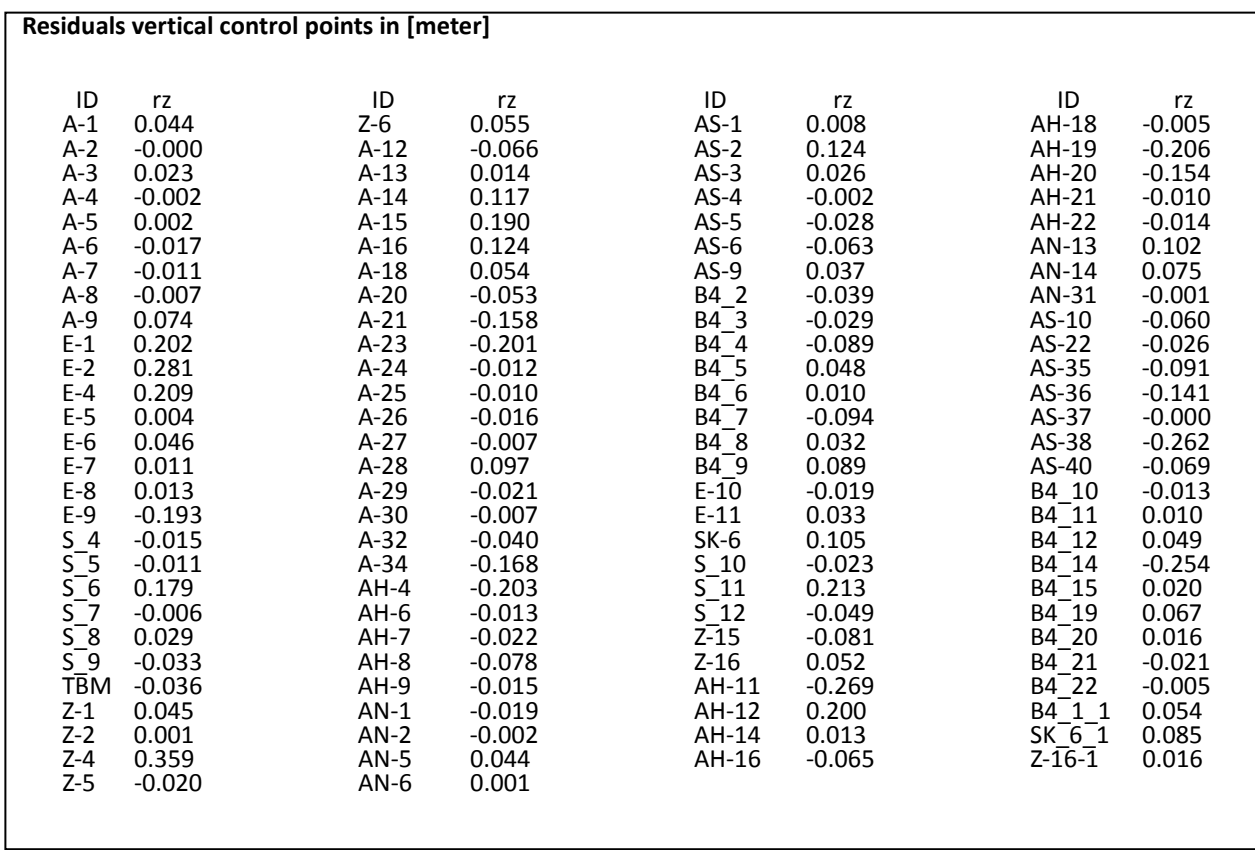